# به نام خدا

چندي قبل در تاريخ سوم دي سال 1387 فرصتي شد تا توفيق اين را بيابم كه نحوه ي ساخت پوسته هاي وردپرس را طي يك سري آموزشي براي شما آماده كنم. هرچند كه در ابتدا پيش بيني مي شد كه جلسات اين سري 12 يا 14 درس بيشتر نباشند ولي به هر صورت تا 21 جلسه ادامه پيدا كردند. در اين جلسات سعي شده تا اندازه ي ممكن بتوانيم وبلاگ نويسان عزيز را با ساختار وردپرس آشنا كنيم. البته هر كه مايل بود، همين سري آموزشي مي تواند برايش پله اي براي حركت به سوي وردپرس پيشرفته باشد. با توجه به اينكه وردپرس حقي بزرگ به گردن ما دارد، شايد اين آموزش كمي از محبت هاي او را نسبت ما جبران كند....

سخن را دراز نمي كنم....

اميدوارم كه اين سري آموزشي مورد توجه شما دوستان وردپرسي قرار گيرد. پيروز و سربلند باشيد.......

مهدي رادي 1388/7/1

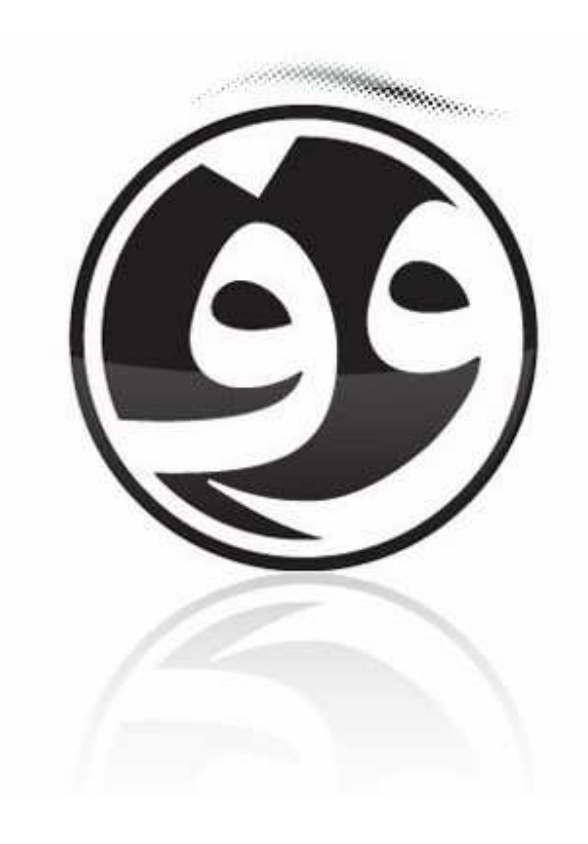

اين سري آموزش همانگونه كه بروي سايت كمك رايانه (**help30p** (قرار گرفته، با اندكي تغيير در اينجا نيز نمايش داده شده است. در انتهاي هر پست، آدرس منبع مطلب نيز گذاشته شده است تا در صورتي كه با مشكلي برخورديد يا سوالي داشتيد، به كمك آن آدرس، براحتي بتوانيد به صفحه ي

اصلي مطلب دسترسي پيدا كرده و مشكل خود را مطرح كنيد....

- - - - - - - - - - - - - - - - - - - [-](http://www.p30help.ir/how-make-wordpress-theme/) [- - - - - - - - - - - - -](http://www.p30help.ir/how-make-wordpress-theme/) 

## چگونه براي ور[دپرس پوسته](http://www.p30help.ir/author/admin/) بسازيم؟

نوشته شده توسط مهدي رادي در تاريخ ٥٣ / ١٣٨٧ / ١٣٨٧

مدتي است كه قصد داشتم آموزش نحوه ي ساخت پوسته براي وردپرس را بدهم ، امروز تصميم خود را عملي كرده و اولين درس از اين سري آموزشي را به استحضار بينندگان عزيز مي رسانم. اين سري آموزشي احتمالاً شامل 12 الي 14 درس مي باشد. مطمئناً با خواندن اين سري آموزشي قرار نيست كه يك شبه قالب هاي آنچناني بسازيد، اما به شما قول مي دهم كه اگر اين سري را به صورت كامل پي بگيريد و مطالب گفته شده را آنگونه كه من مي خواهم دريافت كنيد ، علاوه بر آشنايي با بخش هاي اصلي وردپرس (البته در بخش پوسته ها) قادر به رفع بسياري از مسائل موجود در پوسته تان نيز خواهيد بود. البته به غير از اينكه اين سري آموزشي شايد پله اي باشد براي حرفه اي شدنتان . به هر حال ، به اميد خدا ، اين سري را شروع مي كنيم ، به اميد اينكه مورد استقبال تان قرار گيرد.

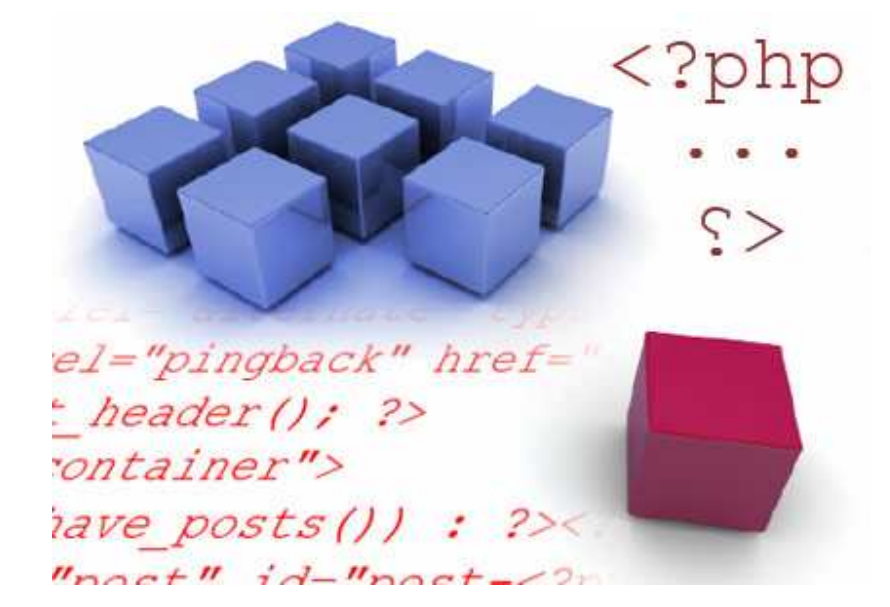

در پايان اين سري آموزشي شما با كمي تلاش قادر هستيد حتي پوسته هاي بسيار قشنگ و مقبولي را بسازيد ، اما بايد كمي هم كار كنيد و مسلماً از دانش بكار رفته در ساير [پوست](http://www.p30help.ir/other/RT.rar)[ه ها نيز](http://themes.wp-persian.com/radian/) استفاده كنيد . شما قادريد تا در پايان اين سري آموزشي قالبي همچون قالب راديان بسازيد (و البته خيلي بهتر از اين) . من براي ساخت اين قالب از معلوماتي در حد همين سري آموزشي استفاده كرده ام .

در اولين درس از اين سري آموزش به آموزش مفاهيم اوليه و قوانين اصلي در كد نويسي را خواهيم پرداخت. مطمئناً اگر كمي php و xhtml كار كرده باشيد فهم بسياري از مطالب برايتان راحت تر خواهد بود ، ولي اگر هيچ گونه آشنايي با اين دو زبان نداريد ، حتماً به قوانين گفته شده در اين مباحث توجه كنيد .

قبل از اينكه درس را به صورت جدي شروع كنيم ، دو كار را بايد انجام داده باشيد .

-1 نصب يك سرور خانگي بروي رايانه تان با استفاده از برنامه هايي مانند WinLAMP يا Xampp

-2 نصب وردپرس بروي سرور خانگي

توجه :1 پيشنهاد مي كنم كه از برنامه ي X[ampp](http://www.asroone.net/1386/10/xampp-wordpress/) استفاده كنيد . براي اينكه بتوانيد هر دو مورد بالا را پوشش بدهيد حتماً اين مطلب را مشاهده كنيد .

توجه ۲: برای اینکه از این سری آموزشی عقب نمانید ، در اسرع وقت دو عمل بالا را انجام دهيد .

در اين سري قرار نيست كه همه چيز را به صورت يكجا به شما بياموزيم ، زيرا با اينكار تنها شما را گيج تر خواهيم كرد. آموزشي كه به شما خواهيم داد ،اگرچه بر اساس سورس نيست ، ولي كاملاً پله به پله خواهد بود. در صورتيكه نيازمند يك رفرنس براي آموزش ساخت پوسته وردپرس هستيد صفحه ي زير را مشاهده كنيد : WordPress.org's documentations, Design and Layout

در غير اينصورت با ما همراه باشيد. فقط 2 نكته ي آخر را نيز بگويم و درس را شروع كنيم . حتماً با اين سري آموزشي همراه باشيد و هر عملي كه انجام داديم ، شما نيز آنرا انجام دهيد. و ديگر من در اين سري آموزشي اصطلاحات و كلمات را بيشتر به زبان انگليسي بكار مي برم ، زيرا بسياري از مفاهيم ، با معني كردن ، هويت خود را از دست مي دهند و آنچه را كه من مي خواهم را به خواننده القا نمي كنند. البته سعي كرده ام كه تا حدودي فارسي را نيز پاس بدارم .

از آنجايي كه هر درس شامل عكس و متن مي باشد ، به خاطر طولاني شدن پست به ادامه مطلب مراجعه كنيد .

عنوان درس : معرفي مفاهيم

• شروع درس :

در اين درس مباحث زير را تحت پوشش خود قرار خواهيم داد .

» قوانين اصلي

» زبان ويژه / اصطلاحات مخصوص

» سلسله مراتبي بودن

» قوانين اصلي: سه قانون اصلي كه بايد به ياد بسپاريد :

قانون اول : هر تگي را كه باز كرده ايد ، بايد ببنديد .

 $<sub>U</sub>$ </sub> <?php wp\_register(  $<$   $i$ <?php wp\_loginc  $<$ /li>  $<$ / $U$  $>$ 

نكته : تگ چيست ؟ هر تگ بوسيله ي دو كاراكتر < و > ساخته مي شود.هر تگي را كه زماني باز كرده ايم بايد در سرانجام ببنديم. براي بستن تگ علاوه بر استفاده از كاراكترهاي < و > بايد از / نيز كمك گرفت. در مثال بالا تگ ul اينگونه "<ul "<باز شده است و اينگونه "</ul/" نيز بسته شده است . اگر دقت كنيد در بين تگ باز و بسته ul يكسري كدهاي ديگر آمده است. اين كدها چون بين تگ ul قرار دارند بنابراين خاصيت تگ ul را نيز به خود مي گيرند. در ادامه با نحوه ي كار و خاصيت اين تگها آشنا خواهيد شد .

قانون دوم : تگها نبايد بصورت تو در تو در يكديگر ايجاد شوند .

براي مثال به عكس زير توجه كنيد :

### The right way to close:

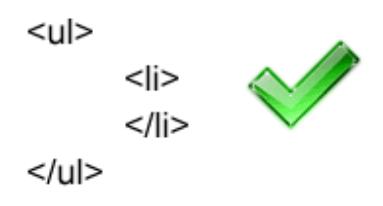

### The wrong way to close:

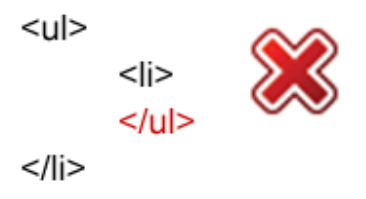

اگر يک تگ باز و بسته را **دايره اي** در نظر بگيريم ، هيچ دايره اي نبايد همديگر را قطع كند ، بلكه بايد دايره ها يا كاملاً جدا از يكديگر باشند و يا داخل يكديگر قرار گيرند . باز هم براي فهم بيشتر به عكس زير توجه كنيد :

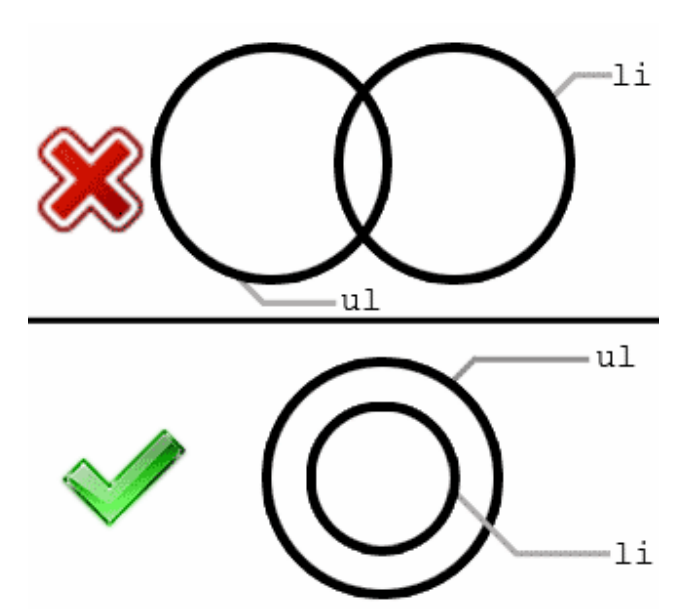

قانون سوم : هر پوسته اي حداقل نيازمند دو فايل است : يكي Style.css و ديگري php.index . البته مسلماً شما پوسته هايي را كه تا بحال مشاهده كرده ايد ، شامل فايلهاي بيشتري بوده است . معمولاً يك پوسته از فايلهاي زير تشكيل مي شود .

- style.css •
- index.php
- home.php •
- single.php
- page.php •
- archive.php •
- category.php
	- search.php
		- 404.php •
- comments.php •
- comments-popup.php
	- author.php
		- date.php •

از ليست بالا نترسيد ، در درسهاي بعدي خواهيد فهميد كه هر فايل براي چيست و اينكه ترستان بي مورد بوده است.

## » زبان ويژه / اصطلاحات مخصوص (Lingo (:

مسلماً در هر مبحثي اصطلاحات و كلمات ويژه اي وجود دارد ، در زير با برخي از اين كلمات آشنا خواهيم شد :

1 - Template : يك گروه از كدها كه شما مي توانيد از اين كدها بدون نوشتن چندباره ي آنها در مكان هاي مختلف استفاده كنيد .

2 - file Template : يك فايل كه شامل يك يا چند گروه از كدها (Template (مي شود. هر صفحه ي وبي شامل چندين file Template مي شود ، مانند فايلهاي …و sidebar.php ، styel.css ، index.php

نمام فاللهالي كه شما استفاده مي كنيد Theme or WordPress theme -۳ مانند : عكس ، كد ، نوشته و...

**توجه :** پوسته هاي وردپرس ( WordPress theme) و template وردپرس دو چيز متمايز هستند . با اين وجود خيلي از مردم آنها را يك چيز به حساب مي آورند . -4 Post : هم اكنون ، شما در حال خواندن يك post هستيد . بعلاوه ، Post ها يك

ورودي ساده براي وبلاگ شما و يا هر وبلاگ ديگري هستند . براي مثال يك صفحه از دفترچه ي خاطرات شما هم يك Post محسوب مي شود . نيز (Page - يك نوع خاص از Post كه در زير مجموعه ي دسته ها (Category) نيز قرار نمي گيرد. Page ها از گروه Post سايت شما مجزا هستند. در زبان فارسي(بهتر است بگوييم در وردپرس فارسي) Page را همان برگه معني كرده اند . توجه : در وردپرس Page و page دو چيز مختلف هستند. يك P و p بين آنها تفاوت بزرگي را ايجاد مي كند ، كه در آينده بيشتر با اين تفاوت آشنا مي شويم .

#### » سلسله مراتبي بودن :

شكل زير به راحتي به شما نشان مي دهد كه ، سيستم وردپرس به جستجوي چه فايلهايي مي گردد. البته در عكس زير بعضي از فايلها آورده نشده اند . من تنها 6 فايل از 13 فايل موجود را برايتان ليست كرده ام. با اين فايلها در درس هاي آينده بيشتر آشنا خواهيم شد .

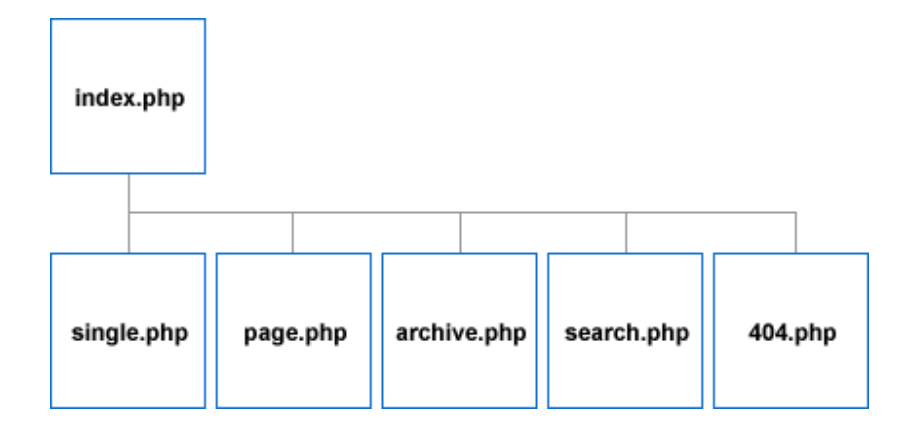

سلسله مراتبي بودن مربوط به file template ها مي شود و اهميت مراحل و فايلها را براي ما نمايان مي كند.در عكس بالا فايل php.index داراي بيشترين اهميت مي باشد و سپس در رديف دوم از سمت چپ به راست اهميت فايلها كاهش مي يابد. براي مثال در وردپرس فايل php.archive مربوط به تنظيمات صفحات آرشيو مي شود. حال اگر به هر دليلي فايل php.archive وجود نداشته باشد، وردپرس اين امتياز را به فايل php.index مي دهد ، كه در اين صورت تنظيمات صفحات آرشيو از طرف فايل php.index كنترل مي شود. به اين مي گويند سلسله مراتبي بودن .

اگر از مجموعه ي file template ها فايل php.single از دست برود، كدام فايل جايگزين php.single براي نشان دادن محتواي صفحات تنها خواهد شد؟ درست حدس زديد. باز هم فايل php.index اين مسئوليت را تقبل خواهد كرد .

پس اگر اشتباه نكنم بايد متوجه شده باشيد كه فايل php.index داراي بيشترين اهميت مي باشد و در صورت نبود هر يك از فايلهاي موجود ، فايل php.index مسئوليت آنرا قبول مي كند تا محتويات آن صفحه را نشان دهد .

درس امروز ما به پايان رسيد ، در جلسه ي بعدي با مطالب بيشتري آشنا شده و دست شما به كدها نيز آلوده خواهد گشت .

> منبع : http://www.p30help.ir/how-make-wordpress-theme

> > چگونه براي ور[دپرس پوسته](http://www.p30help.ir/author/admin/) بسازيم؟ (بخش 2)

نوشته شده توسط مهدي رادي در تاريخ ۶ ه / ١٥ / ١٣٨٧

در دومين درس از سري آموزشي ساخت پوسته ي وردپرس بازهم به توضيح و معرفي برخي ديگر از مفاهيم مي پردازيم .و از جل[سه ي بعد ب](http://www.p30help.ir/how-make-wordpress-theme/)ه طور رسمي كار با فايل php.index را شروع خواهيم كرد. اگر شما درس اول از اين سري را نخوانده ايد ، اين بخش را ادامه ندهيد و در ابتدا درس اول را مطالعه كنيد ، در غير اين صورت برخي از كلمات و توضيحات گفته شده در اين بخش براي شما نا آشنا خواهند بود.

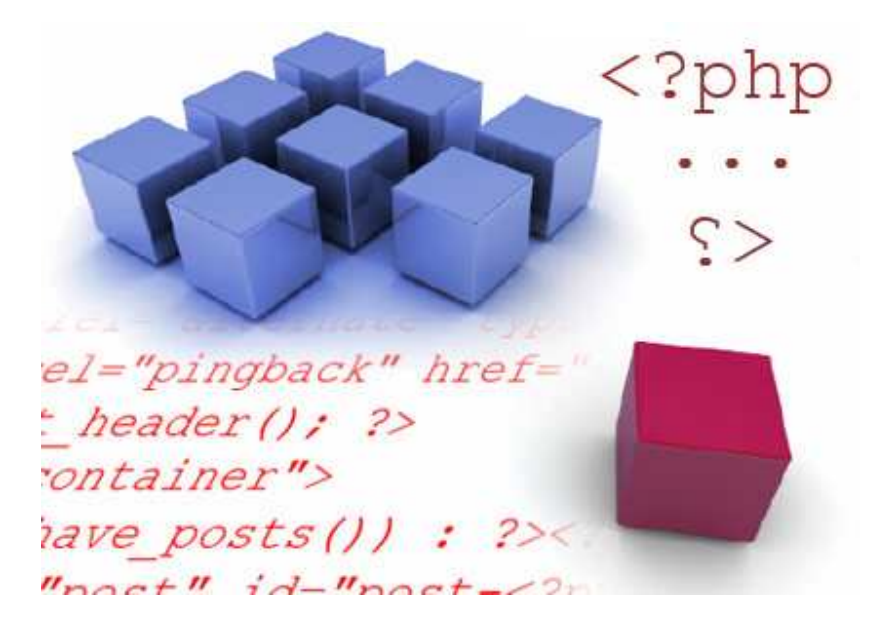

در اين درس قصد داريم تا با ساختار files template و templates در صفحه بيشتر آشنا شويم. درس امروز ما كوتاه است .

بعلت طولاني شدن صفحه ، بقيه ي پست را در ادامه ي مطلب آوردم .

بياد داشته باشيد كه **هر صفحه اي** از وبلاگ شما از **چندين template files** تشكيل شده است ، مانند عكس زير كه يك مثال است :

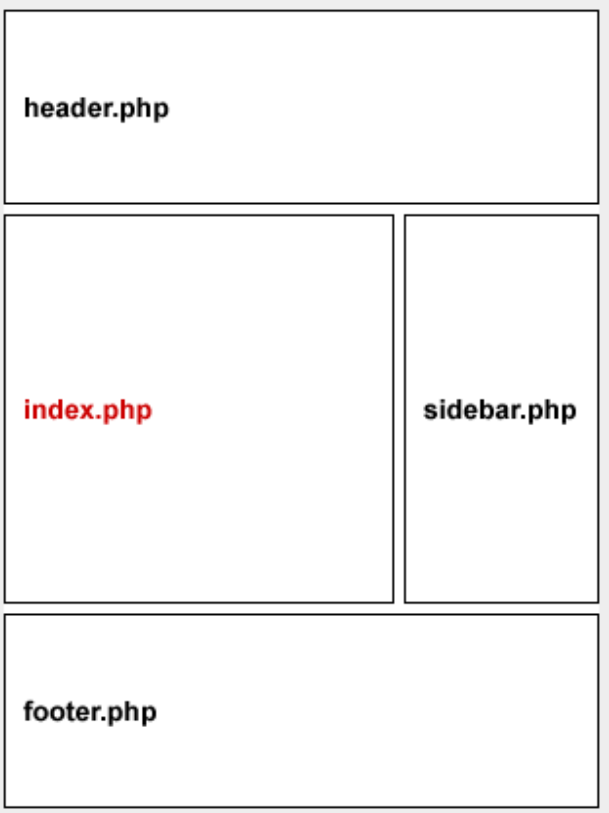

در مثال بالا ، صفحه ي مورد نظر از چهار files template تشكيل شده است كه عبارتند از:

## footer و sidebar ، index ، header

## » و اما File Template Header چيست؟

عنوان وبلاگ شما  $\emph{(blog's title)}$  و توضيحات وبلاگ تان  $\emph{(description)}$  در اين فايل قرار مي گيرد. معمولاً File Template Header در تمامي صفحات وبلاگ به يك صورت و بدون تغيير باقي مي ماند .

> **Blog title** Description of your blog.

## چيست؟ Index Template File حال»

اين فايل يكي از مهمترين بخش ها محسوب مي گردد و شامل **عنوان مطالبتان** ( *post* ، محتوای مطالبتان (content) (مانند نوشته و عکس هر post) و اطلاعات هر  $\it title$ پست (data meta post) (مانند اسم نويسنده ي مطالب ، تاريخ انتشار ، زير دسته ، تعداد نظرات و ..) مي شود .

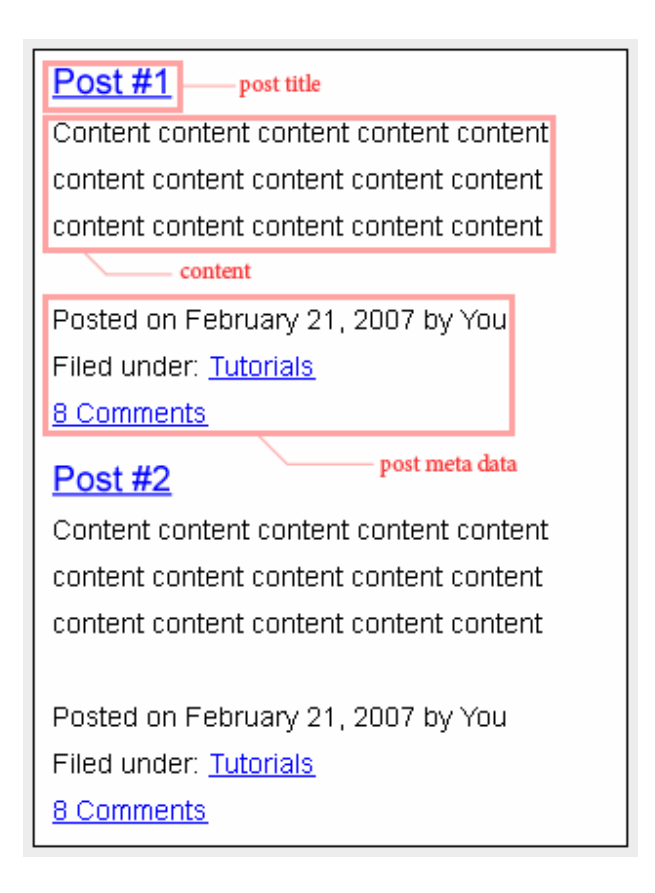

## چيست؟ Sidebar Template File «

توسط اين بخش ، **برگه ه**ا (*Page links listing )* ، د**سته ها (Category ) ، آرشيو** ، . *archive links listing*) ، **پيوندها** (*blogroll listing و….* وبلاگتان كنترل مي شود . (در مثال گفته شده سايدبار (sidebar (شما در سمت راست قرار گرفته دارد ، در حالي كه اين تنها يك مثال است ، سايدبار شما هر جايي مي تواند باشد .)

توجه : ابزارك ها (Widgets (شما نيز توسط File Template Sidebar كنترل مي شوند .

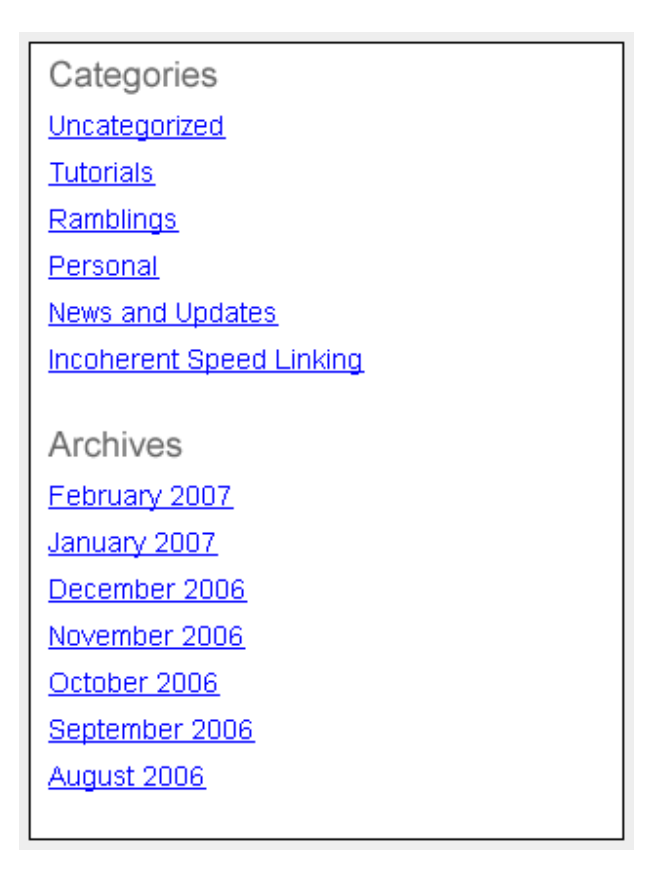

## » و در آخر File Template Footer چيست؟

Header Template File همان يا و header.php بخش شبيه template file اين مي باشد. **فوتر** (Footer) معمولاً از صفحه اي به صفحه ي ديگر ثابت مي ماند . شما هر چيزي را مي توانيد در اين فايل قرار دهيد ، اما معمولاً داخل اين فايل اطلاعات كپي رايت نوشته مي شود .

Copyright 2007 YourBlog.com

حالا به من اجازه دهيد تا توضيح بدهم كه چرا فايل php.index در عكس بالا با رنگ قرمز مشخص شده است . در مثال بالا php.index با رنگ قرمز مشخش شده است تا به شما نشان دهد كه اين قسمت يك بخش متغير است و به هر صفحه از وبلاگ شما بستگي دارد.پس بايد متوجه شده باشيد كه بخشهاي Footer ، Header و sidebar كه با رنگ سياه مشخص شده اند معمولاً قسمتهاي ثابتي هستند . اگر شما به داخل صفحات تنهاي سايت خود برويد (single post) چهار template footer و sidebar ، single ،header : شامل ، داشت خواهيد files

اما اگر نمي دانيد كه صفحات تنها (single (چه هستند بايد بگويم ، همان صفحاتي كه ادامه ي مطلب در آن نوشته مي شود، براي مثال شما كه همين الان در حال خواندن اين مطلب هستيد در يك صفحه ي تنها (single (قرار داريد . در صفحات تنها امكان نظر گذاشتن نيز وجود دارد .

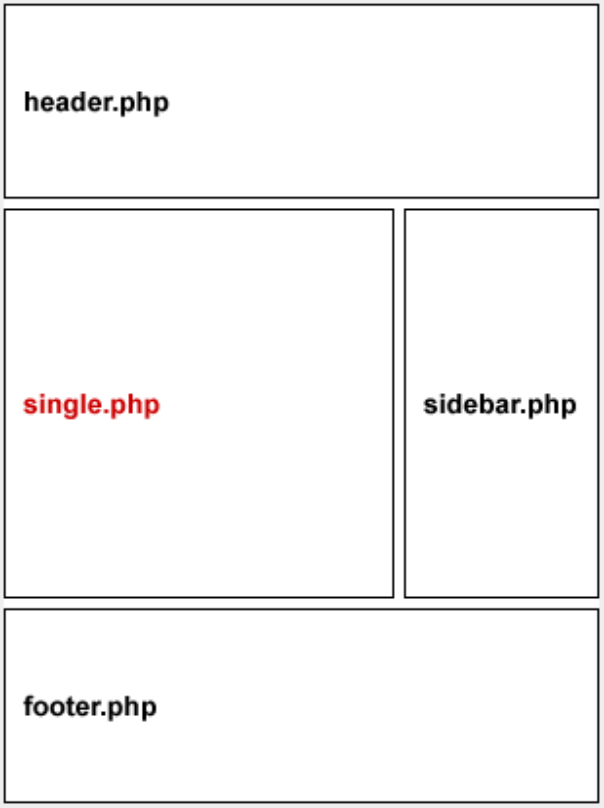

درس كوتاه امروز ما به پايان رسيد . سري آموزشي ساخت پوسته ي وردپرس را دنبال كنيد .

منبع :

http://www.p30help.ir/how-make-wordpress-theme-lesson-2-

## چگونه براي ور[دپرس پوسته](http://www.p30help.ir/author/admin/) بسازيم؟ (بخش 3)

نوشته شده توسط مهدي رادي در تاريخ 11 / 10 / 1387 در دسته ي Css ,HTML , PHP ,وبمستر ,وردپرس ,پوسته

## شروع كار با php.index

همانگونه كه قول داده بوديم در اين جلسه كار با فايل php.index را شروع خواهيم كرد كه شامل 3 درس از اين سري آموزشي ساخت پوسته ي وردپرس نيز خواهد شد . اگر شما درسهاي اول و دوم را [نخوانده ايد](http://www.p30help.ir/how-make-wordpress-theme/) و تازه كار نيز هستيد ، براي اينكه سرنخي دست تان بيايد ، همين الان از مطلب اول شروع كرده و به جلو حركت كنيد .

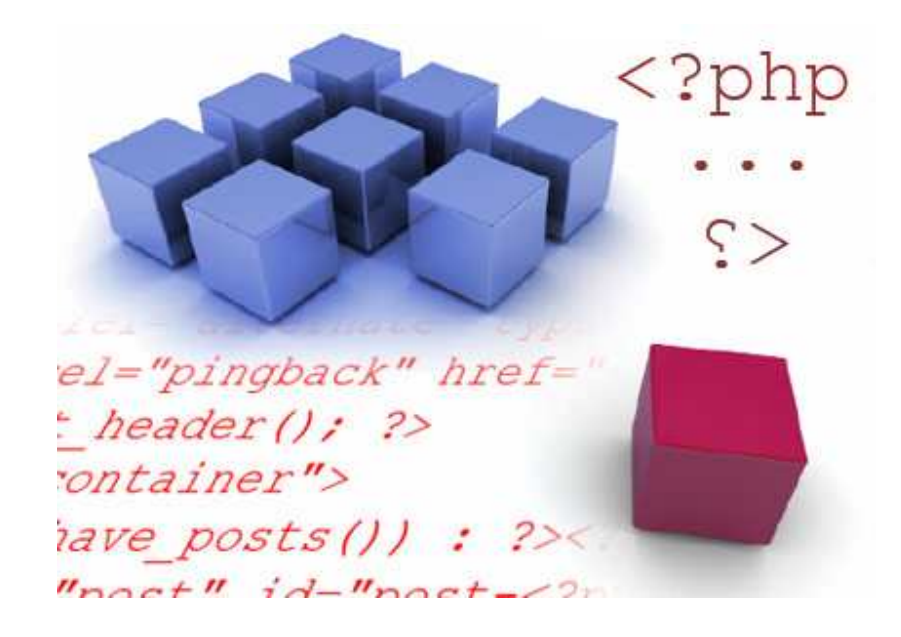

حال وقت آن رسيده است كه خواندن محض را رها كرده و بصورت عملي دست به ساخت پوسته ي وردپرس بزنيد . در اين درس ، شما دست هايتان به كدهاي وردپرس كمي آشنا خواهد شد. قبل از شروع درس بايد حتماً يك وبلاگ وردپرس ، بروي رايانه تان نصب كنيد (نه بصورت آنلاين ، بلكه آفلاين زيرا بسيار آسانتر است بويژه براي ما ايرانيان) كه در اين باره در جلسه ي اول توضيح داديم .

بعلت طولاني شدن صفحه به ادامه مطلب مراجعه كنيد .

### ● مرحله ي اول: باز و فعال كردن برنامه ي Xampp

به فولدر اصلي اين برنامه برويد. xampp < My Computer و يا *C:xampp* (يا هر جاي ديگري كه اين برنامه را نصب كرده ايد .)

بروی **xampp-control.exe** كليك كنيد . پنجره اي با حالت pop up باز خواهد شد. آپاچي (Apache (و Mysql را اجرا كنيد. براي اينكار شكل برنامه بايد مانند تصوير زير شده باشد :

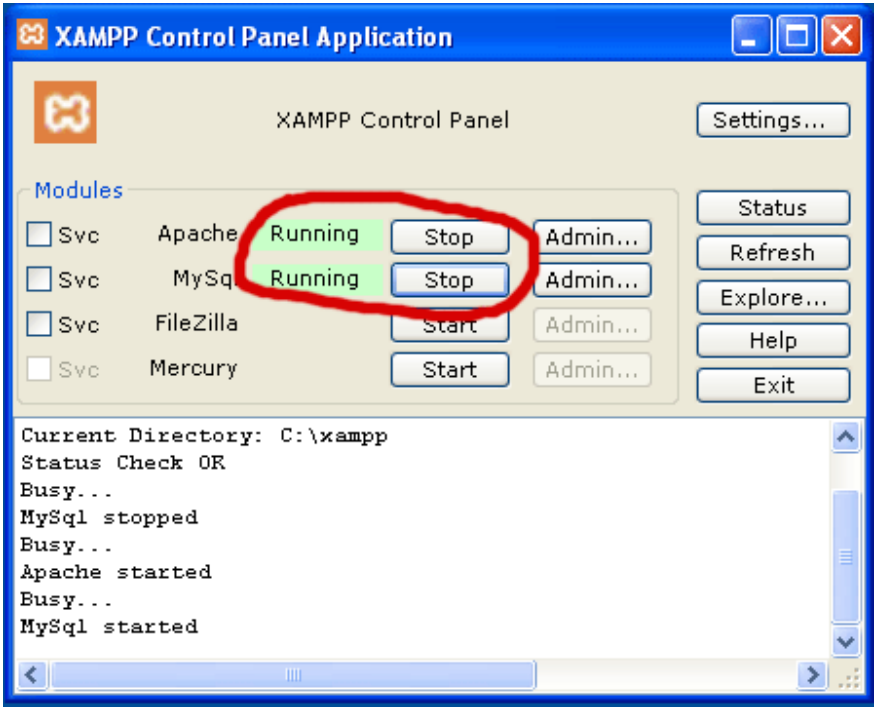

حال موتور آپاچي و MySql روشن شده و آماده براي كار هستند. برنامه را كوچك كنيد .

● مرحله ي دوم : ساخت يك فولدر براي پوسته

به بخش پوسته هاي وردپرس برويد ، يعني آدرس زير : xampp/htdocs/wordpress/wp-content/themes در اين مكان فولدري بنام <mark>tutorial</mark> بسازيد. به همين سادگي...

### ● مرحله ي سوم: ساخته فايل php.index و css.style

ب[رنامه ي](http://www.p30help.ir/other/wp-learn-theme/3/index.txt) notepad يا هر ويرايشگر متن مورد علاقه ي خود را باز كنيد .

فايل<mark>index.txt ر</mark>ا دانلود كرده و هرآنچه داخل اين فايل هست را كپي كرده و در برنامه ي notepad بچسبانيد (paste كنيد .)

بعد از اينكار فايل notepad را درون پوشه ي **tutorial** بنام *index.php* ذخيره كنىد.

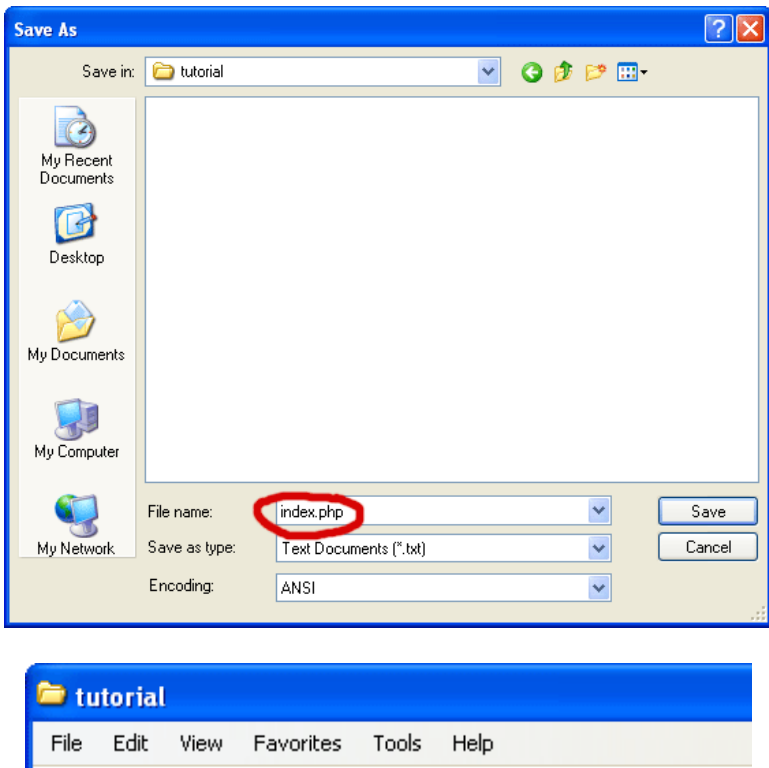

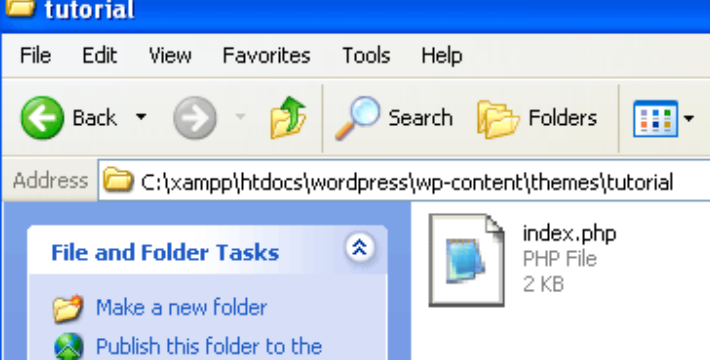

دوباره ي يك notepad جديد باز كنيد (بايد كاملاً خالي باشد) . در همان حالت كاملاً خالي فايل notepad را با نام <mark>*Style،css* درون فولدر tutorial</mark> ذخيره كنيد. حال پنجره هاي notepad را ببنديد .

بعد از اين اعمال شما درون اين فولدر بايد فايلهايي با نام هاي **style.css** و php.index داشته باشيد .

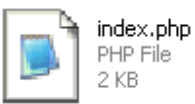

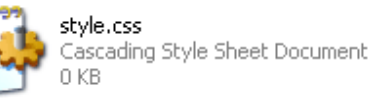

: index.php توضيحات▫

بروي عكس زي[ر كليك كنيد تا آنرا بصورت كامل و بزرگ مشاهده كنيد تا من براي ش](http://www.p30help.ir/wp-content/images/indexphp-explain.gif)ما قلمرو و ناحيه هر كد را شرح دهم. (براي بزرگ ديدن عكس بروي آن كليك كنيد .)

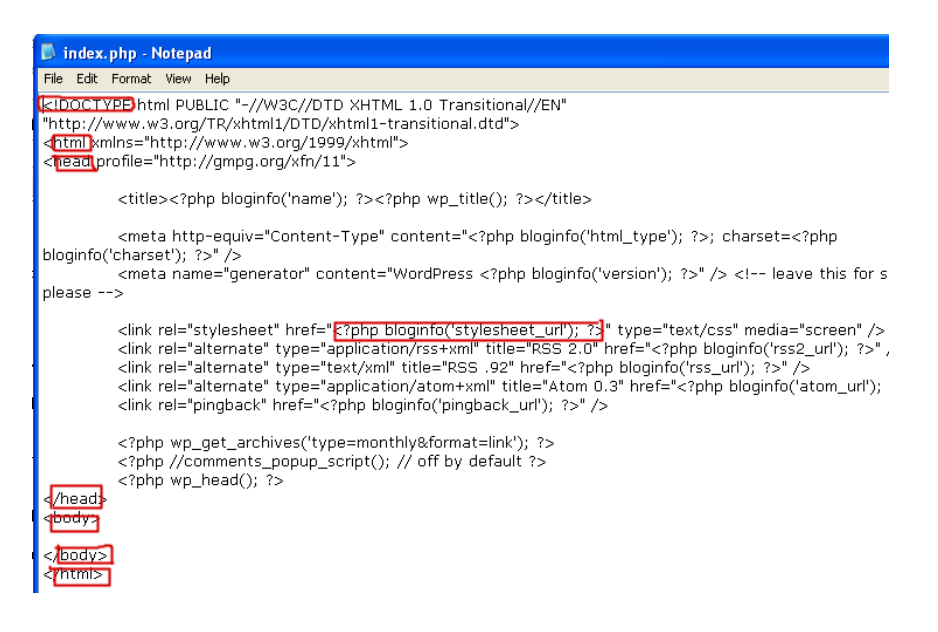

» Doctype - اين عبارت نشان مي دهد كه شما از چه نوع كدي در پوسته تان استفاده كرده ايد .فهم Doctype زياد اهميت ندارد . من خودم ويژگيهاي Doctype را تعيين كردم ، بنابراين شما نيازي نيست كه در اين مورد زياد فكر كنيد .

» <**html> –** اين تگ نشان مي دهد كه صفحه ي وب شما از كجا شروع مي شود.

سفحه ي وب ما از كجا (*head )* اين تگ به ما نشان مي دهد كه سر (*head )* صفحه ي وب ما از كجا شروع مي شود. هر صفحه ي وبي شامل يك body و head مي باشد. <head/<تگ به شما نشان مي دهد كه تگ head كجا تمام مي شود .

هست كه *(function) جاتابع (function) تابع (function) a* صدا مي زند يا فرا مي خواند براي مكاني كه فايل style.css در آن قرار دارد (البته در همان فولدر كه در اينجا فولدر tutorial مي شود) بنابراين پوسته ي ما مي تواند به آن و يا هر استايل ديگري براي صفحه ي وب مان لينك بدهد . هرگاه كدي قرار بگيرد بين عبارت هاي php <?و <? اين قسمت از كد زبان PHP محسوب مي گردد كه با گروه ديگر كدهاي من تفاوت دارد . در زبان php عبارت php<?نشان از شروع و عبارت<? نشان دهنده ي پايان كدهاي پي اچ پي مي باشد .

بنابراين :

php  $<$ - يعني شروع كدهاي php « ه ('bloginfo('stylesheet\_url') - صدا مي زند براي مكاني كه style.css قرار دارد . » ; - صدا زدن يا فراخواندن براي css.Style را متوقف مي كند . سي مي كالون(;) يك راه براي بستن گروهي از كدهاي php هست . بنابراين هرگاه كه عبارت ; را مشاهده كرديد ، بدانيد كه يك دستوري از پي اچ پي پايان يافته است . » <? - يعني پايان كدهاي php

توجه: دقت كنيد كه هرگاه عبارت ؟< بيايد ،يعني كدهاي PHP تمام شده است . در صورتي كه اگر ; بايد يعني اينكه يك خط از دستورات PHP پايان يافته است. براي پايان دادن به هر دستور از PHP يك سي مي كالون مي آيد در حالي كه ؟< براي كل دستورها بكار مي رود .

#### ادامه بدهيد...

ه **<bbody> –** اين تگ نشان مي دهد كه بدنه ي اصلي صفحه ي وب ما از كجا شروع » مي شود. بدنه شامل هر چيزي مي شود كه ما بروي صفحه ي وب مي بينم و مي خوانم . شمايي كه در حال خواندن اين آموزش هستيد يعني در حال نگاه كردن به بدنه ي صفحه ي وب اين صفحه هستيد . تگ <body/ <هم نشان دهنده ي اين است كه بدنه صفحه ي وب پايان يافته است.(مشخص است ديگر )

ه </html/ = اين تگ نشان دهنده ي اين است كه صفحه ي وب من تمام شده » است و هيچ چيز ديگري بعد از آن نيست.

**• مرحله ي چهارم :** هر چيزي كه داخل فايل <mark>style.txt</mark> هست را به درون فايل css.style كه در فولدر tutorial قرار دارد ، كپي و پيست كنيد و تغييرات را save نموده و صفحه را ببنيد .

> ● مرحله ي پنجم : پوسته تان را منتشر كنيد براي اينكار يك مرورگر را باز كنيد

درون آدرس بار مرو[رگرتان تايپ كنيد عبارت :](http://localhost/wordpress/wp-login.php) wp-admin/wordpress/http://localhost

 و سپس به داخل بخش مديريت وردپرس برويد . (<mark>wordpress</mark> كه با رنگ قرمز مشخص شده است نشان دهنده ي اين است كه اين عبارت فقط يك مثال است و بستگي دارد به نامي كه شما براي فولدر وردپرس گذاشته ايد .)

هنگامي كه داخل بخش وردپرس شديد ، به بخش مديريت پوسته ها برويد و پوسته ي Tutorial را فعال نماييد.

توجه كنيد كه پوسته ي شما هنوز هيچگونه عكس <mark>بند انگشتي (thumbnail)</mark> ندارد. و باكس آن خالي از عكس مي باشد . عكس آن به صورت زير بايد باشد :

#### **Tutorial 1.0**

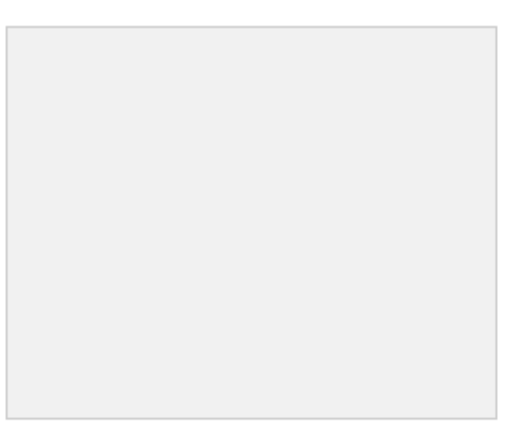

This is my theme for a tutorial.

حال يك صفحه [ي جديد در مرور](http://localhost/wordpress)گر باز كنيد و برويد به آدرس elocalhost://localhost . شما يك صفحه ي خالي را (page blank) خواهيد ديد . منظورم يك صفحه ي كاملاً خالي است. اگر صفحه ي باز شده كاملاً خالي نيست ، شما صفحه ي اشتباهي را گشوده ايد و يا اشتباهي در كارتان بوده است . توجه : wordpress كه با رنگ قرمز مشخص شده است نشان دهنده ي اين است كه اين عبارت فقط يك مثال است و بستگي دارد به نامي كه شما براي فولدر وردپرس انتخاب كرده ايد .

حال پوسته ي شما منتشر شده است. فكر كنم كه براي اين جلسه كافيست . در جلسه ى بعدي ، ما كار با header template را شروع خواهيم كرد.

فراموش نكنيد كه بخش كنترل Xampp را ببنديد. براي اينكار بروي آيكون آن در بخش tray system دوبار كليك كنيد و Mysql و Apache را متوقف كنيد ، سپس بروي Exit كليك نماييد . مانند عكس زير :

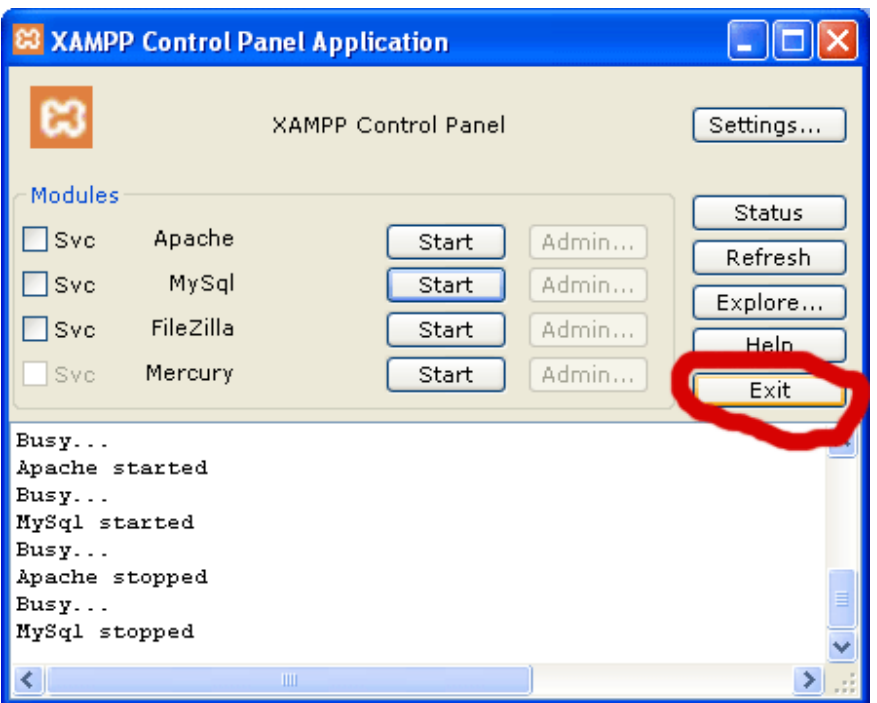

م[نتظ](http://www.p30help.ir/how-make-wordpress-theme-lesson-4)ر درس بعدي از اين سري باشيد.

### [منبع:](http://www.p30help.ir/how-make-wordpress-theme-lesson-4)

http://www.p30help.ir/how-make-wordpress-theme-lesson-4

چگونه براي ور[دپرس پوسته](http://www.p30help.ir/author/admin/) بسازيم؟ (بخش 4)

نوشته شده توسط مهدي رادي در تاريخ 16 / 10 / 1387

### كار با**Template Header**

اگر با اين سايت همراه بوده ايد، حتماً مطلع هستيد كه مدتي پيش سري آموزشي ساخت پوسته ي براي وردپرس را شروع كرديم ، حال در اين پست چهارمين بخش از اين سري آموزشي را به شما ياد خواهيم داد. باز لازم است تا اين جلمات تكراري را به كار ببرم، كه اگر شما دروس قبل را مطالعه نكرده ايد، همين جا دست نگه داشته و از طريق اين لينك اولين درس را خوانده و بعد از اين، با ما همراه شويد. فرصت زياد است.

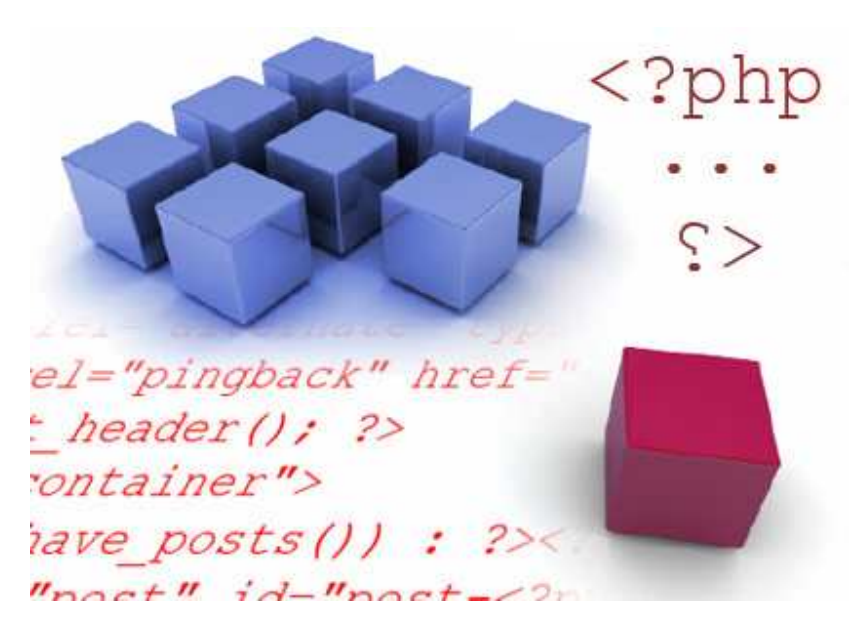

در جلسه ي قبل، من به شما نشان دادم كه چگونه در بخش كنترل برنامه Xampp ، آپاچي و MySQL را فعال كنيد. پوسته تان را نصب نماييد، و در آخر شما را كمي با PHP آشنا كرديم. امروز ما با PHP ادامه داده و به شما ياد خواهيم داد كه چگونه ع**نوان وبلاگتان (***blog's title* **)** را صدا بزنيد يا فراخواني كنيد.

بعلت طولاني شدن صفحه براي خواندن پست به ادامه مطلب مراجعه كنيد .

نكته مهم: بياد داشته باشيد ، هر كدي را تايپ كنيد، و از انجام كپي و پيست پرهيز نماييد. اين مسئله باعث مي شود تا هر آنچه را كه فرا گرفته ايد، در خاطرتان بماند .

## خوب درس را شروع مي كنيم:

### ● مرحله اول :

از طريق كنترل برنامه ي Xampp، آپاچي و MySQL را فعال كنيد. سپس، فولدر پوسته هايتان را كه در آدرس زير :

قرار xampp/htdocs/wordpress/wp-content/themes/tutorial

دارند را باز كنيد. شما هم اكنون بايد 2 فايلي كه جلسه ي قبل ساخته ايد را مشاهده Style.css و index.php فايلهاي .كنيد

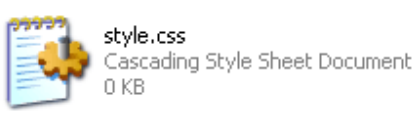

index.php<br>PHP File 2 KB

فايلهاي index.php و style.css بايد با فايلهاي index.txt و style.txt پر شده باشند(يعني بايد محتويات داخل آنها يكي باشد ).

● مرحله دوم :

[- يك پنجره از مرورگر وب باز ك](http://localhost/wordpress)نيد. سپس به آدرس localhost://http/wordpress برويد . شما بايد يك صفحه ي خالي مشاهده كنيد ، چون شما يك پوسته ي خالي را در جلسه ي قبل نصب كرديد . (<mark>wordpress</mark> كه با رنگ قرمز مشخص شده است نشان دهنده ي اين است كه اين عبارت فقط يك مثال است و بستگي دارد به نامي كه شما براي فولدر وردپرس انتخاب كرده ايد ). - به فولدر پوسته هايتان باز گرديد و فايل php.index در notepad باز كنيد. براي اينكار بروي php.Index راست كليك كرده ، properties را انتخاب نموده و بروي

change كليك كنيد ، سپس notepad يا ويرايشگر متن دلخواه تان را انتخاب كنيد. من به شخصه notepad را انتخاب كردم . در آخر نيز بروي ok كليك كنيد .

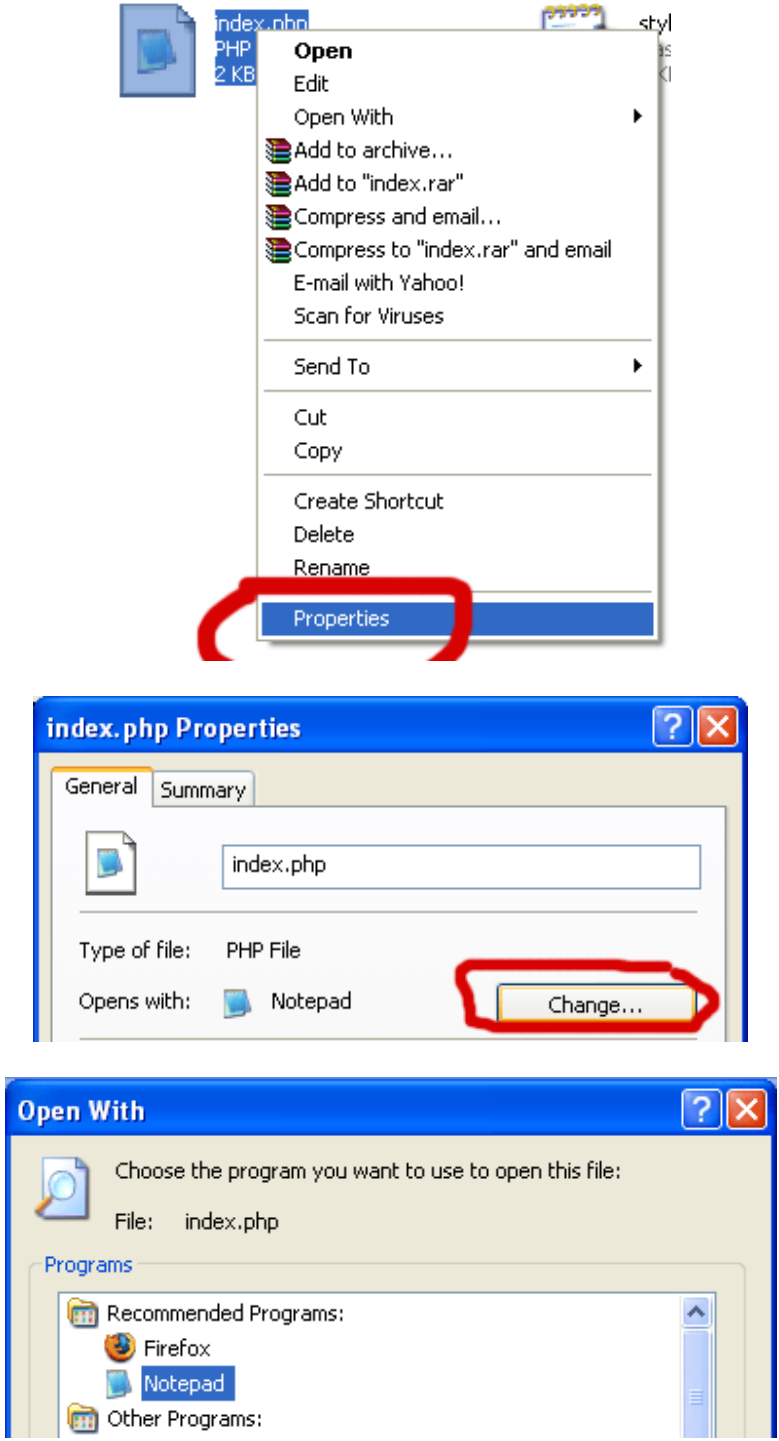

تا اينجا، شما، فولدر پوسته هايتان، يك مرورگر وب و فايل php.index را (با notepad (باز كرده ايد .

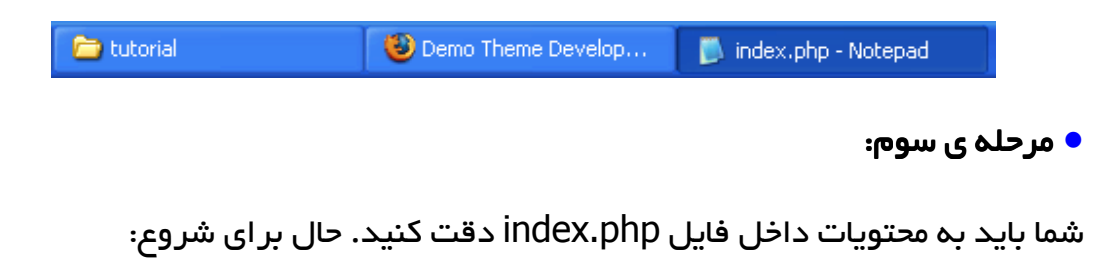

```
عبارت <? ;('name('bloginfo php <?را در بين تگ هاي <body <و 
                     ايايپ كنيد و تغيير ات را save نماييد </body
```

```
<body>
<?php bloginfo('name'); ?>
</bodv>
     index.php - Notepad
```
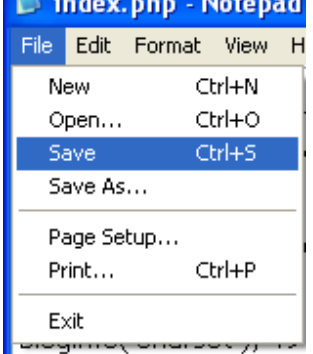

سپس بازگرديد به صفحه ي مرورگر وب تان و آن صفحه را Refresh كنيد(بوسيله ي دكمه ي 5F هم مي توانيد اينكار را انجام دهيد). شما بايد عنوان وبلاگتان را مشاهده كنيد. عنوان وبلاگ من اين هست : Development Demo Theme

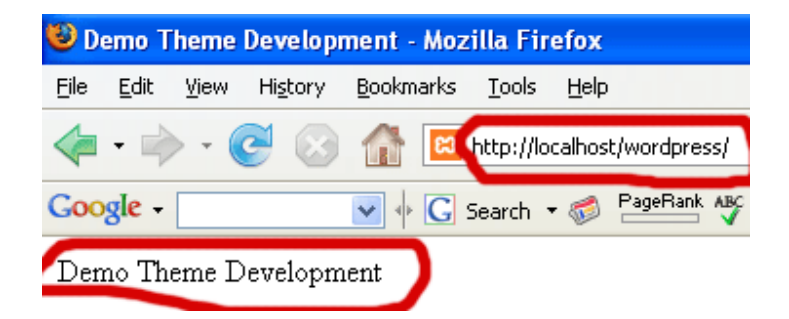

حال توضيح و آنچه اتفاق افتاده است؟  $\blacklozenge$ 

شما يك خط از كدهاي PHP را درون فايل php.index و درون تگهاي body از صفحه ي وب تان اضافه كرديد. اين يك خط اطلاعات وبلاگتان را صدا مي زند. در حقيقت دستور (<mark>)bloginfo </mark> وظيفه ي صدا زدن و يا فراخواني اطلاعات وبلاگ شما را دارد و از آنجايي كه داخل پرانتز مقدار "name "را وارد كرده ايم ، پس اين دستور صرفاً نام وبلاگتان را صدا مي زند . نكته:1 نامي كه شما بعنوان عنوان وبلاگتان قرار داديد، در بخش مديريت وردپرس

قابل تنظيم و تغيير است .

نكته:2 چون ()bloginfo يك دستور PHP هست بنابراين بايد بين عبارت php <?و <? قرار گيرد .

php  $\sim$  - شروع كدهاي php « » ('name('bloginfo - اطلاعات وبلاگتان را فراخواني مي كند البته در اينجا عنوان وبلاگتان، فراخواني مي شود . » ; - سيمي كولون صدا زدن(فراخواني) اطلاعات وبلاگ را متوقف مي كند . » <? - پايان كدهاي php

درصورتي كه شما هرگونه تغييري در فايل php.index ايجاد كرديد، آنرا save كنيد و در آخر هم صفحه ي مرورگر وب را refresh كنيد تا تغييرات را مشاهده نماييد .

● مرحله چهارم :

اگر دقت كرده باشيد عنوان وبلاگتان(*title blog's )* قابل ديدن است، ولي قدرت لينك ندارد، يعني قادر نيستم كه بروي عنوان وبلاگ كليك كنيم تا به صفحه ي اول سايت برويم .

براي فعال كردن لينك نوشته عنوان وبلاگ، بايد از يك تگ XHTML كمك بگيريم. براي اينكار به فايل php.index برويد .

تگهاي <a href="#"> و </a> را به همان خط اضافه كنيد. خط جديد شما بايستي به صورت زير در بيايد :

<a href="#"><?php bloginfo('name'); ?></a>

سپس به مروگرتان بازگرديد و صفحه را refresh كنيد. هم اكنون بايد امكان لينك را براي عنوان وبلاگتان مشاهده كنيد. جالب است نه....

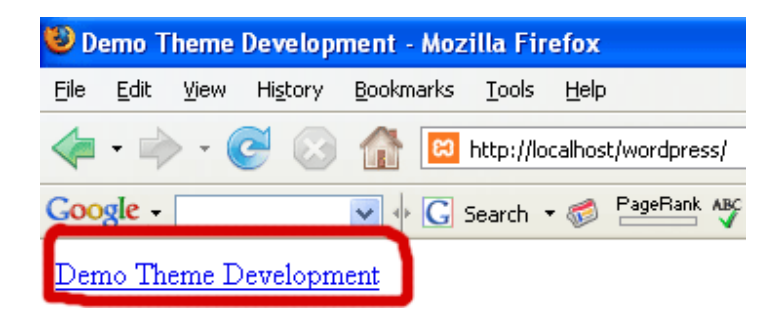

حالا، يك لينك تشكيل داده ايد، اما لينكي هست كه به هيچ كجا نمي رود، زيرا بجاي آدرس درست آن، از # استفاده كرده ايد. از اين پس اگر بخواهيد براي عنوان وبلاگتان، يك لينك بسازيد، اين روش را بكار بگيرد. يعني :

عبارت <? ;(??php bloginfo قرار <?php قرار </r> حر بين نقل قول (' ') دستور =<mark>href </mark>قرار دهيد .

تغييرات را save كنيد، الان بايد خطي مانند زير را داشته باشيد :

```
<a href="<?php bloginfo('url'); ?>"><?php 
bloginfo('name'); ?></a>
```
برگرديد به مرورگر و صفحه را refresh [كنيد، وقتي](http://localhost/wordpress) كه بروي عنوان سايت برويد، bar Status بايد به شما آدرس localhost://http/wordpress را به شما نشان مي دهد(دليل اينكه Wordpress با رنگ <mark>قرمز</mark> مشخص شده است را ديگر نمي گويم).

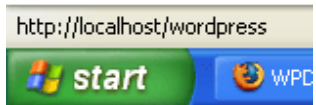

وقتي كه بروي لينك مورد نظر ما يعني همان عنوان وبلاگ كليك كنيد، شما به صفحه ي اول وبلاگ تان فرستاده خواهيد شد . از آنجايي كه در صفحه ي اول قرار داريد با كليك بروي عنوان وبلاگ نيز ، همان صف[حه](http://localhost/wordpress) ي اول را مشاهده خواهيد كرد. اما بدانيد كه يك تفاوت عظيم بين اين دو عبارت # و <mark>http://localhost/wordpress و</mark>جود دارد. شما با اين نكات، در درس هاي بعدي بيشتر آشنا خواهيد شد .

### حال توضيح و آنچه اتفاق افتاده است؟  $\blacklozenge$

شما عنوان وبلاگتان را داخل يك لينك فعال كرديد و به صفحه ي اول تان يا همان صفحه ي خانگي وبلاگتان لينك داديد :

 » ('url('bloginfo- اطلاعات وبلاگ شما را فراخواني مي كند. مخصوصاً در اينجا كه آدرس يا URL صفحه ي اصلي تان را فراخواني مي كند .

 » <a <- يك تگ از XHTML هست براي لينكدار كردن يك عبارت مخصوص (عبارتي كه بين تگ هاي <a <و <a/ <قرار مي گيرد)

ه </a> – تگي است كه امكان لينک دار شدن يک نوشته را مي بندد . در صورت  $\langle$ a> « عدم استفاده از اين تگ ، صفحه ي وب شما نمي داند كه نوشته اي كه لينكدار كرده ايد كجا پايان مي يابد و در اين صورت يك لينك بزرگ خواهيم داشت، يعني تمام نوشته هاي وبلاگ به يك آدرس لينك دار خواهند شد. همچنين قانون اول را بياد بياورد، هرچيزي را كه باز كرده ايد، بايد ببنديد .

» "<mark>href="" د</mark> اين عبارت مخفف كلمه ي **hypertext value ه**ست. هر چيزي كه در بين علامت نقل قول (" ") اين دستور بعنوان مقدار قرار بگيريد، آدرس لينك ما خواهد بود .

توجه: شايد از خودتان بپرسيد كه چر[ا](http://localhost/wordpress) بجاي عبارت ('url('bloginfo ، آدرس http://localhost/wordpress قرار نداديم. [دليلش كاملاً واضح است، بدين](http://localhost/wordpress) خاطر كه در صورتي كه شما <mark>http://localhost/wordpress را بعنوان مق</mark>دار قرار دهید ، حتی اگر این پوسته بروي يك وب سايت قرار بگيرد. هنگامي كه ب[ر](http://localhost/wordpress)وي عنوان وبلاگ آن سايت برويم ، بجاي آوردن آدرس صفحه ي اصلي آن سايت، آدرس http://localhost/wordpress را به ما خواهد داد .

حال از اين توضيحات بگذريم، خط كد شما به صورت زير بايد باشد :

```
<a href="<?php bloginfo('url'); ?>"><?php 
bloginfo('name'); ?></a>
```
يعني: من با آوردن تگ <a <امكان لينك را آغاز كردم. سپس آدرس لينك را صفحه ي اصلي وبلاگم قرار دادم. براي اينكار من از تابع PHP يعني ('url('bloginfo استفاده كردم، تا آدرس و يا url وبلاگم را صدا بزنم. در آخر هم اسم لينك را با آوردن ;('name('bloginfo php <?همان عنوان وبلاگم قرار دادم. تگ لينك را نيز با عبارت </a> بستم.

شما امروز كمي با XHTML نيز آشنا شديد. خوب فكر كنم، براي درس امروزمان كافي باشد. اگر نگرانيد كه چرا اينقدر كند پيش مي رويم بايد بگويم كه شما در ابتداي كار هستيد و هنگامي كه بيشتر آشنا شديد، سرعت درس مان نيز بيشتر خواهد شد .

با [اين](http://www.p30help.ir/how-make-wordpress-theme-lesson-4) سري آموزشي در جلسات بعد همراه باشيد.

[منبع:](http://www.p30help.ir/how-make-wordpress-theme-lesson-4) 

http://www.p30help.ir/how-make-wordpress-theme-lesson-4

## چگونه براي ور[دپرس پوسته](http://www.p30help.ir/author/admin/) بسازيم؟ (بخش 5)

نوشته شده توسط مهدي رادي در تاريخ ۲۵ / ۱۳۸۷ / ۱۳۸۷

## كار با Template Header) بخش 2)

در اين پست بخش پنجم از اين سري آموزشي را پي خواهيم گرفت . اين درس ادامه ي درس قبلي اس[ت. باز هم](http://www.p30help.ir/how-make-wordpress-theme/) مي گويم كه اگر اين سري را از ابتدا دنبال نكرده ايد، از همين الان از طريق اين پست درس اول و تمامي دروس قبلي را مطالعه كرده و سپس با ما همراه شويد. در ضمن از خودتان مطمئن شويد كه دروس قبلي را خوانده و فهميده ايد(اگر كمي نيز كار كرده باشيد كه ديگر عالي است )

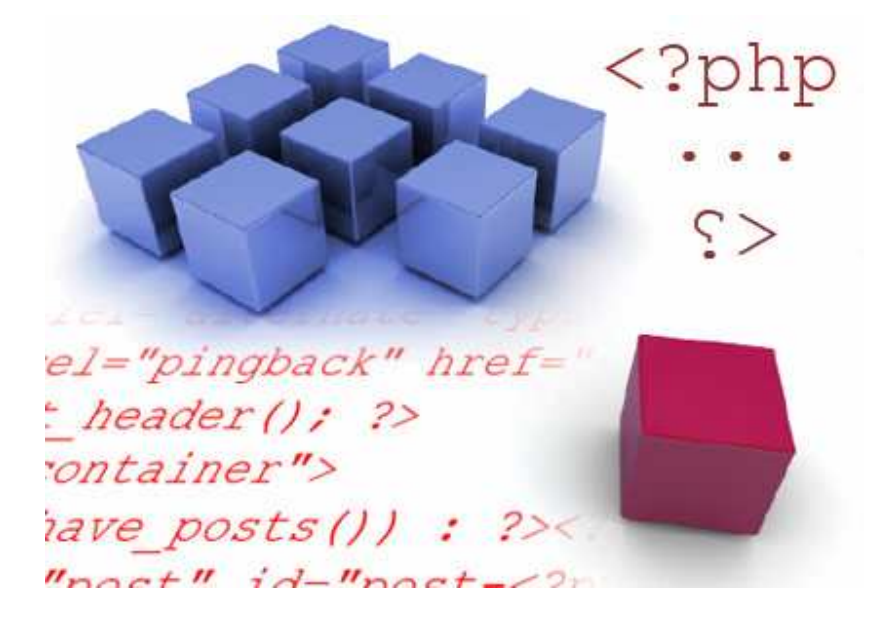

درس امروز ما آنچنان طولاني نيست ولي با بعضي از مهمترين تگ هاي بكار رفته در پوسته هاي وردپرس آشنا خواهيد شد. با پايان پست امروز بخش header template به پايان مي رسد، و در جلسات بعدي با بدنه اصلي و ساختار حلقه بيشتر آشنا خواهيم شد . اگر آماده ايد درس را شروع كنيم... .

از آنجايي كه صفحه كمي طولاني مي شود ، متن كامل پست را در ادامه مطلب مطالعه فرماييد .

نكته: به هيچ عنوان كدهايي كه به شما گفته مي شود را كپي و Paste نكنيد و خودتان آنرا را <mark>تايپ</mark> كنيد.

● مرحله ي اول :

-1 برنامه ي Xampp را فعال كنيد . -2 فولدر پوسته هايتان ، كه نامش را Tutorial [گذاشته ايد را باز كنيد](http://localhost/wordpress)  -3 يك مرور گر وب باز كنيد و در آن آدرس localhost://http/wordpress را تايپ كنيد.(دليل قرمز بودن wordpress را در جلسات گذشته گفته ايم ). -4 به فولدر پوسته بازگرديد و فايل php.index ر ادر notepad باز كنيد .

بعد از انجام مقدمات كار مرحله ي بعدي و يا اصل درس را شروع مي كنيم :

#### ● مرحله دوم :

درون فايل php.index بايد عبارت زير را كه از جلسه ي قبل كار كرده ايم، وجود داشته باشد :

<a href="<?php bloginfo('url'); ?>"><?php bloginfo('name'); ?></a>

حال به دور عبارت بالا تگ هاي <1h <و <1h/ <را اضافه كنيد. تگ 1H به معني H4, H5, ,H1, H2, H3 :دارند وجود كلي بطور heading شش .است heading 1 6H . بطور پيش فرض، 1H بزرگترين سايز و 6H كوچكترين سايز مي باشد.

نكته: اگر بخواهيم به زبان ساده تگ 1H را توصيف كنم، بايد بگويم كه در واقع تگ 1H ، يك سايز پيش فرض از فونت مي باشد. يعني اگر اين تگ بدور يك نوشته ي ما قرار گيرد، همانگونه كه در بالا گفته شد، نوشته ي ما بزرگترين سايز پيش فرض را مي گيرد و اگر تگ 6H قرار بگيرد، نوشته ي ما كوچكترين سايز پيش فرض را به خود مي گيرد. دليل اينكه مي گوييم سايز ييش فرض اين است كه مي توانيم در فايل css.Style اين تنظيمات را تغيير داده و اندازه را با توجه به خواسته ي خودمان تغيير دهيم. كه البته در جلسات بعد با اينگونه اعمال بيشتر آشنا مي شويد .

بعد از توضيحات گفته شده بايد الان كد شما بصورت زير باشد :

<h1><a href="<?php bloginfo('url'); ?>"><?php bloginfo('name'); ?> </a> </h1>

تغييرات را save كرده و به مرورگر برگرديد و آن را refresh كنيد. مسلماً عنوان وبلاگ (blog's title) شما بزرگتر شده است. جالب است نه....

#### ● مرحله سوم :

در اين مرحله قصد داريم تا تو**ضيحات وبل**اگما**ن (description** ) را صدا بزنيم و يا فراخواني كنيم، براي اينكار عبارت <? ;('description('bloginfo php <?را درست در زير عبارت **عنوان وبلاگ (***blog's title* **)** تايپ كنيد، حال كد شما بايد بصورت زير باشد :

```
<h1><a href="<?php bloginfo('url'); ?>"><?php bloginfo('name'); 
                                                   ?></a></h1>
                                  <?php bloginfo('description'); ?>
```
تغييرات را ثبت كرده و صفحه را refersh كنيد، مشاهده خواهيد كرد كه توضيح وبلاگتان در زير لينک **عنوان وبلاگتان (***blog's title***)** اضافه شده است. اين نكته را نيز بگوييم كه شما مي توانيد **توضيحات وبلاگتان (description** را در بخش مديريت وردپرس تنظيم كنيد.

توضيح آنچه اتفاق افتاده است:  $\boldsymbol{\Diamond}$ 

```
php \epsilon – شروع كدهاي php «
  اطلاعات وبلاگتان را (بويژه در اينجا توضيحات – bloginfo('description') «
 وبلاگتان (description ) را) صدا مي زند. (به دليل اينكه مقدار \loginfo(") را
description قرار داده ايم، فقط توضيحات وبلاگتان (description) فراخواني مي
                                                                     شود ).
             » ; – صدا زدن توضيحات وبلاگ (description ) را متوقف مي كند.
                                                    » <? - پايان كدهاي php
```
● مرحله ي چهار :

در اين مرحله براي شما يك تگ جديد و البته بسيار مهم را به نام div را معرفي مي كنيم:

```
بدور كدهايي كه تاكنون نوشته ايد تگ هاي <div> و </div> را تايپ كنيد، در
                                                    نتيجه خواهيم داشت :
```
<div>

```
<h1><a href="?php bloginfo('url'); ?>"><?php bloginfo('name'); 
                                                  ?> </a> </h1>
                                <?php bloginfo('description'); ?>
```
 $\langle$ div $\rangle$ 

تغييرات را ثبت كرده و صفحه را دوباره refresh كنيد. نبايد هيچ تغييري را مشاهده كنيد.

شايد خيال كنيد كه تگ div يك تگ بلا مصرف است، اما در جلسات بعد علاوه بر اينكه بر روح سازنده ي آن درود خواهيد فرستاد، كاربرد آنرا نيز بيشتر خواهيد فهميد. ولي به طور اجمالي در اينجا در مورد اين تگ توضيحاتي خواهيم داد: ما اين تگ را قرار داديم تا لينک **عنوان وبلاگ (***blog's title* **)** و **توضيحات وبلاگ(***description* **)** را از هر چيز ديگر موجود در صفحه جدا كنيم، حال اگر شما از اين تگ استفاده نكنيد. هيچ محتوايي از پوسته ي شما مجزا نخواهد بود و در حقيقت همه چيز تو در تو خواهد بود. شما با قرار دادن تگ div به دور كدهاي بالا در حقيقت يك باكس مخفي بدور آن ايجاد كرده ايد كه علاوه بر جدا كردن محتواي داخل آن از ساير عناصر موجود در صفحه، مي توانيد بعد ها در فايل **style.css** براي باكس هاي مخفي (تگ **div**) ويژگي تعريف كنيد و در حقيقت سايت تان را بسازيد. كارهايي نظير حاشيه دادن ، لايه گذاري ، لبه گذاشتن ، عكس پس زمينه ، رنگ پس زمينه و غيره.. را مي توانيد بروي اين تگها اعمال كنيد .

ممكن است اين سوال براي شما پيش بيايد كه با توجه به اينكه تگ باكس مخفي يا همان div را براي بسياري از اجزاي صفحه بكار مي بريم، چگونه مي توان بعدها در فايل Style.css يک تگ **div** مخصوص را مورد تغيير قرار داد. جواب شما در مرحله ي پنجم قرار دارد...

### ● مرحله ي پنجم:

مقدار "header="id را به تگ div اضافه كنيد مانند زير :

<div id="header">

تغييرات را ثبت كرده و صفحه را refersh كنيد.

البته الان ، باز هم هيچ تغيير را مشاهده نخواهيد كرد. ما يک i<mark>d را به تگ div</mark> اضافه كرديم. دليل اينكه ما به اين تگ div يک id اضافه كرديم اين است كه بتوانيم بعداً در فايل **Style.css** تگي با مقدار آي دي *header ر*ا مورد تغيير قرار دهيم، زيرا تگ هاي div زيادي وجود خواهند داشت و شما بايد به گونه اي آنها را از يكديگر متمايز كنيد .

نكته: اگر از اين به بعد واژه ي باكس مخفي را بكار برديم بدانيد كه منظورمان همين تگ div است .

به گمانم درس امروز كوتاه بود، ولي با تگ بسيار مهمي آشنا شديد. اگر حرف من را باور نمي كنيد، فايل php.index يك پوسته (نه پوسته اي كه مي خواهيم بسازيم) را گشوده و مشاهده كنيد كه اين تگ چقدر زياد بكار رفته است .

با [سر](http://www.p30help.ir/how-make-wordpress-theme-4b-lesson-5)ي آموزشي ساخت پوسته ي وردپرس در جلسات بعد همراه باشيد .

[منبع :](http://www.p30help.ir/how-make-wordpress-theme-4b-lesson-5)

http://www.p30help.ir/how-make-wordpress-theme-4b-lesson-5

## چگونه براي ور[دپرس پوسته](http://www.p30help.ir/author/admin/) بسازيم؟ (بخش 6)

[نوشت](http://www.p30help.ir/category/webmaster/)[ه شده توسط](http://www.p30help.ir/category/wordpress/) [مهدي](http://www.p30help.ir/category/themes/) رادي در تاريخ / 06 11 / 1387 در دسته ي HTML ,PHP , وبمستر ,وردپرس ,پوسته

## حلقه ها (Loop(

در اين درس به آموزش نحوه ي آوردن بخش ورودي هاي وبلاگ يا همان پست هاي وبلاگ تان خواهيم پرداخت. دوباره مجبورم قبل از شروع درس، اين نكته [را بگويم ك](http://www.p30help.ir/how-make-wordpress-theme/)ه اگر اين سري آموزشي وردپرس را از ابتدا دنبال نكرده ايد، حتما از طريق اين لينك اين كار را انجام دهيد... .

اميدوارم كه اين كار را كرده باشيد. بگذريم... .. بيشتر بدانيد: اگر كمي با PHP كار كرده باشيد مطمئناً با حلقه ها آشنا هستيد. حلقه ها يكي از اجزاي مهم در برنامه نويسي مي باشند. بوسيله ي حلقه ها قادر هستيد تا يك فرمان را به اندازه اي كه مايليد، تكرار كنيد. روشهاي مختلفي براي ايجاد حلقه وجود دارد، كه البته در بحث امروز ما نمي گنجد. ما در اين درس به كمك حلقه ها ورودي
هاي سايت يا پست هاي سايت را وارد صفحه كنيم، اگر كمي فكر كنيد، متوجه خواهيد شد كه حلقه اي كه استفاده خواهيم كرد براي كجا و چه استفاده خواهد شد .

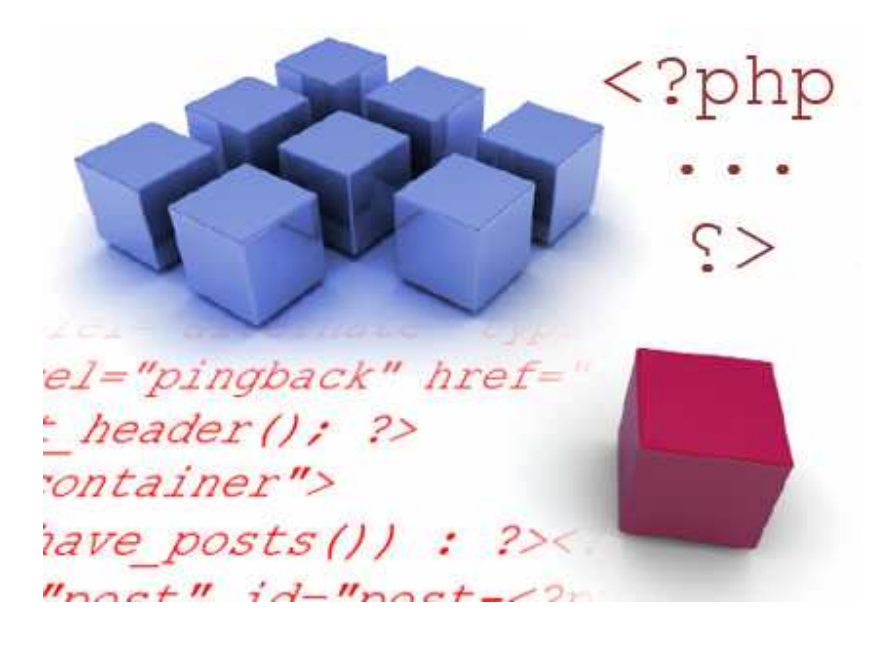

تا اينجاي كار، ما به شما موارد زير را درس داده ايم :

- 0 قوانين ، ساختار ، و سلسله مراتب در پوسته هاي وردپرس .
	- 0 هر صفحه اي از چه چيز تشكيل شده است .
		- 0 چگونه پوسته ي را نصب كنيم .
- 0 چگونه عنوان وبلاگمان را صدا بزنيم و سپس از آن يك لينك بسازيم .
- 0 چگونه توضيحات وبلاگ را صدا بزنيم و header را از اجزاي ديگر مجزا كنيم .

چون صفحه طولاني مي شود براي شروع درس و آشنايي بيشتر با حلقه ها به ادامه مطلب مراجعه كنيد...

همانطور كه مي دانيد ، بايد ابتدا برنامه ي Xampp را راهاندازي كنيد. فولد[ر](http://localhost/wordpress) tutorial را در بخش پوس[ته هاي وردپرس](http://localhost/wordpress) بگشاييد، يك مرورگر وب باز كنيد و آدرس localhost //: http/wordpress را در آن تايپ كنيد، و در آخر فايل php.index را در notepad هم باز كنيد .

آنچه در جلسات قبل انجام داده ايم را مي توانيد در عكس زير مشاهده كنيد .

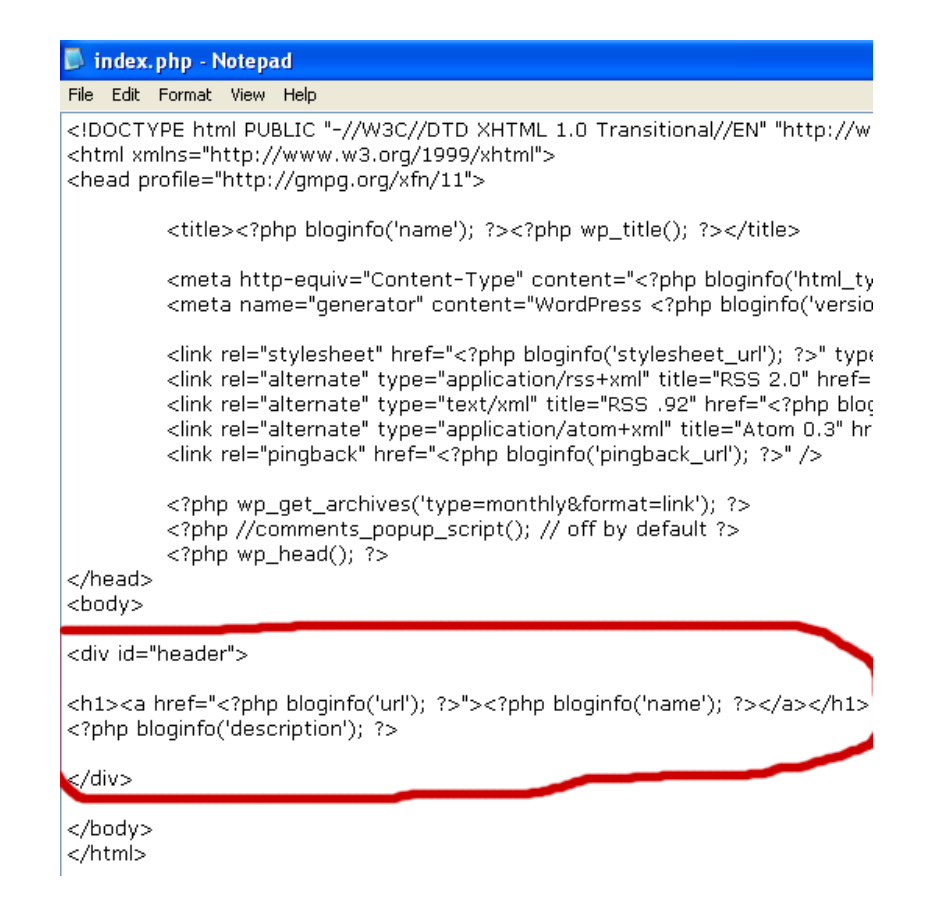

بياد داشته باشيد، هر كدي را **تايپ** كنيد و هيچ چيز را كپي نكنيد.

● مرحله ي اول :

يك تگ div) باكس پنهان) را زير ناحيه header اضافه كنيد و به id آن مقدار "container "را نسبت دهيد، مانند زير :

<div id="container">

 $\langle$ div $\rangle$ 

اين div براي چه هست؟ اين تگ براي اين هست كه محتواي اصلي و يا همان پست هاي سايت را از هر چيز ديگري، كه بعد از آن مي آيد، جدا كند. چيزهايي مانند Sidebar و Footer

● مرحله ي دوم:

كد زير را بين تگ باكس مخفي اي كه مقدار id آن container هست، اضافه كنيد. كد هاي زير را بطور دقيق وارد كنيد. اگر هرگونه ايرادي را مشاهده كرديد، دوباره كدهايتان را چك كنيد :

<?php if(have\_posts()) : ?><?php while(have\_posts()) : the\_post(); ?>

<?php endwhile; ?>

<?php endif; ?>

از اين مرحله، مفاهيم برايتان آسانتر خواهد بود، تا متوجه شويد كه كد نوشته شده چه اعمالي را انجام خواهند داد.

آنچه كه شما تايپ كرديد، يک **حلقه (The Loop)** در وردپرس هست. قبل از اينكه اين كدها را شرح بدهم. شما بايد چيزي شبيه به عكس زير داشته باشيد :

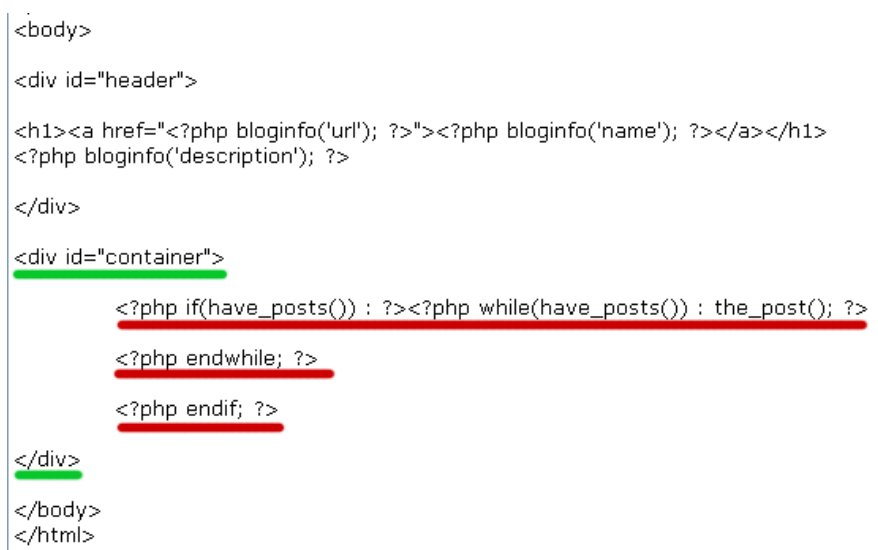

توجه كنيد كه خطوط درون باكس مخفي يا همان div را تو رفته تر نسبت به خطهاي ديگر تايپ كرده ام. اين كار را براي سازماندهي و تشخص دادن بهتر انجام دادم. اينكه شما فقط كدها را تايپ كنيد، كافي نيست، شما بايد اين كدها را مديريت كنيد تا بتوانيد آنها را آسانتر تشخيص بدهيد. با اينكار بعدها، شما مي دانيد كه جاي هر كدي در كجاست و در كجا شروع و تمام مي شود و كدهاي مربوطه، در كدام قسمت قرار دارند. من براي جلو آوردن هر كدي از دكمه TAB بجاي Spacebar استفاده كردم. بعدها كه صفحه ي شما پر از كد شد، قدر اينكار را خواهيد دانست .

جه چيز اتفاق افتاد؟  $\boldsymbol{\Diamond}$ 

» (()posts\_have(if - يك عبارت شرطي است و چك مي كند كه شما آيا پستي داريد يا خير؟ در حقيقت اين كد را مي توان اينگونه خواند: «اگر پستي وجود داشت اجرا كن...»

ورد نظر ماست و معنى آن مي **while(have\_posts())** « شود: «تا زمانی كه پستی وجود داشت، (**)the\_post ر**ا اجرا كن».

ه **()the\_post –** پست ها را براي نشان دادن صدا مي زند.

همان قانون اول است $-$  اين عبارت حلقه ي ()while را مي بندد. while ستر مي بندد . شرط ()if را مي بندد.(قانون اول) – شرط  $\epsilon$ ndif; «

توجه: لازم نيست تمام كدهايي را كه بازكرده ام، حتماً در آخر ببنديم بعضي از كدها از دو بخش ساخته نشده اند. برخي كدها مي توانند خودشان، خودشان را ببندند، مثل: ا ; می كه با اين مباحث بيشتر آشنا شويد، به  $\bm{\text{the\_post}}()$ ; يا  $\bm{\text{have\_post}}()$ راحتي مي توانيد بفهميد كه چه كدي نياز به بسته شدن دارد، و چه كدي نيازمند اين عمل نيست .

#### ● مرحله سوم :

در درس قبلی، شما یاد گرفتید كه چطور **عنوان وبلاگتان (***blog's title* **)** را بوسیله ی ('name('bloginfo صدا بزنيد. حالا، بايد برايتان آسانتر باشد كه چگونه عنوان پست ها (**post titles)** را صدا بزند. براي اينكار در بين *ح*لقه ها (The Loop) عبارت <?php endwhile; از قبل و the\_post(); ?> از بعد را?> php the\_title(); ?> <? تايپ كنيد. مانند زير :

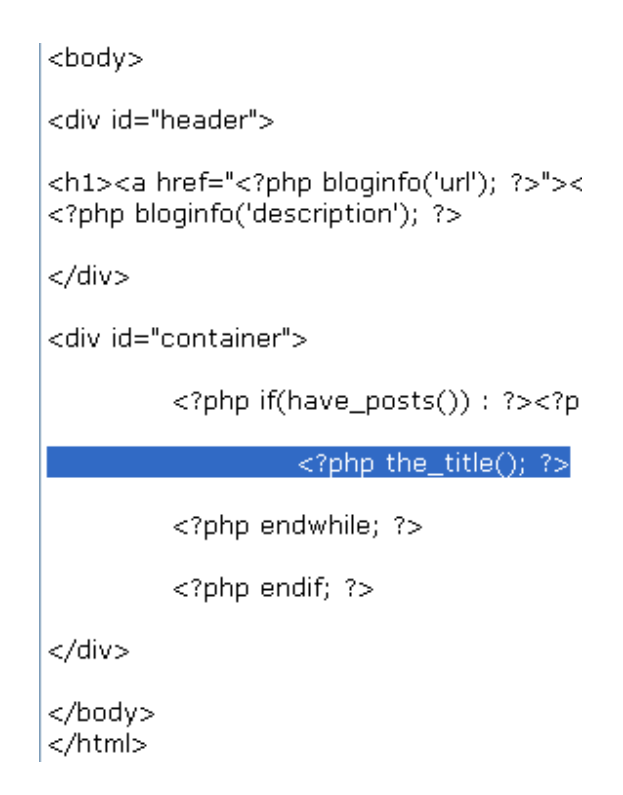

تغيير ات را در فايل **index.php** ثبت كنيد، مرورگرتا را refresh نماييد. شما بايد عنوان World hello را در زير توضيحات وبلاگتان مشاهده كنيد. البته در حالت پيش فرض، وبلاگ شما تنها يك پست دارد. البته شما مي توانيد چندين پست را خودتان به وردپرس اضافه كنيد، تا چند عنوان مختلف را مشاهده كنيد. براي مثال من خودم چندين پست به وردپرس اضافه كرده ام و چون عنوان پست ها را همگي hello world گذاشته ام، شما يك خط طولاني شامل عبارت هاي world hello را مشاهده خواهيد كرد .

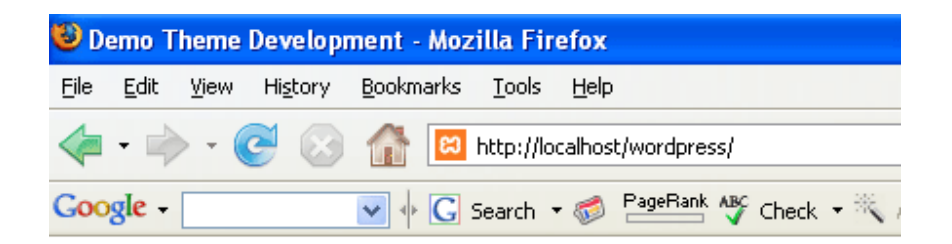

# **Demo Theme Development**

Just another WordPress weblog Hello World Hello World Hello World Hello World Hello World Hello eiusmod tempor

#### ● مرحله چهارم:

الان عنوان پستهاي شما قابل رويت است ولي امكان لينك ندارند. براي فعال كردن آدرس و يا لينك عنوان پست ها بايد..... بياد بياوريد كه چگونه لينك را براي عنوان وبلاگ، فعال كرديم. دقيقاً مانند همان روش، تگ <"#"=href a <و <a/ <را بدور كد <? ;()ehp the\_title=>اضافه مي كنيم

فايل php.index را save كنيد و سپس صفحه را refresh نماييد. حالا عنوان پست هاي شما همگي حالت لينك دارند، اما لينك ها به هيچ جاي خاصي نمي روند. براي اينكه براي هر پست آدرس درستي را به هر لينك بدهيم، بايد عبارت را بجاي # قرار دهيم. مانند عكس زير: the\_permalink()

<a href="<?php the\_permalink(); ?>"><?php the\_title(); ?></a>

()permalink\_the يك تابع از php است، كه آدرس يا مكان هر پست را صدا مي زند. صفحه را save كنيد و سپس صفحه ي مرورگر را refresh نماييد . نشانگر موس را بروي يكي از عنوانهاي Hello World برده و به **Stutus bar** نگاه كنيد. خواهيد ديد كه در Status bar آدرس مطلب شما را نشان داده خواهد شد، مانند عكس زير:

اگر شما بيشتر از يك پست داشته باشيد، خواهيد ديد كه هر لينكي به يك پست مجزا يا صفحه ي مجزا مي رود. اما، عنوان هاي پست ما، در يك خط هستند، براي مجزا كردن آنها، تگهاي <2h <و <2h/ <بدور كد لينكتان اضافه كنيد. يعني :

 $\langle h2 \rangle \langle a \rangle$  href="<?php the\_permalink(); ?>"><?php the\_title();  $?$ ></a></h2>

بياد بياوريد 1H را كه ما براي عنوان وبلاگمان استفاه كرديم. اين heading صفحه ي وب شما هست. حالا لينك هاي مطالب شما headings-sub هستند. الان بايد تمام لينک پست هاي شما در خطوط خودشان باشند. فايل index.php را save كرده و مرورگر را refersh كنيد تا تغييرات برايتان نمايان شود.

http://localhost/wordpress/?p=18

# **Demo Theme Development**

Just another WordPress weblog

# **Hello World**

# **Hello World**

[در پايان](http://www.p30help.ir/wp-content/images/end-lesson-5.gif) بايد صفحه ي كد شما به شكل زير باشد :

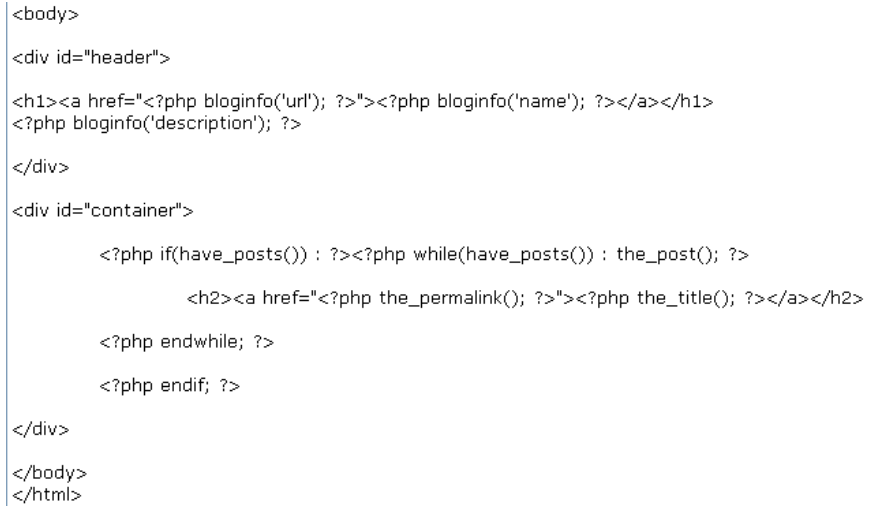

خوب درس ما به پايان رسيد .

<mark>توجه:</mark> اگر شما خوب منظور من را متوجه نشده ايد. بايد چندين پست مختلف به وردپرس تان اضافه كنيد(مهم نيست كه محتواي آن چه باشد) تا پوسته تان به درستي آزمايش شود. براي اينكار به بخش مديريت وردپرس خود رفته و در زير مجموعه ي نوشتن، چندين پست اضافه كنيد. پيشنهاد مي كنم تا عنوان هر پست را منحصر به فرد گذاشته تا كمتر دچار سردرگمي شويد .

با آموزشهاي بعدي از سري آموزشي ساخت پوسته ي وردپرس با ما همراه باشيد. تا بعد... ..

منبع :

http://www.p30help.ir/how-make-wordpress-theme-lesson-6

# چگونه براي ور[دپرس پوسته](http://www.p30help.ir/author/admin/) بسازيم؟ (بخش 7)

نوشته شده توسط مهدي رادي در تاريخ 16 / 11 / 1387 در دسته ي HTML ,PHP , وبمستر ,وردپرس ,پوسته

# مطالب ورودي (**Content**(

نزديك به يه ماه است كه سري آموزشي ساخت پوسته ي وردپرس را آغاز كرده ايم و در اين جلسه قصد داريم تا جلسه ي هفتم از اين سري را به شما آموزش دهيم. در اين جلسه علاوه بر اينكه بايد جمله ي تكراري ام را تكرار كنم (همان جم[له ي معرو](http://www.p30help.ir/how-make-wordpress-theme/)في كه از جلسه ي اول شروع كنيد و سپس با ما همراه باشيد، براي اينكار از اين لينك كمك بگيريد) بايد اين نكته را نيز به شما گوشزد كنم كه جلسه ي قبل يكي از جلسات بسيار مهم اين سري آموزشي بود، بنابراين اگر جلسه ي قبل را مطالعه نكرده ايد و يا آنرا خوب متوجه نشده ايد، حتماً دوباره مطالعه كرده و سوالات خود را از ما دريغ نفر ماييد.

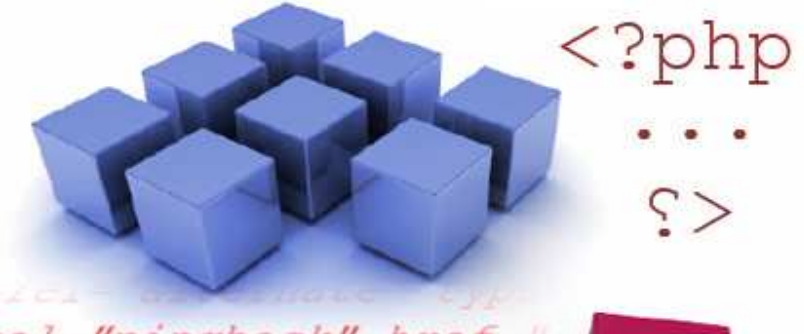

el="pingback" href=  $theader (1: ?>$ ontainer"> have posts()) : ?><  $n_{max} + n_{i} + - n_{max} + \ldots$  در جلسه ي پيش عنوان هر يك از پست هاي وبلاگ را به داخل صفحه آورديم، در اين جلسه مي خواهيم كه محتوا (**Content** (و يا همان مطالب اصلي پست را نيز به داخل صفحه بياوريم. در اين جلسه هميچنين مقدار بيشتري تگ باكس مخفي (**div** (براي مجزا كردن محتواي هر پست از عنوان آن (پست)، بكار خواهيم برد. پس براي فراگيري مطالب امروز با ما همراه باشيد...

بعلت طولاني شدن صفحه، به ادامه مطلب مراجعه كنيد...

امروز هم، همان كارهاي اوليه را انجام مي دهيم. برنامه ي Xampp را اجرا كرده، فولدر **tutorial** [از بخش پوسته هاي وردپرس](http://localhost/wordpress) را گشوده، يك صفحه از مرورگر وب را باز كرده و آدرس localhost://http/wordpress را در آن نوشته و در آخر هم فايل php.index را باز مي كنيم .

### ● مرحله ي اول

كد **<? ;()content\_the php <?**را در زير كدهاي عنوان مطالبتان تايپ كنيد :

<?php if(have\_posts()) : ?><?php while(have\_po: <h2><a href="<?php\_the\_permalink(); ? <?php the\_content(); ?> <?php endwhile; ?> <?php endif; ?>

تغييرات را save كرده و مرورگرتان را refresh كنيد. شما بايد الان نوشته هاي هر پست را در زير عنوان همان پست مشاهده كنيد .

# **Demo Theme Development**

Just another WordPress weblog

# **Hello World**

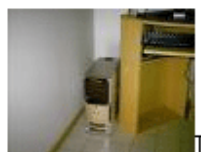

Lorem ipsum dolor sit amet, consectetur adipisio nisi ut aliquip ex ea commodo consequat. Duis aute irure dolor ii officia deserunt mollit anim id est laborum.

## ◊ چه چيز اتفاق افتاد و اين كار شبيه به چه بود؟

شما از تابع **()content\_the** در php استفاده كرديد كه پست هاي ورودي ( **post entries** (يا همان **centent** را صدا مي زند. حتماً متوجه شده ايد كه مطالب ورودي ،شما تمام عرض پنجره ي مرورگر را گرفته اند. اين بدين خاطر است كه شما هنوز استايلي براي آن تعريف نكرده ايد. بياد داشته باشيد كه فايل style.css نيز وجود دارد كه هنوز شما با آن كارنكرده ايد، بعدها كه با استايل بيشتر آشنا شديد، خواهيد آموخت كه چگونه به باكسهاي مخفي و ساير قسمتهاي صفحه، ويژگي بدهيد .

در جلسه ي قبل ، من از شما خواستم كه يكسري مطالب ساختگي را براي آزمايش به وردپرس اضافه كنيد تا چندين پست داشته باشيد. اگر شما هنوز اينكار را انجام نداده ايد. همين الان اينكار را انجام دهيد. سپس بازگرديد به صفحه ي اصلي كه در اينصورت با چندين پست، **صفحه ي اصلي** شما اينچنين به نظر مي آيد.

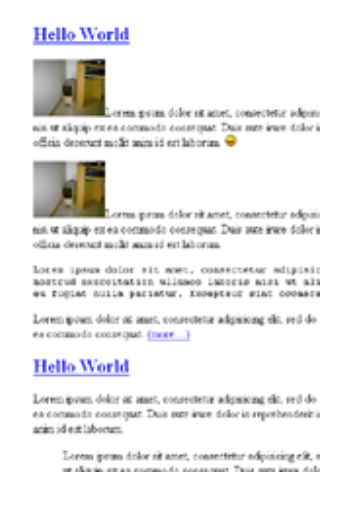

ادامه دهيد...

برگرديد به مرورگرتان، بروي تب **View** كليك كنيد و گزينه ي **Page Source** يا **Source** را انتخاب نماييد. يك پنجره از كدها برايتان باز خواهد شد. اگر شما از IE استفاده كنيد يك صفحه ي Notepad برايتان باز خواهد گشت .

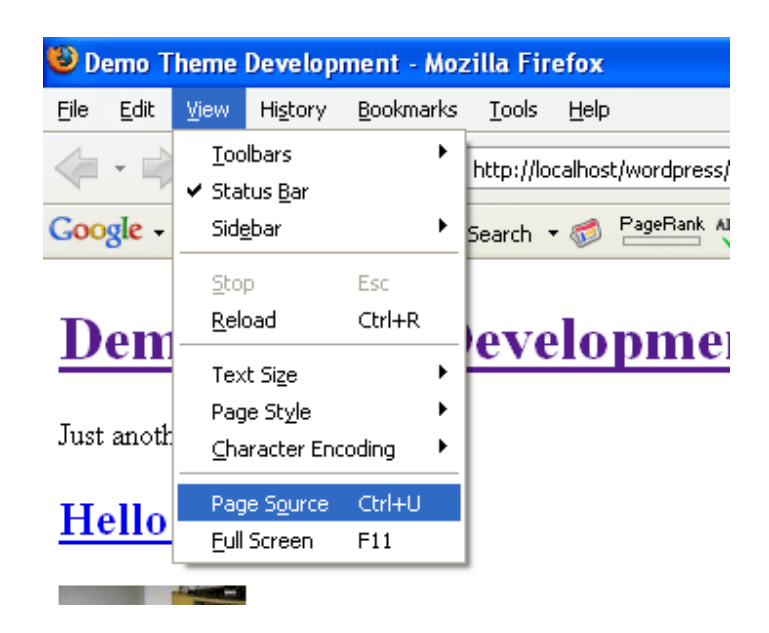

من با افتخار از Firefox استفاده مي كنم و در اينصورت، پنجره ي **Source** براي من اينگونه به نظر مي رسد :

#### $\langle$ div id="container">

 $\langle h2 \rangle \langle a \rangle$  href="http://

<p> imq id="image13'  $alt="defn0032.J$ .  $J$  />Lorem ipsum do. ad minim veniam, quis nostrud exerc: velit esse cillum dolore eu fugiat : laborum. <img src='http://localhost, <p><img id="image14" src="http://loo dolor sit amet, consectetur adipisio exercitation ullamco laboris nisi u fugiat nulla pariatur. Excepteur sim <p><code>Lorem ipsum dolor sit amet veniam, quis nostrud exercitation u. cillum dolore eu fugiat nulla pariat laborum.</code></p> <p>Lorem ipsum dolor sit amet, conse quis nostrud exercitation ullamco la href="http://localhost/wordpress/ind  $\sqrt{p}$ 

توجه كنيد كه بين محتواي فايل **php.index** و كدهاي پنجره ي **Source** تفاوت وجود دارد. تمامي نوشته ها و عكس ها و غيره و به طور كلي، هرچيزي كه درون اين پنجره و يا همان notepad وجود دارد، بوسيله ي تابع **()content\_the** صدا زده شده است. جالب است نه؟؟ بدون وبلاگ و مخصوصاً قالب هاي وردپرس، شما تمام اين عكس ها و نوشته ها را بصورت كد، مشاهده خواهيد كرد .

همچنين، توجه كنيد كه تگهاي باز و بسته ي **P** ، بدور متن من قرار گرفته اند (تگ P جزو Xhtml است) در حالي كه اين تگها در فايل php.index وجود ندارند، ولي آنها در پنجره ي كدهاي Source يا notepad شما نمايان هستند؟ براي يافتن جواب، پاراگراف بعدي را مطالعه كنيد

# ◊ تگ هاي **P** ، چرا و چطور؟؟

 » چرا - وقتيكه شما وروديهاي وبلاگ و يا همان **Content** را تايپ مي كنيد، هرگاه كه بوسيله ي دكمه ي Enter به خط بعدي مي رويد، يك پاراگراف را تشكيل مي دهيد. شما نيازمند اين هستيد كه يك راه براي نشان دادن آن پيدا كنيد. هر پاراگرافي داخل تگه هاي **P** قرار مي گيرد. در اصل تگ **P** مخفف *Paragraph* مي باشد. در حقيقت بدانيد كه اين تگ **P** جزو همان فايلهاي ورودي بحساب مي آيد و يك قسمت مجزا

نيست كه بعداً به نوشته ي شما اضافه شود .

 » چطور - اما اگر برايتان اين سوال پيش آمده كه چطور اين تگها به دور نوشته هاي من قرار گرفته اند، جواب خيلي ساده است، قالب هاي سيستم وردپرس بطور خودكار تگ هاي P را براي شما مي سازند .

● مرحله ي دوم:

```
\mathrm{class}يک باكس مخفي (\mathrm{div}) بدور عبارت (\mathrm{div}) قرار دهيد و به آن ^\mathrm{v}را اضافه كنيد. به مانند زير :
```
<div class="entry">

 $\langle$ div $>$ 

شما الان بايد داشته باشيد.

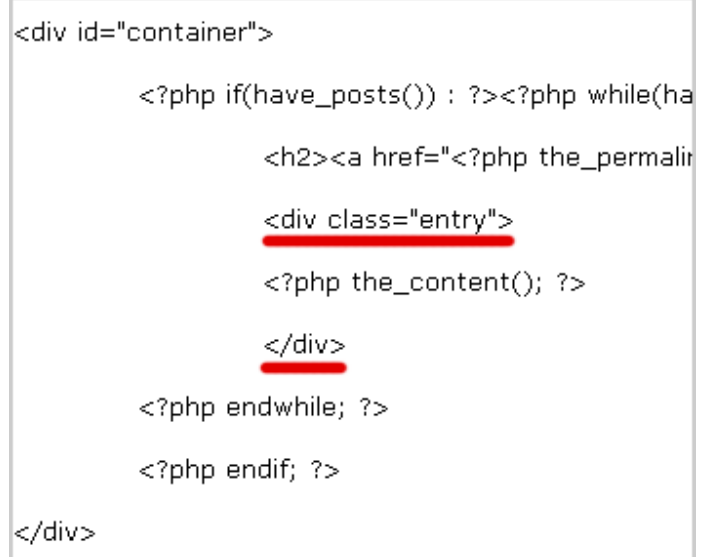

تغييرات را ثبت كرده و صفحه ي مرورگر را referesh كنيد.حال اگر شما به منوي view برو يد و سپس گزينه ي Source Page را كليك كنيد، خواهيد ديد، تگ **div** به همراه **"entry="class** بدور هر پست ورودي تان قرار گرفته است .

◊ چرا؟

اولين دليل، با اينكار شما مي توانيد بگوييد كه كجا عنوان يك مطلب تمام مي شود و كجا **محتواي يك پست** شروع مي شود. **دومين دليل**، براي استايل بندي (يا همان صف*ح*ه آرايي) بوسيله ي فايل css.Style است. شما بعدها ياد خواهيد گرفت .

# ◊ چه تفاوتي بين **id** و **Class** وجود دارد؟

تا اينجا، براي هر باكس مخفي و يا تگ div، شما از **id** براي نام دهي به آن استفاده مي كرديد. براي مثال **"header="id** را بياد بياوريد ! بنابراين چه تفاوتي بين اين دو وجود دارد؟ تفاوت اين است، **id** منحصر به فرد است ولي **calss** اينگونه نيست. اگر شما نگاهي بياندازيد به كدهاي پنجره ي Source ، خواهيد ديد كه تنها يك **"header="id** وجود دارد و يا تنها يك **"container="id** وجود دارد، در صورتي كه چندين **"entry="class** را مشاهده خواهيد كرد .

◊ آيا براي **header** و **container** مي توان بجاي استفاده از **id** از **class** استفاده كرد ؟ جواب : بله

اين را در مغزتان نگه داريد: شما نبايد هيچ **id** تكراري را داشته باشيد. براي مثال، شما نمي توانيد دو تا **"id="header بروي يک صفحه داشته باشيد. بنابر**اين در شرايطي كه شما مي بايست از تگهاي **div** چندين بار استفاده كنيد، بجاي استفاده از **id** براي نام دهي آنها، از **class** كمك بگيريد مانند باكس مخفي براي پست هاي ورودي كه از class كمك گرفتيم .

#### ● مرحله ي سوم:

تگ div را به دور عنوان پستها و پستهاي ورودي (**content** (قرار دهيد. نام آن را . بگذاريد **class="post"**

<div class="post">

 $\langle$ div $>$ 

توجه: نام هاي انتخاب شده براي class ها و id ها مي تواند هر چيزي باشد. شما مي توانيد از اين پس، نام غذاهاي مورد علاقه تان، بازيگران مورد علاقه تان و... را براي آنها قرار دهيد، اما كلماتي مانند post و entry علاوه بر اينكه كوتاه و ساده هستند، براحتي مي توانند منظورمان را هم براي خود و هم براي ديگران شرح دهند. اينطور نيست؟؟

بعد از اضافه كردن كد بالا بايد داشته باشيد :

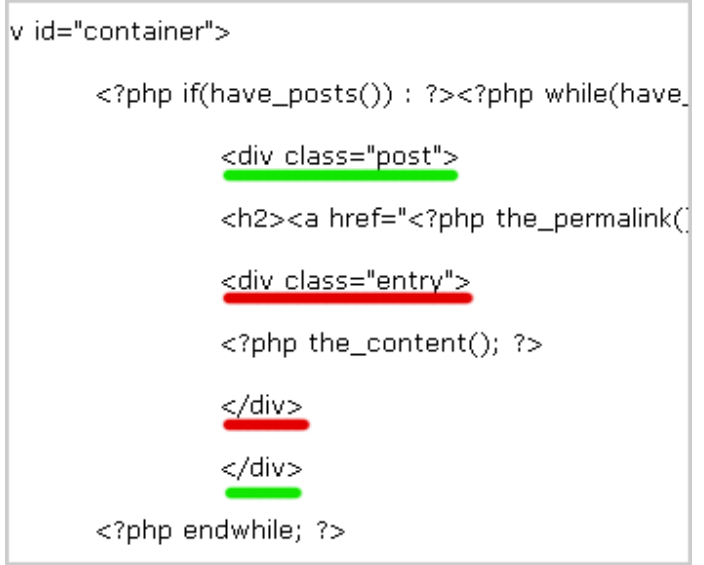

و عكس زير ، يك نسخه از حالت سازماندهي شده ي كدهاي بالا است :

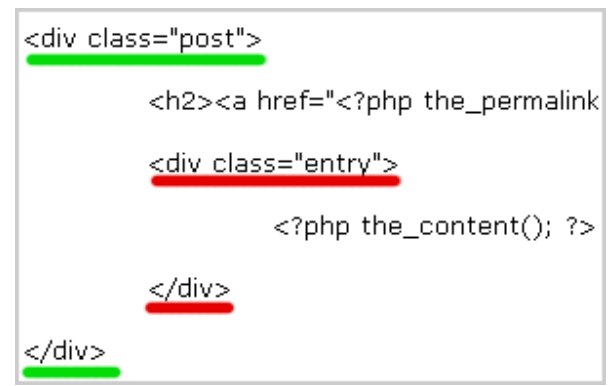

من براي برجسته كردن كدها از دكمه ي **tab** بجاي دكمه ي **spacebar** استفاده مي كنم .

<mark>چرا سازماندهی؟</mark> بر خلاف عکس بالل کدهای شما با هایلایت قرمز و سبز مشخص نيستند. شما نيازمنديد تا كدها و وظيفه ي آنها را بياد بياوريد. بوسيله ي اين نوع برجسته كردن (فاصله هاي بوجود آمده از tab (حالا اين عمل آسان است كه براي مثال بگوييم كه تگ **<div/ <**كجا بسته شده است . فايل php.index را save كرده و مرورگرتان را refresh كنيد تا تمامي تغييرات ايجاد شده در پنجره ي كدهاي **Source** را مشاهده كنيد .

◊ چرا يك تگ **div** ديگر به دور عنوان پست و مطالب پست ها اضافه كرديم؟ جواب: شما عبارت **"entry="class div** را براي مجزا كردن عنوان يك پست ها از مطلب همان پست اضافه كرديد. در صورتي كه عبارت **"post="class div**را براي جدا كردن كل يك مطلب از ديگري اضافه كرده ايد .

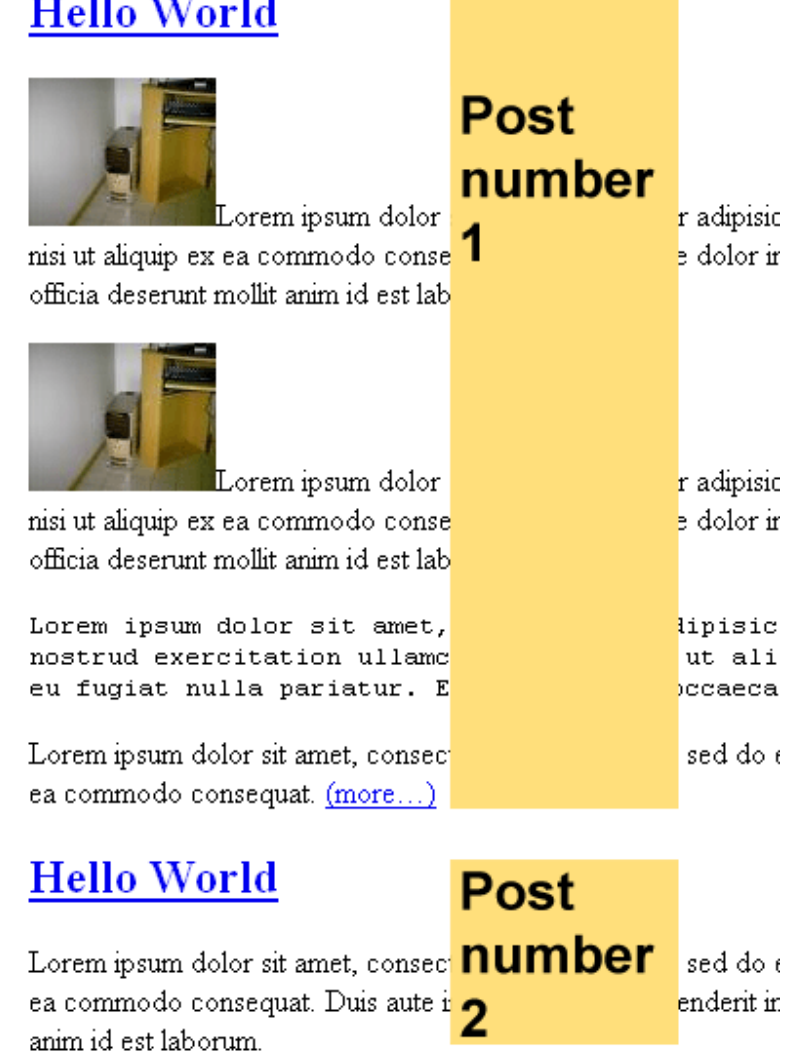

اين درس امروز ما بود؛ ممكن است كمي هضم كردن اين اطلاعات براي شما سخت باشد، ولي با كمي كار كردن تمامي اين مشكلات حل خواهد شد . در جلسه ي بعد به شما نحوه ي درگير شدن با تاريخ ، دسته ها و بخش نظرات را به شما خواهيم آموخت .

د[رس](http://www.p30help.ir/how-make-wordpress-theme-6b-lesson-7)هاي بعدي از اين سري آموزشي را دنبال كنيد... .

منبع :

http://www.p30help.ir/how-make-wordpress-theme-6b-lesson-7

# چگونه براي ور[دپرس پوسته](http://www.p30help.ir/author/admin/) بسازيم؟ (بخش 8 و 9)

نوشته شده توسط مهدي رادي در تاريخ 23 / 11 / 1387

در ابتداي عرايضم بايد اين نكته را بگويم كه هدف من از كند پيش رفتن و در حقيقت يواش راه رفتن در اين مسير، اين بود كه هضم مطالب براي شما بزرگواران، آسانتر شود. مطمئناً يك شبه نمي توان راه صد ساله را پيمود. اما شكوه و گلايه شما عزيزان از كند راه رفتن و عقب ماندن از ساير قافله ها، باعث شد كه بخواست شما مطالب را دو تا دوتا و يا همان جفت پا جفت پاي خودمان بنويسم. اميدوارم كه سريع راه رفتن من باعث خستگي شما نشود....

اين بار دو جلسه را بصورت يكجا به شما خواهيم گفت. اميدوارم كه با اينكار بتوانم رضايت شما عزيزان را جلب كرده باشم. قبل از اينكه درس [را به ص](http://www.p30help.ir/how-make-wordpress-theme/)ورت جدي شروع كنم، باز و باز و باز هم اين مسئله ي تكراري را مي گويم كه از ابتدا شروع كنيد..... (البته انصافاً اين بار خلاصه گفتم )

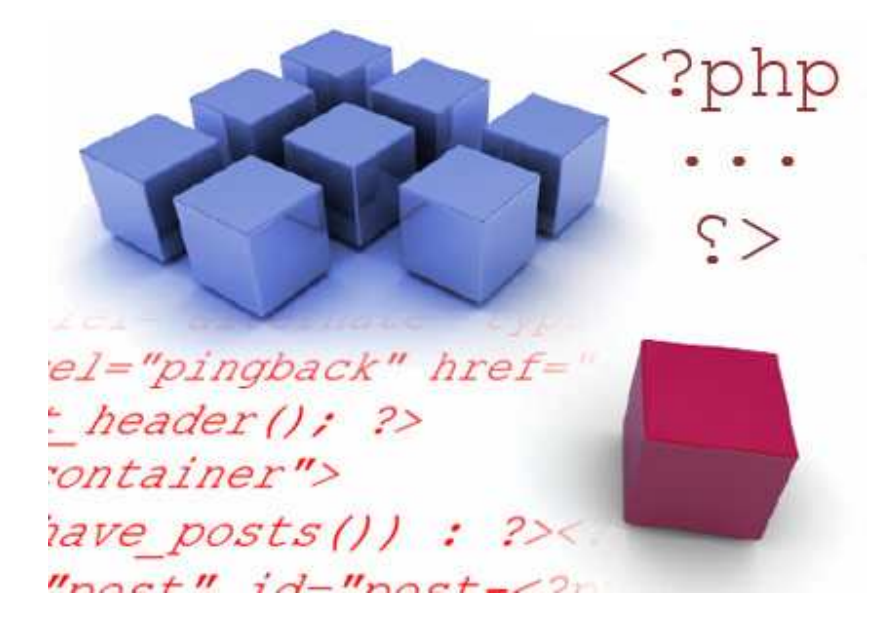

بعد از گفتن مقدمه بايد اين نكته را نيز عرض كنم كه در ابتداي جلسه، كار با postmetadata را شروع خواهيم كرد و سپس در جلسه ي بعد يا همان بخش دوم كه در ادامه ي همين درس خواهيم داشت، به شما Else, Post ID, Link Title را معرفي خواهيم كرد. درس را با نيرويي مضاعف شروع مي كنيم... .

بعلت طولاني شدن صفحه، براي مطالعه ي درسهاي هشتم و نهم به ادامه مطلب مراجعه كنيد... .

نكته: براي بزرگ دين عكس ها بروي آنها كليك كنيد .

درس هشتم – **Postmetadata**:

#### ◊ **postmetadata** چيست؟

سوال بسيار خوبي پرسيدم، در حقيقت **postmetadata** شامل: تاريخ نوشته، دسته ها، نويسنده، تعداد نظرات و... مي شود. در حقيقت هر اطلاعات جانبي كه مربوط به يك پست شود را postmetadata گويند. براي اينكه اين موضوع را بيشتر متوجه شويد به [عكس زير نگاهي بيندازيد](http://www.p30help.ir/wp-content/images/post-meta-data.png)[:](http://www.p30help.ir/wp-content/images/post-meta-data.png)

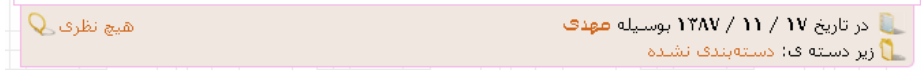

قبل از اينكه درس را به طور رسمي شروع كنيم، شما همان كارهاي قبلي را انجام دهيد، يعني برنامه ي Xampp را اجرا كنيد، فولدر پوسته هاي وردپرس، مرورگر و همچنين فايل php.index را نيز باز كنيد .

اجازه بدهي[د كه در ابتدا، آنچه را كه در دروس قبل گفته ايم، بررسي كنيم، شما بايد](http://www.p30help.ir/wp-content/images/review1.gif)  تا الان مانند آنچه كه در عكس زير موجود است را در فايل php.index داشته باشيد :

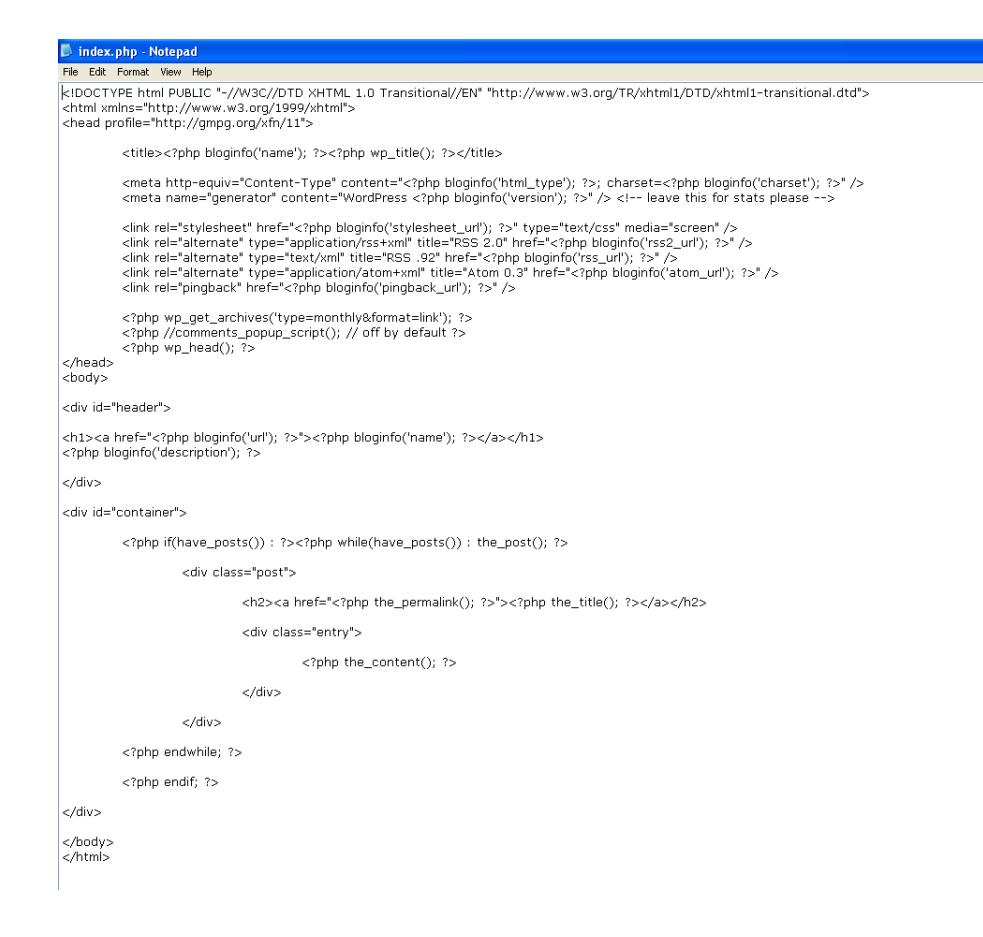

#### ● مرحله ي اول :

كدهاي موجود در فايل txt.postmetadata را در زير كد **<? ;()content\_the php<?** كپي و پيست كنيد (توجه: اين بار شما مي توانيد از كپي و پيست استفاده كنيد. شما لازم نيست كه بطور كامل كدهايي كه در اين قسمت اضافه كرديم را متوجه بشويد. همين كه بدانيد هر گروه از كدها چه اعمالي را انجام مي دهند، كافي است ) عكس زير بخشي از كدهاي اضافه شده را نشان مي دهد. سعي كنيد كه كدهايتان را سازماندهي كنيد (بوسيله ي دكمه Tab(

<div class="entry">

<?php the\_content(); ?>

<p class="postmetadata"> <?php \_e('Filed under&#58;'); ?> <?php the\_category(', ') ?> <?php <?php comments\_popup\_link('No Comments &#187;', '1 Comment &# </p>

</div>

حال تغييرات را ثبت كرده و صفحه را refresh كنيد .

Lorem ipsum dolor sit amet, consectetur adipisicing elit, s nostrud exercitation ullamco laboris nisi ut aliquip ex ea eu fugiat nulla pariatur. Excepteur sint occaecat cupidatat

Lorem ipsum dolor sit amet, consectetur adipisicing elit, sed do eiusmod tempo ea commodo consequat. (more...)

Filed under: Uncategorized, Personal, Sub Category by Small Potato 2 Comments »

شما همچنين مي توانيد به كدهاي پنجره ي source از مرورگرتان نگاهي بياندازيد تا كدهاي postmetadata را مشاهده كنيد و متوجه شويد كه اينگونه كدها به چه شكلي ظاهر مي شوند. بياد بياورد كه من به شما نشان دادم كه چگونه پنجره ي كدهاي Source را بگشاييد. براي اينكار به تب view رفته و سپس Source Page يا Source را انتخاب كنيد .

توضيحات مربوط به كدهاي اضافه شده:  $\boldsymbol{\lozenge}$ 

 » **<"postmetadata="class p <**و **<p/ <**- تمامي اطلاعات postmetadata بين تگ هاي پاراگراف (**P** (با مقدار **"postmetadata="class** قرار مي گيرند، زيرا من مي خواهم تا postmetadata را از ساير محتوا (Content (يا همان مطالب ورودي مجزا كنم. بدون تگ پاراگراف (P(، اطلاعات postmetadata در هر كجا كه محتوا (Content (يا همان مطالب ورودي تان پايان يابد، نشان داده خواهد شد، و همچنين، هيچگونه فاصله اي بين مطالب ورودي (Content و ) postmetadata وجود نخواهد داشت .

 » **<? ;(';#58&under Filed('e \_php <?**- عبارت #58amp &كدي هست كه عبارت دو نقطه ( : ) را صدا مي زند و همچنين كد **<? ;(' ')e \_php <?**بدور **Filed under**&58# قرار مي گيرد، البته شما مي توانيد به سادگي **:under Filed** را تايپ كنيد، ولي بياد داشته باشيد كه مي خواهيم زماني اين پوسته را به فارسي ترجمه كنيم و در صورتي كه اينكار را انجام نداده باشيد، با مشكل روبرو خواهيم شد. در جلسات پاياني كه نحوه ي فارسي سازي پوسته را به شما خواهم گفت، كاربرد كد **(' ')e \_**را بهتر متوجه خواهيد شد .

 مي php از تابع يك **the\_category()** عبارت -**?> php the\_category(', '); ?>** « باشد و دسته ها (category (را صدا مي زند. دسته هايي كه شما مطلب تان را در آنها قرار داده ايد. حال كه شما **:under Filed** و **()category\_the** را با يكديگر قرار داده . 2 Name of category 1, Name of category :Filed under بد، خواهيد داشت علامت كامايي كه ) ،( بين نقل قول **(' ,')category\_the** قرار دارد، براي جدا كردن دسته ها بوسيله ي كاما(،) گذاشته شده است، كه مي توانيد آنرا با هر چيز ديگري عوض كنيد (كاما در حقيقت بين هر دسته قرار مي گيرد تا دسته ها را از يكديگر جدا كند. اگر متوجه نشده ايد، كاما را با / عوض كنيد و صفحه را Refresh نماييد تا تغييرات بوجود آمده، باعث فهم شما شود، البته اين نكته را بايد بگويم كه شما بايد مطالبتان را در چند دسته يا Category مختلف قرار داده باشيد تا بتوانيد اين تغييرات را مشاهده كنيد. اگر باز هم متوجه نشده ايد كه چه مي گويم، اين مبحث را بدون تغيير رها كنيد و مطمئن باشيد كه روزي خواهيد فهميد )

 » **<? ;('by('e \_php <?**- اين عبارت مانند همان كاري هست كه براي **:under Filed** كرديم. اگر شما يك پوسته براي استفاه ي شخصي مي سازيد، مي توانيد عبارت **()e \_**را بدور كلمه هايتان قرار ندهيد. اما اگر پوسته اي مي سازيد كه براي عموم است، قرار دادن اين عبارت بسيار اهميت دارد. بطور كلي بگويم كه هر پوسته اي را چه براي خود و چه براي هر شخص ديگري مي سازيد، اگر مي خواهيد كه پوسته تان استاندارد و استفاده از آن راحت باشد، از كد **()e \_**حتماً استفاده كنيد. در جلسات پاياني اهميت آنرا بيشتر حس خواهيد كرد .  » **<? ;()author\_the php <?**- نيازي به توضيح ندارد، اين تابع به سادگي نام شخصي كه اين پست و يا مطلب را منتشر كرده است را چاپ مي كند.

**Comment 1<sup><2</sup>php comments\_popup\_link('No Comments &#187;', '** « - »', '% Comments »'); ?>

عبارت **()link\_popup\_comments** تعداد نظراتي كه براي هر پست داده شده است را صدا زده و نمايش مي دهد. عبارت **;#187& Comments No** هنگامي نشان داده

مي شود كه براي مطلب شما هيچ نظري وجود نداشته باشد. عبارت 1 **Comment ;#187&** هنگامي نمايش داده مي شود كه براي مطلب شما تنها يك نظر وجود داشته باشد، و در آخر عبارت **;187& Comments %** هنگامي استفاده مي شود كه تعداد نظرات شما بيش از يك نظر باشد. براي مثال 8**« Comments** . علامت درصد (%) بجاي تعداد نظرات و عبارت **#187&** نيز كد شكل » مي باشد .

 » **<? ;(" ,' | ' ,'Edit('link\_post\_edit php <?**- اين كد تنها زماني استفاده خواهد شد كه شما بعنوان مدير وارد وبلاگتان شده باشيد. عبارت **()link\_post\_edit** به سادگي لينك Edit را براي هر پستي به مدير وبلاگ نشان مي دهد تا اگر مايل بود، قادر باشيد كه پست مورد نظرش را به آساني تصحيح كند. عبارت **()link\_post\_edit** سه گروه از علامت نقل قول را دارا مي باشد. اولين علامت نقل قول براي آن است كه كلمه ويرايش پست با چه عنواني نمايش داده شود. اگر شما براي مثال عبارت Edit Post را بجاي كلمه ي Edit بنويسيد آنگاه به شما كلمه Post Edit در عوض كلمه ي Edit نمايش داده خواهد شد. دومين گروه از علامت نقل قول ها تنها براي آن مي آيد كه عبارتي را قبل از كلمه ي Edit قرار دهد. در اينجا يك خط عمود (|) كه كد آن هم **124&** است نمايش داده خواهد شد. سومين گروه از علامت هاي نقل قول براي اين است كه شكلي را بعد از كلمه ي Edit قرار دهد و چون درون آن هيچ عبارتي قرار داده نشده است، هيچ شكلي نيز مشاهده نخواهد شد. كاملا مي فهمم كه در اين مورد كمي گيچ شده ايد، مي توانم بيشتر توضيح بدهم ولي اينكار را انجام نمي دهم و از خود شما مي خواهم كه با تغيير محتواي داخلي اين سه گيومه متوجه شويد كه منظور من چيست. فقط تغييرات را بعد از آزمايشات گوناگون به حالتي كه الان وجود دارد، برگردانيد . توجه: بعنوان مدير وبلاگ وارد بخش مديريت شويد سپس به صفحه ي اصلي سايت برگرديد و لينك Edit را مشاهده كنيد .

### اما يه چيزي را فراموش كرده ايم!!؟  $\lozenge$

درست حدس زديد، فراموش كرديم كه تاريخ نوشته شدن مطلب را اضافه كنيم. اين قسمت را من جدا از بخش هاي ديگر گفتم زيرا بسيار تنوع در نمايش دادن تاريخ متفاوت است. براي مثال به عكسهاي زير توجه كنيد :

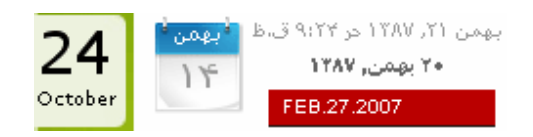

بعلت تنوع اين بخش در postmetadata من قرار دادن تاريخ را به جلسات بعد موكول مي كنم و چند روش را براي قرار دادن تاريخ به شما خواهم گفت .

خوب درس اين جلسه ي ما به پايان رسيد، اما فراموش نكنيد كه جلسه ي بعد را نيز در ادامه اين جلسه بخاطر رضايت شما عزيزان شروع مي كنم. بنابراين با ما باز هم همراه باشيد...

در بخش دوم از اين سري، شما را با **Title Link ,ID Post ,Else** آشنا خواهيم كرد .

# درس نهم (بخش دوم) – آشنايي با **Title Link ,ID Post ,Else**:

اين درس Title Link ,ID Post ,Else را پوشش مي دهد، كه البته تنظيمات اضافي محسوب مي شوند و اضافه كردن آنها اختياري است، اما شما اين تنظيمات را در هر پوسته اي خواهيد يافت، زيرا شما نمي دانيد، اشخاص براي چه اهدافي از پوسته ي شما استفاده مي كنند. اين بار به سرعت به سراغ مراحل مي رويم و در طول آموزش، توضيحات لازمه را مي دهيم .

#### ● مرحله ي اول :

كدهاي پايين را در زير كد **<? ;endwhile php <?**تايپ كنيد :

<?php else : ?>

```
<div class="post"> 
<h2><?php _e('Not Found'); ?></h2> 
\langlediv>
```
بايد تصويري شبيه به زير داشته باشيد (توجه كنيد براي سازماندهي كدها از tab استفاده كنيد):

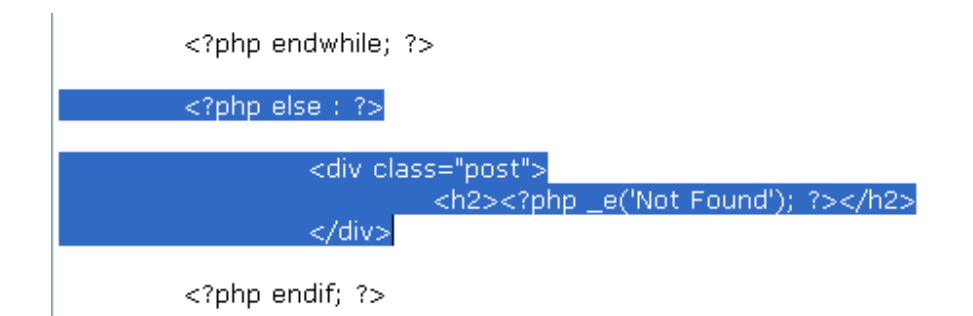

تغييرات را ثبت كنيد و صفحه را نيز Refresh نماييد، اما شما نبايد هيچ تغييري را مشاهده كنيد. حال به توضيح آنچه كه تايپ كرديد، مي پردازيم :

به كدهاي زير توجه كنيد :

```
<?php if(have_posts()) : ?>
<?php while(have_posts()) : the_post(); ?>
<?php endwhile; ?> 
<?php endif; ?>
```
ابتدا **(()posts\_have(if** چك مي كند كه آيا هيچ گونه پستي در اين وبلاگ وجود دارد يا خير. سپس حلقه ي **(()posts\_have(while** دستور **()post\_the** را براي صدا زدن پست هاي شما اجرا مي كند. عبارت **else** براي زماني است كه هيچ پستي وجود نداشته باشد. اگر كمي با برنامه نويسي php آشنا باشيد، براحتي منظور من را متوجه شده ايد، اما اگر آگاهي چنداني از اين زبان نداريد، به زبان عاميانه بايد اينگونه عرض كنم كه عبارت شرطي **if** كه به معناي اگر است، ابتدا سعي مي شود كه اجرا گردد، اما اگر اين شرط بدليل نبود پست، اجرا نشد، عبارت **else** كه به معناي در غير اينصورت است، اجرا خواهد شد. يعني يا **if** اجرا مي شود و يا **else** و البته عبارت شرطي if به else

ارجحيت دارد. اميدوارم كه منظور من را متوجه شده باشيد. توجه شود، هنگامي كه شرطي را آغاز مي كنيد، بايد پايان آن شرط را در آخر مشخص كنيد، بنابراين براي پايان دادن به شرط if از دستور **<? ;endif php <?**كمك گرفته ايم. همين موضوع براي حلقه نيز صادق است، يعني زماني كه حلقه اي را شروع كرديم، بايد پايان آن را نيز مشخص كنيم، پ[س براي مشخص](http://www.p30help.ir/how-make-wordpress-theme/) كردن پايان حلقه از عبارت <?**endwhile php**<? ; استفاده كرديم. اگر جلسه ي اول را بياد بياوريد در مورد قانون تو در تويي توضيح داديم، كه نمود بارز آن در اينجا مشخص است.اگر دقت كنيد متوجه مي شويد كه ابتدا شرط آغاز شده ، سپس حلقه آغاز شده ، بعد دستورات داخل حلقه اجرا شده، سپس ح<mark>لقه بسته شده</mark> و در آخر **شرط نيز بسته** مي شود، يعني هيچگونه تداخلي در باز و بسته شدن اينگونه كدها نبايد وجود داشته باشد.

حالا شما مي دانيد كه else براي چيست. در زير مجموعه ي else يك باكس مخفي ايجاد كرديم و داخل آن نوشته ايم **Found Not** يا همان يافت نشد خودمان. اين بدين معني است كه اگر پستي وجود داشت كه هيچ، ولي اگر پستي يافت نشد، آنگاه عبارت **Not Found** براي شخص بيننده نمايش داده خواهد شد. چه منطقي و ساده... .

در مثال بالا، پيغام **Found Not** درون **<? ;(' ')e \_php <?**قرار گرفته است. ديگر توضيح نمي دهم كه اينكار براي چيست .

تمامي پيغام ها و كدها براي عبارت **Found Not** با تگ هاي <**2h** <و **<2h/ <**احاطه شده است. البته اينكار آنچنان واجب نيست. اينكار را براي اين انجام داده ايم كه نوشته ي ما بزرگتر به نظر برسد و بيننده راحت تر بفهمد كه اشتباه كرده است و چيزي را در سايت شما پيدا نمي كند، شوخي كردم، اميدوارم كه سايت شما پر از محتوا باشد .

◊ اما تگ هاي **<"post="class div <**و **<div/ <**براي چه هستند؟ خوب مشخص است، جوابش را شما بگوييد. بعد از اين همه جلسه ديگر نگفتنش مايه آبروريزيست .

#### ● مرحله ي دوم:

: كنيد اضافه**> div class="post">** به را **id="post-<?php the\_id(); ?>"** مقدار

تغييرات را ثبت كرده و مرورگرتان را refresh كنيد. حال به تب View رفته و Page Source يا Source را انتخاب كنيد . شما خواهيد ديد كه هر پستي حالا يك شماره يا id دارد كه به آن اضافه شده است. كد **()id\_the** به سادگي **id** هر پستي را صدا مي زند و آنرا در كد صفحه نشان [مي دهد. حتماً ديده ايد كه سايتهاي](http://www.p30help.ir/?p=125) وردپرس در حالت عادي آدرس سایتشان به صورت http://www.p30help.ir/?p است، عدد ۱۲۵ همان مقدار **id** مي باشد .

## ◊ چرا اينكار را كرديم؟

اينكار براي اين است كه بطور اختصاصي يك پست خاص را مورد هدف قرار دهيم. براي مثال شايد شما بخواهيد كه ظاهر يكي از پست هايتان با ساير پست ها متمايز باشد، براي ايجاد تمايز بين پست ها، ما اين عمل را انجام داديم. بعدها، هنگامي كه شما از فايل Style.css استفاه مي كنيد. به كمک id منحصر به فردي كه هر پست دارد، قادريد تا اين تمايز را بين هر پست ايجاد كنيد .

◊ چطور مي توان هم **Class** و هم **id** را براي يك **div** يا باكس مخفي قرار داد؟ **div** يك تگ هست، اما **class** يك مشخصه مي باشد. **id** نيز يك مشخصه است. هر تگي مي تواند چندين مشخصه را قبول كند مثل تگ div كه مي تواند 2 مشخصه ي class و id را قبول كرده است.(توجه كنيد id يك مشخصه ي Xhtml و عبارت **()ID\_the** يك تابع php است و اين دو با يكديگر متفاوتند ).

#### ● مرحله سوم :

عبارت **"<? ;()title\_the php="<?title** را به لينك عنوان پست ها اضافه كنيد .

<h2><a href="<?php the\_permalink(); ?>" title="<?php the\_title(); ?>">

عكس بالا يك قطعه از اسكرين شات است تا به شما نشان دهد كه كد را كجا بايد قرار دهيد. تغييرات را save كرده و مرورگرتان را refersh كنيد. به source view دوباره بازگرديد. وقتي كه پنجره ي Source رامشاهدده كرديد، **link title post** را جستجو كنيد. اگر عنوان مطلب شما World Hello باشد، آنگاه بايد **"World Hello="title** را داشته باشيد .

توضيح: **""=title** يكي ديگر از مشخصه هاي xhtml براي تگ لينك (<**a** (<مي باشد. هرچيزي كه داخل علامت نقل قول قرار گيرد، براي توصيف لينك شما بكار برده مي شود. در اين مورد، عنوان هر پست، توصيف همان لينك نيز مي باشد، اين هست دليل اينكه چرا از تابع پي اچ پي **()title\_the** دوباره استفاده كرديم .

اگر نمي خواهيد از **()title\_the** بعنوان يك مقدار براي **""=title** استفاده كنيد، آنگاه مي توانيد مقدار ديگري كه **""=title** بگذاريد، تا بعنوان توصيفات براي لينك عنوان مطلب شما محسوب شود. براي مثال، اگر در عوض **()title\_the** ، شما از **Click="title "me** استفاده كنيد، توصيف براي عنوان هر پست me Click خواهد بود .

حالا ، به صفحه ي وب بازگرديد، كرسر موس را بروي عنوان هر پست قرار داهيد، خواهيد ديد كه توصيفات بصورت تول تيپ ديده خواهند شد. به عكس زير نگاه كنيد تا بهتر متوجه شويد :

بگونه بر اي ور دپرس پوسته بسازيم؟(بخش<sup>4</sup>ل) <sup>/</sup>)<br>۱۱ انسان شده <mark>ابينۍ به چگونه براي ورديرس پوسته بسازيم؟(بخش ۴)</mark>

#### ◊ اين عمل براي چيست؟

هرگاه كه شما پستي را منتشر كرديد، وردپرس **com.Technorati** و سايتهاي ديگر رامطلع مي سازد. ربات com.Technorati سپس به وبلاگ شما آمده و مطالب جديدتان را تجسس كرده و در آخر يك خلاصه اي از پست شما را ايندكس مي كند، كه اين خلاصه ، شامل **عنوان توضيحات مطلبتان** نيز مي شود. كلاً بدانيد كه چيز خوبي است....

در جلسه ي بعد به شما ياد خواهيم داد كه چگونه براي قالبتان امكان صفحه ي بعد و **صفحه قبل** را بگذارد. به جد، براي اين دو درس سختي كشيدم، باشد كه مورد پسند شما قرار گيرد .

پي نوشت: خواستم اين پست شامل سه درس باشد، اما هم خودم واقعاً خسته شدم و هم اينكه ياد دهي مطالب زياد باعث عدم هضم اين مطالب مي گردد . http://www.p30help.ir/how-make-wordpress-theme-6b-and-6c-lesson-8-9

چگونه براي ور[دپرس پوسته](http://www.p30help.ir/author/admin/) بسازيم؟ (بخش 10)

[نوشت](http://www.p30help.ir/category/webmaster/)[ه شده توسط](http://www.p30help.ir/category/wordpress/) [مهدي](http://www.p30help.ir/category/themes/) رادي در تاريخ 02 / 12 / 1387 در دسته ي HTML ,PHP , وبمستر ,وردپرس ,پوسته

## لينك هاي **Navigation**

مدتي بود كه سرگرم كاري بودم، به همين دليل آماده كردن اين آموزش كمي طول كشيد، اما مهم اين است كه اين آموزش آماده شد. بنابراين آموزش دهم از اين سري آموزشي را با نيرويي مضاعف آغاز مي كنيم. آموزش اين هفته ي ما در رابطه با قرار دادن لينكهاي صحفه ي بعد (**Page Next** (و صحفه ي قبل (**Page Previous** (در انتهاي صفحه است. اين لينكها كه حتماً با آنها آشنايي داريد وظيفه ي نشان دادن پستها و يا مطالب قبلي [و بعدي](http://www.p30help.ir/how-make-wordpress-theme/) را به شما دارند. راستي اگر تا بحال با اين سري آموزشي همراه نبوده ايد، از اينجا، خواندن اين سري آموزشي را پي بگيريد.

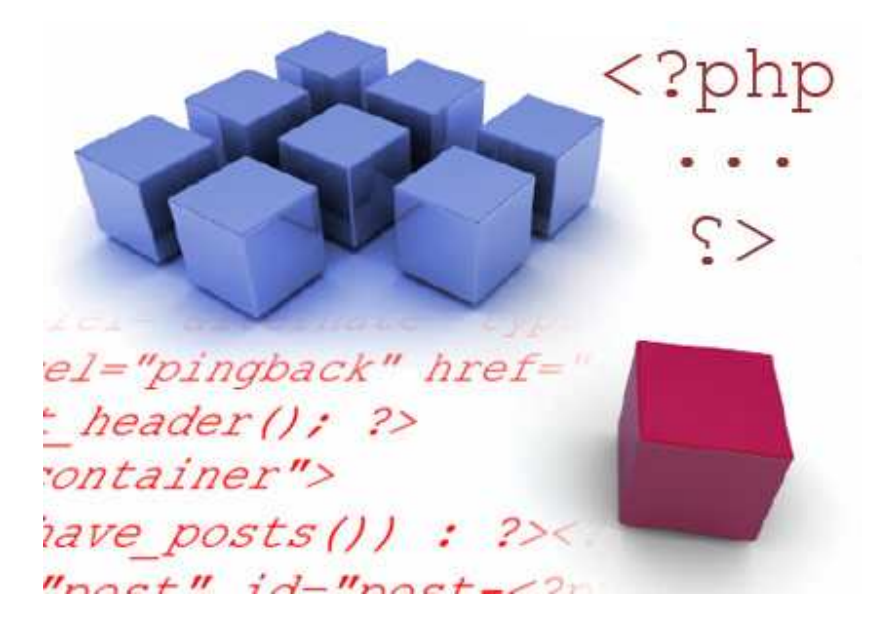

به دليل طولاني شدن صفحه به ادامه مطلب مراجعه كنيد...

[منبع :](http://www.p30help.ir/how-make-wordpress-theme-6b-and-6c-lesson-8-9)

آموزش اين هفته ي ما بسيار كوتاه است و فقط شامل يك مرحله مي شود . در ابتدا همان كارهاي هميشگي را انجام دهيد: برنامه ي Xampp و فولدر پوسته هاي وردپرس را بگشاييد. مرورگرتان را فعال كرده، و فايل **index**.**php** را باز كنيد .

### ● مرحله اول :

كد زير را بين كدهاي **<? ;endwhile php <?**و **<? : else php<?**اضافه كنيد .

```
<div class="navigation"> 
<?php posts_nav_link(); ?> 
\langlediv>
```
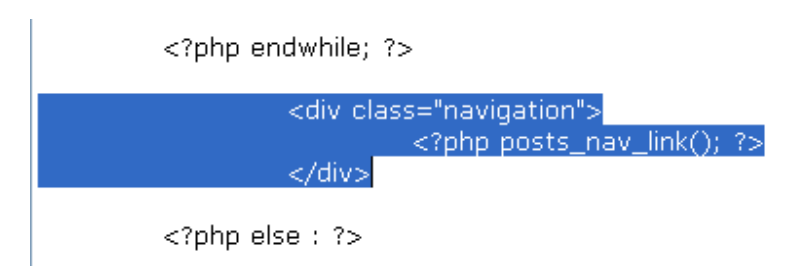

توجه كنيد كه براي سازماندهي كدها بوسليه ي دكمه Tab خطها را كمي جلو و عقب كرده ام .

# توضيح آنچه انجام شده است:  $\boldsymbol{\lozenge}$

 » **<"navigation="class div <**- اين تگ باكس مخفي اي را با نام navigation ايجاد مي كند. توجه كنيد كه ما اين تگ را به دور لينك هاي **()link\_nav\_posts** قرار داده ام تا بتوانيم، بعدها به اين باكس مخفي ويژگي بدهيم . php شروع -**?> php** « » **()link\_nav\_posts** - لينك هاي بعدي (Next (و قبلي (Previous (را صدا مي زند . » ; - به صدا زدن آنها را پايان مي دهد . » **<?** - تمام شدن php » **<div/ <**- بستن باكس مخفي كه نام آن navigation هست .

بايد الان شكل پوسته ي شما به صورت زير باشد :

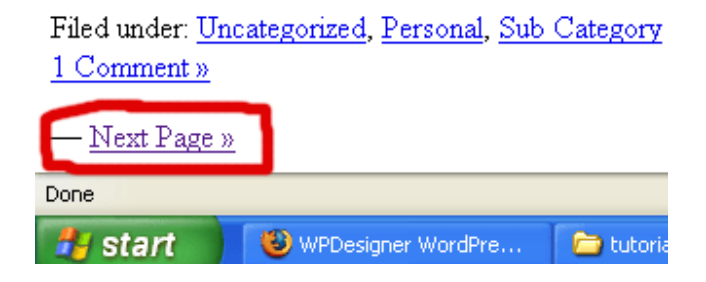

تغييرات را ثبت و سپس مرورگرتان را refresh كنيد حال بايد لينك هاي **Next** يا **Previous** را مشاهده كنيد. بصورت پيشفرض اگر شما بيشتر از 10 پست را به وردپرس تان اضافه نكرده باشيد، اين گزينه را نخواهيد ديد. اگر كه نمي توانيد لينكهاي Next و Previous را مشاهده كنيد به قسمت مديريت وردپرس رفته و در بخش نوشتن، مطالبي را اضافه كنيد تا تعداد پست هايتان بيشتر از ده عدد شود و يا به بخش **تنظيمات** رفته، در زير مجموعه ي تب **خواندن**، تعداد پست هايتان را از ١٥ عدد به تعداد دلخواه در بياوريد، تا بتوانيد لينك هاي Next يا Previous را مشاهده كنيد. براي مثال از 10 از به 5 پست برسانيد

## ◊ چگونه **()link\_nav\_posts** را تطبيق دهيم :

در درس **postmetadata** تابع هايي را به شما معرفي كرديم كه در تنظيمات آن سه علامت نقل قول را مي توانستيم معين كنيم. در اينجا نيز شما قادريد تا اين تنظيمات را در سه نقل قول جا دهيد. اين تنظيمات براي اين است كه شما بتوانيد بين، قبل و يا بعد از لينك هاي **Next** و **Previous** علامت دلخواهتان را قرار دهيد. دستور زير شما را در فهم ياري مي كند .

```
<?php posts_nav_link('in 
between','before','after'); ?>
```
اولين گروه از بخش علامت نقل قول كه با رنگ سبز مشخص شده است، براي اين منظور به كار مي رود تا هر آنچه را كه مايل بوديد را در بين لينكهاي **Next** و **Previous** قرار دهيد. بوسيله ي دومين گروه از علامت نقل قول كه با رنگ آبي مشخص شده است، مي توانيد هر آنچه را كه مايل بوديد قبل اين لينكها بياوريد. و در آخر سومين گروه از علامت نقل قول كه با رنگ سبز مشخص شده است، وظيفه ي اين عمل را بر عهده دارد تا هر آنچه را كه مايل بوديد بعد از اين لينكها قرار دهيد. ممكن است كه متوجه نشده باشيد كه منظور من چيست، پس بهتر است تا بعنوان مشق شب تان، با قرار دادن عبارت هاي گوناگون داخل اين سه علامت نقل قول، متوجه شويد كه منظور من چيست.

در اينجا يك مثال از تطبيق تابع **()link\_nav\_posts** داريم :

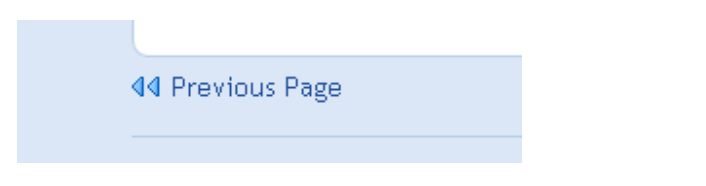

بله درس امروز به همين كوتاهي بود. اميدوارم كه حداقل به اندازه ي كوچكي اش از آن استفاده كرده باشيد . البته روش آسانتر و بهتري براي ساخت لينك صفحات بعد و قبل هم هست كه در درسهاي پاياني به شما خواهيم گفت .

منبع :

http://www.p30help.ir/how-make-wordpress-theme-6e-lesson-10

# چگونه براي ور[دپرس پوسته](http://www.p30help.ir/author/admin/) بسازيم؟ (بخش 11)

نوشته شده توسط مهدي رادي در تاريخ 19 / 12 / 1387

# درس يازدهم : سايدبار (**Sidebar**(

مطلب امروز خود را با يه عذرخواهي از شما به علت تاخير در آماده شدن اين مطلب آغاز مي كنم. در اين درس به شما نحوه ي ساخت سايدبار را خواهيم گفت. مطمئن هستم كه براي شنيدن اين درس بسيار مشتاق بوديد، پس اميدوارم كه مورد رضايت شما واقع شود .

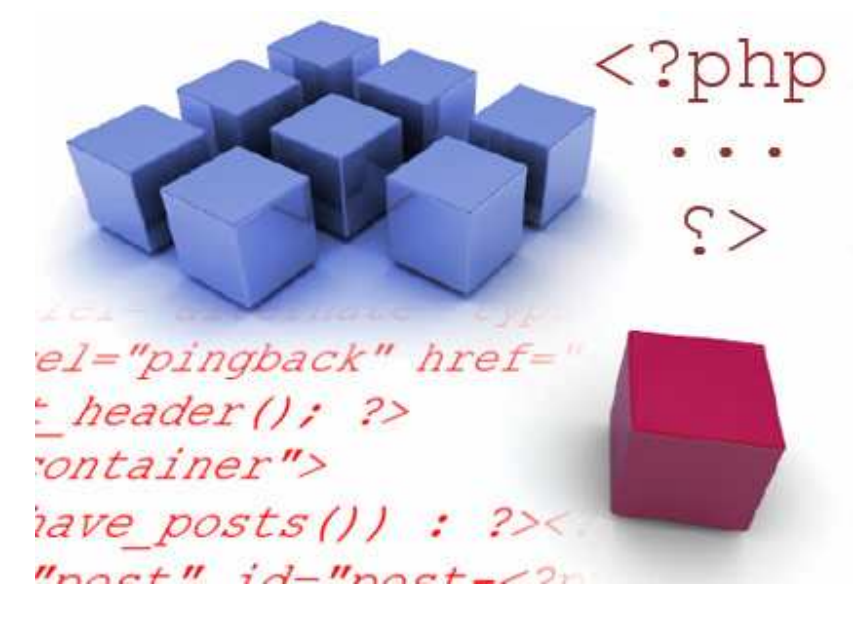

در نگاه اول سايدبار (Sidebar (كمي مشكل به نظر مي رسد ولي اين اشتباهي بيش نيست، بلكه سايدبار از يكسري ساختار تشكيل شده است كه با فهم اين ساختارها، كار براي شما بسيار ساده خواهد شد. البته شما در اين بخش و بخش هاي بعدي ساختار سايدبار را تشكيل خواهيد داد و در درسهاي بعدي كد و استايل آن را خواهيد نوشت .

خوب درس را شروع مي كنيم، ادامه درس در ادامه مطلب...

قبل از شروع مبحث، شما بايد فايلي مانند index.php داشته باشيد (بروي index.php كليك كنيد )

فراموش نكنيد كه برنامه ي Xampp را فعال كنيد .

## • مرحله اول :

اجازه دهيد كه يك باكس از نوع class بنام Sidebar را ايجاد كنيم تا بدور هرچيزي كه جزو sidebar حساب مي شود، قرار بگيرد. كد پايين را زير باكس **container** و بالاي تگ **<body/ <**تايپ كنيد :

<div class="sidebar"> </div>

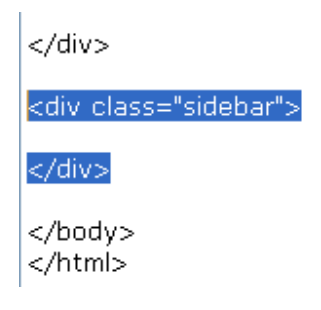

• مرحله دوم :

يك ليست unordered) يا غير سفارشي) داخل باكس جديد Sidebar ايجاد كنيد .

» <**ul** <- كد باز كننده ي ليست unordered

» **<ul/<**- كد بستن ليست unordered

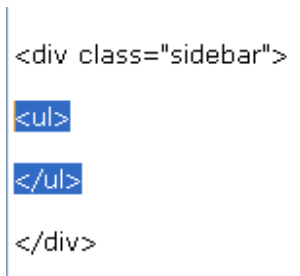

**توجه:** ليست غير سفارشي يا همان تگ ul مخفف unordered list مي باشد.

• مرحله ي سوم :

یک لیست آیتم ها  $\text{(li)}$  را درون unordered list كه مخفف آن همان كد ul هست، ايجاد كنيد و درون آن يک sub-heading قرار دهيد. يعني:

```
<li><h2><?php _e('Categories'); ?></h2> 
\langleli>
```
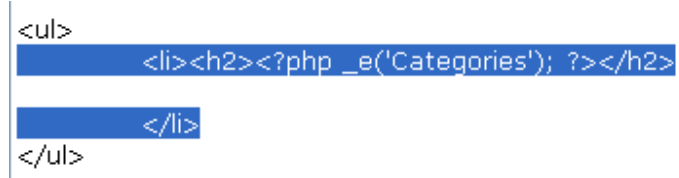

توجه كنيد كه فاصله اي بوسيله ي Tab قبل از تگهاي $\rm{ii}$  و  $\rm{ii}$  براي سازماندهي  $\rm{ii}$ بهتر، اضافه شده است .

» <**li** <- ليست آيتم را باز مي كند » <**2h** <- تگ heading-sub را باز مي كند » **<? ;('Categories('e \_php <?**- كلمه ي Categories را نشان مي دهد » **<2h/ <**- تگ heading-sub را مي بندد » **<li/ <**- ليست آيتم را مي بندد

توجه: ليست آيتم يا همان تگ li مخفف كلمه ي list item مي باشد.

شما نيازي نداريد كه كد $\langle \cdot \rangle$ ; $\langle \cdot \rangle$  ; $\langle \cdot \rangle$  را بدور كلمه ي Categories اضافه كنيد. ولي اينكار را انجام دهيد تا در فارسي سازي اين پوسته با مشكل روبرو نشويد .

تغييرات را save كرده و مرورگرتان را refersh كنيد. شما بايستي Categories را با ساختار sub-heading شبيه به زير ببينيد:

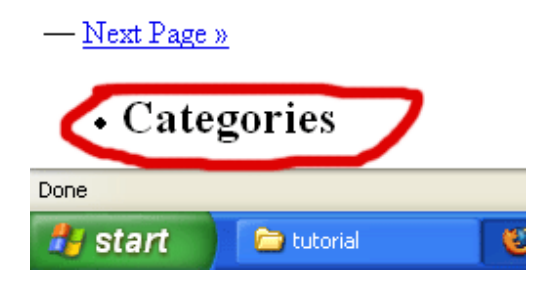

يك گوي كوچك قبل از heading-sub شما قابل ديدن هست، دليل آن اين است كه heading-sub درون يك ليست آيتم ها (li (قرار گرفته. اگر شما 2 ليست آيتم (li ( داخل ليست unordered يا همان تگ (ul) داشته باشيد، مي بايست ۲ گوي را مشاهده كنيد، در حقيقت براي هر آيتم يك نقطه يا گوي خواهيم داشت .

#### • مرحله چهارم :

كد زير ار داخل ليست آيتم يا li خودمان اضافه كنيد :

 $<sub>u</sub>1>$ </sub> <?php wp\_lis[t\\_cats\('sort\\_column=name&optioncount=1&hierar](http://www.p30help.ir/wp-content/images/2009/03/category-links-add.gif) chical= $0'$ ); ?>  $\langle$ /ul>

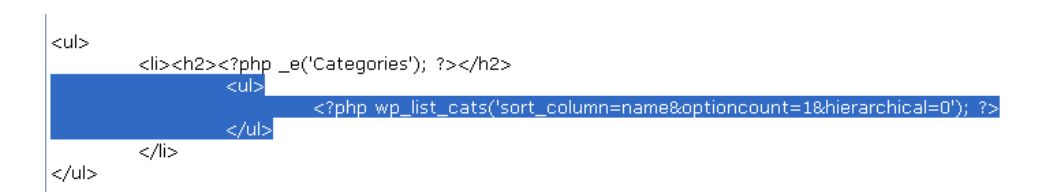

◊ معني اين كدها چيست؟

```
» <ul <- يك ليست غير سفارشي باز مي كند .
» <? ;()cats_list_wp php <?- كدي از php است كه وظيفه ي آن صدا زدن دسته 
                                                        هاي وبلاگ مي باشد .
                                    » <ul/ <- ليست غير سفارشي را مي بندد .
```

```
تغييرات را save كرده و مرورگرتان را refresh كنيد. حال بايد دسته هايتان شبيه به 
                                                          عكس زير بنظر برسد :
```
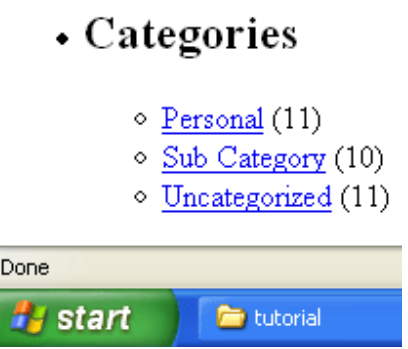

دسته ي پيش فرض شما **Uncategorized** هست كه البته وردپرس فارسي آن را دسته بندي نشده معني كرده است. اگر مطالبتان را در چندين دسته ي مختلف منتشر نكرده ايد، شما در بخش دسته هاي وبلاگ بايد تنها يك لينك به نام دسته بندي نشده داشته باشيد .

◊ توضيحات بيشتر :

» **name=column\_sort** - ليست دسته ها را بر اساس الفبا مرتب مي كند .

» **1=optioncount** - تعداد هر پست را در زير مجموعه ي هر دسته نشان مي دهد. البته اگر مقدار آن را از يك به صفر تغيير دهيد ديگر تعداد مطالب درون هر دسته را نخواهيد ديد .

» **0=hierarchial** - دسته ها را داخل زير مجموعه ي items-list-sub نمي چرخاند. هرگاه بخواهيد يک مشخصه ي ديگر را اضافه کنيد، شما بايد  $\&$  را براي مجزا » كردن آن از مشخصه هاي ديگر تايپ كنيد. براي مثال شما  $\&$  را آورديد ، بين column\_sort و optioncount تا اين دو را از يكديگر مجزا كنيد .

◊ چرا شما تگ هاي <**li** <و **<li/ <**را بدور **<? ;()cats\_list\_wp php <?**قرار نداديد؟

شما براي اينكه لينك دسته ها را صدا بزنيد از **()cats\_list\_wp** استفاده مي كنيد. اين كد بطور خودكار گروهي از تگ هاي ليست آيتم يعني تگ هاي <li <و </li <را بدور همه ي لينكها اضافه مي كند. براي اينكه بيشتر متوجه شويد به تب view رفته و سپس Source Page يا Source را انتخاب كنيد. بعد از اينكه پنجره ي up Pop بازشد، اسكرول را به پايين بكشيد و كدهاي مربوط به لينك دسته ها را مشاهده كنيد، خواهيد ديد كه هر لينك داراي يك گروه از تگ هاي ليست آيتم به دور خودش مي باشد .

هنگام كار با Sidebar توجه كنيد كه list unordered و items list بسيار مهم هستند، بنابراين بياد بياوريد قانون اول و دوم ما در كد نويسي :

<mark>قانون اول:</mark> هرچيزي را باز كرده ايد را در آخر ببنديد.

قانون دوم : تگها نبايد بصورت تو در تو در يكديگر ايجاد شوند.
#### The right way to close:

 $<sub>ul</sub>$ </sub>  $<$ li>  $<$ /li>  $<$ /ul>

The wrong way to close:

 $<sub>ul</sub>$ </sub>  $<$ li>  $<$ /ul>  $<$ /li>

د[رس](http://www.p30help.ir/how-make-wordpress-theme-lesson-11)هاي بعدي از اين سري آموزشي را دنبال كنيد...... ..

منبع :

http://www.p30help.ir/how-make-wordpress-theme-lesson-11

# چگونه براي ور[دپرس پوسته](http://www.p30help.ir/author/admin/) بسازيم؟ (بخش 12)

نوشته شده توسط مهدي رادي در تاريخ ۱۳۸۸ / ۱۳۸۸

اين آموزش در ادامه مبحث سايدبار (Sidebar (قرار دارد. هر چند كه تعويق نسبتاً طولاني بين مباحث درس قبل و درس امروز شما افتاده است، ولي با اين حال حداقل بايد در خاطرتان باشد كه جلسه ي قبل با ساختار Sidebar آشنا شديد. در اين درس خواهيد آموخت كه چگونه ساير عناصر كاربردي را به سايدبارتان اضافه كنيد. شايد اين سوال براي شما پيش بيايد كه كي و چگونه امكان ويجيت يا ابزارك را به پوسته اضافه مي كنيم؟ خوب جواب اين سوال بسيار ساده است، ما در ابتدا به شما ياد خواهيم داد كه چگونه يك حالت پيشفرض براي پوسته بسازيد و در پايان به شما خواهيم گفت كه چگونه امكان ويجيت را به قالب اضافه كنيد.

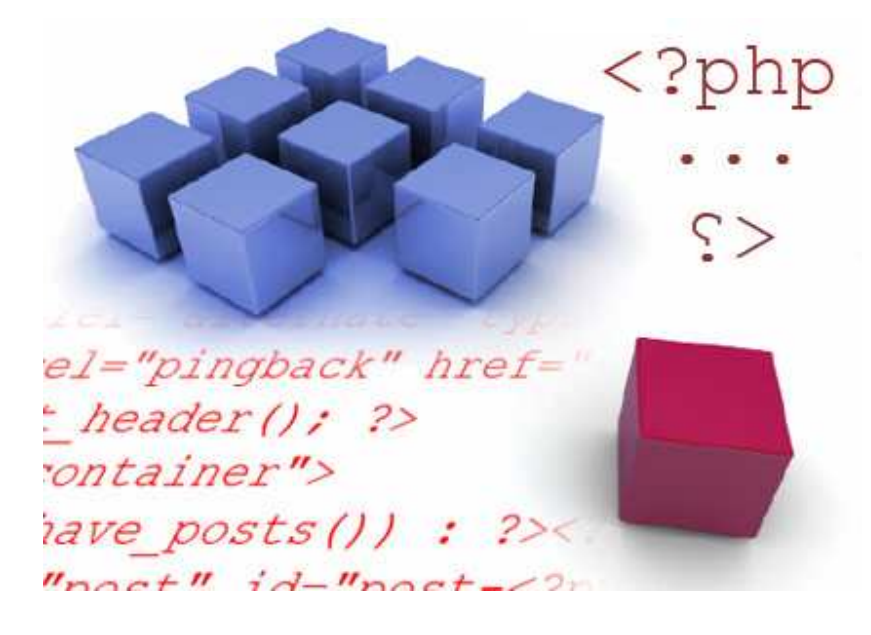

اين درس شامل سه بخش مي باشد كه در هر بخش ياد خواهيد گرفت تا چگونه عناصري را به سايدبار اضافه كنيد. براي يادگيري اين درس عجله نكنيد، بلكه سعي كنيد تا با آهسته پيش رفتن، تمامي مطالب را به خوبي فرا گيريد .

براي شروع درس به ادامه مطلب مراجعه كنيد... .

بخش اول – ليست برگه ها

در اين بخش از آموزش، با ليست برگه هاي (**link-Page** (موجود در سايدبار آشنا خواهيم شد .

كد زير را در بالاي بلوك دسته ها اضافه كنيد :

<?php wp\_list\_pages(); ?>

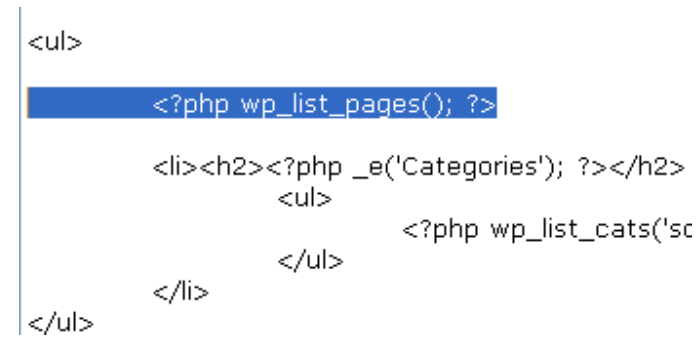

تغييرات را ثبت كرده و مرورگرتان را Refresh كنيد .

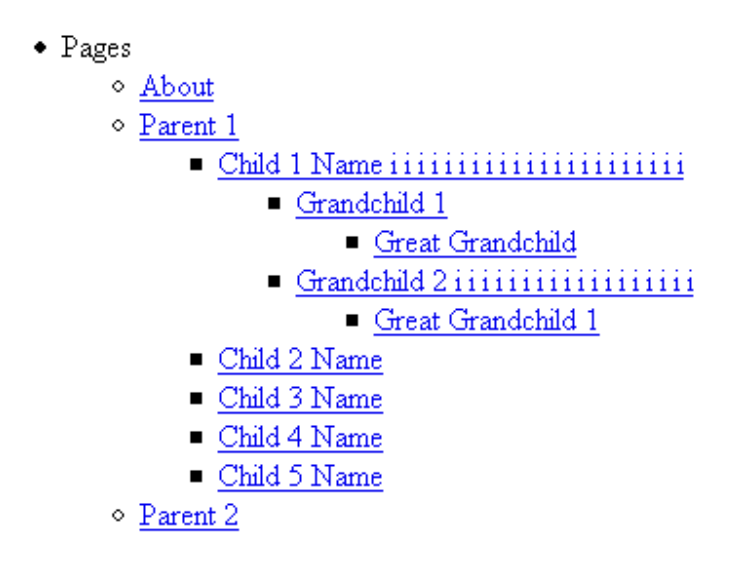

• Categories

در حالت پيشفرض، در وردپرس شما فقط يك برگه (معمولاً همان برگه ي درباره) وجود داريد. من خودم برگه هاي كوچك ديگري در زير مجموعه ي برگه هاي ديگر اضافه كردم .

به منوي View رفته و Source Page يا Source را بگشاييد تا تمام ساختار و همه كدهايي كه **()pages\_list\_wp** براي شما توليد كرده است را مشاهده كنيد. عكس زير يك مثال است :

```
<li>Pages
   <ul><li><a href="#">Your Link</a></li>
       <li><a href="#">Your Link 2</a></li>
   </ul>
</li>
```
توضيح آنچه اتفاق افتاده است:  $\boldsymbol{\lozenge}$ 

اول از همه، هرچيزي داخل ليست آيتم (**li** (قرار گرفته است. دوم، كلمه ي **Pages** نوشته شده است، سوم، يك ليست غيرسفارسي يا **list unordered** و يا همان تگ **ul**، داخل ليست آيتم (**li** (قرار گرفته است. چهارم، هر لينكي داخلي گروهي از تگ هاي <**li** <و **<li/ <**قرار گرفته است .

در اسكرين شات بالا، توجه كنيد كه سايز كلمه ي برگه ها (**Pages** (در مقايسه با عنوان دسته ها (**Categories** (كوچكتر است .

◊ چطور سايز برگه ها و دسته ها را متناسب كنيم؟ مي اضافه **wp\_list\_pages()** به را**' title\_li=<h2>Pages</h2>'** كد اينكار براي كنيم .

<?php wp\_list\_pages(|title\_li=<h2>Pages</h2>'); ?>

تغييرات را ثبت كرده و مرورگرتان را Refresh كنيد تا تغييرات را مشاهده كنيد .

# • Pages

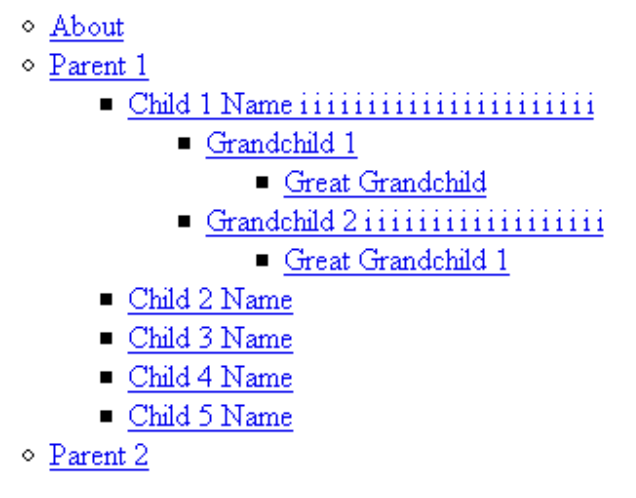

• Categories

بخش دوم – ليست آرشيو و پيوندهاي وبلاگ

بخش دوم آموزش امروز مربوط به آوردن بلاگرول و آرشيو وبلاگ مي باشد. اميدوارم كه بحث قبلي را بخوبي متوجه شده باشيد. حال بحث جديد رو آغاز مي كنيم .

• مرحله اول :

در بخش اول قصد داريم تا ليست آرشيو را به سايدبار اضافه كنيم، كدهاي زير را در محل سايدبار و زير ليست دسته ها (Categories ( تايپ كنيد :

```
<li><h2><?php _e('Archives'); ?></h2> 
<ul> 
<?php wp_get_archives('type=monthly'); ?> 
\langle/ul>
</li>
```
من براي مديريت بهتر از دكمه TAB كمك گرفته ام. حال بايد كد هاي ما به شكل زير شده باشد:

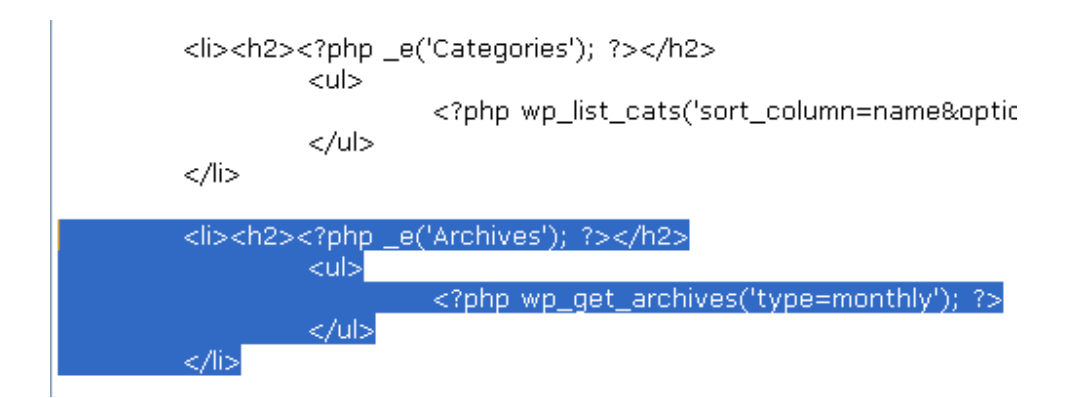

فايل را ثبت و مرورگرتان را refresh كنيد، نتيجه اينگونه خواهد بود :

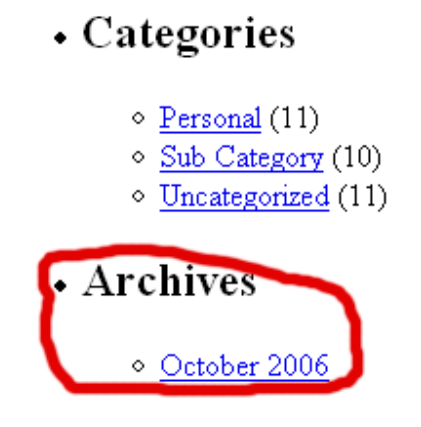

#### ◊ چه اتفاقي افتاده است؟

شما از تابع پي اچ پي **()arhives\_get\_wp** همراه با مشخصه ي **monthly** استفاده كرده ايد، تا آرشيو وبلاگتان را بصورت ماهيانه صدا بزنيد .

» <**li** <- باز كردن ليست آيتم sub-heading كردن باز -> **h2**> « » **<? ;('Archives('e \_php <?**- كلمه ي Archive را نشان خواهد داد sub-heading بستن -**> /h2>** « » <**ul** <- بازكردن list unordered زير heading-sub و داخل ليست آيتم ها را وبلاگتان آرشيو لينك -**?> php wp\_get\_archives('type=monthly'); ?>** « بصورت ماهيانه صدا مي زند، هر لينكي داخل تگ <li <و <li/ <قرار مي گيرد. اگر شما Page Source يا Source صفحه تان را چك كنيد، خواهيد ديد كه براي هر لينك تابع ()archives\_get\_wp ، تگ ليست آيتم (li بط) ور خودكار بدور آن قرار گرفته است. بسيار شبيه به تابع ()cats\_list\_wp » **<ul/ <**- بستن list unordered كه در زير heading-sub قرار گرفته است » **<li/ <**- بستن ليست آيتم ها

## • مرحله ي دوم:

در اين مرحله قصد داريم تا لينک **بلاگرول** و يا همان پيوندها را اضافه کنيم:

كد زير را در پايين لينك آرشيو تايپ كنيد :

<?php get\_links\_list(); ?>

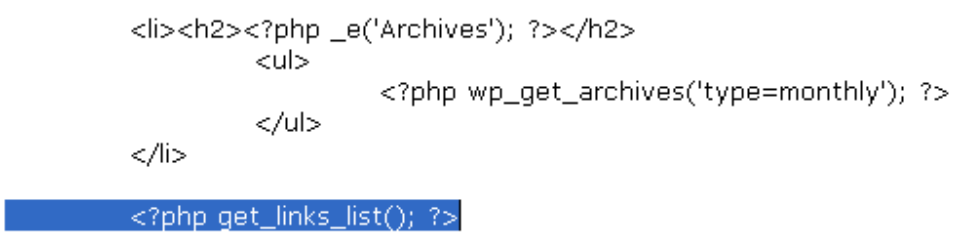

تغييرات را save ، مرورگر را refresh و نتيجه را مشاهده كنيد :

• Archives

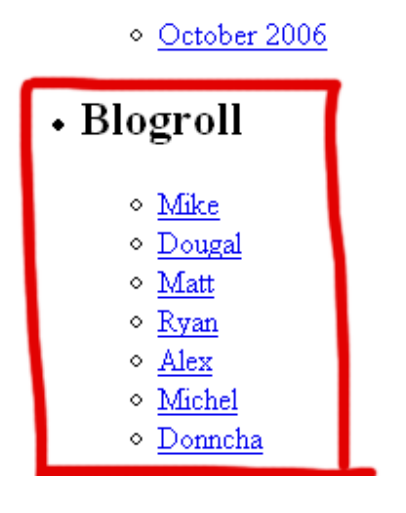

در حالت پيش فرض ، بلاگرول من تفاوتي با مال شما ندارد، براي همين سري به كدهاي Source زده تا اوضاع را بهتر بررسي كنيم .

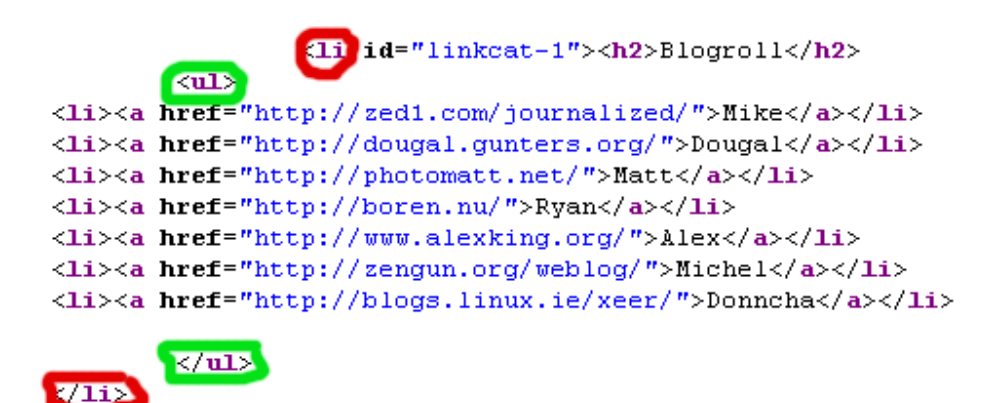

همانگونه كه مشاهده مي كنيد تابع **()list\_links\_get** خود به تنهايي تمامي كارها را انجام داده و كدهاي مورد نياز را توليد كرده است، بنابراين نياز به هيچ دستكاري ديگري نيست. در تصوير بالا تگهاي **li** و **ul** را با رنگهاي قرمز و سبز مشخص كرده ام تا مشاهده كنيد كه قانون اول نيز به خوبي رعايت شده است. (براي آگاهي از قانون اول به درس اول مراجعه كنيد )

بخش دوم – تقويم ، فيلد جستجو و ليست اطلاعات

• مرحله ي اول: در اين مرحله ياد خواهيم گرفت كه چگونه **فيلد جستجو** را به سايدبار اضافه كنيم.

يك Notepad كاملاً خالي باز كنيد. اين فايل را با نام **php.searchform** [ثبت كنيد\(د](http://www.p30help.ir/other/wp-learn-theme/12/searchform.txt)ر همان فولدري كه فايل index.php قرار دارد) اطلاعات درون فايل <mark>searchform.txt</mark> را در فايل php.searchform كپي كنيد. حالا فايل را save كرده و از آن خارج شويد .

در فايل php.index كدهاي زير را در بالاي ليستي كه مروبوط به Sidebar مي شود، تايپ كنيد .

```
<li id="search"> 
<?php include(TEMPLATEPATH . '/searchform.php'); ?>
</li>
```
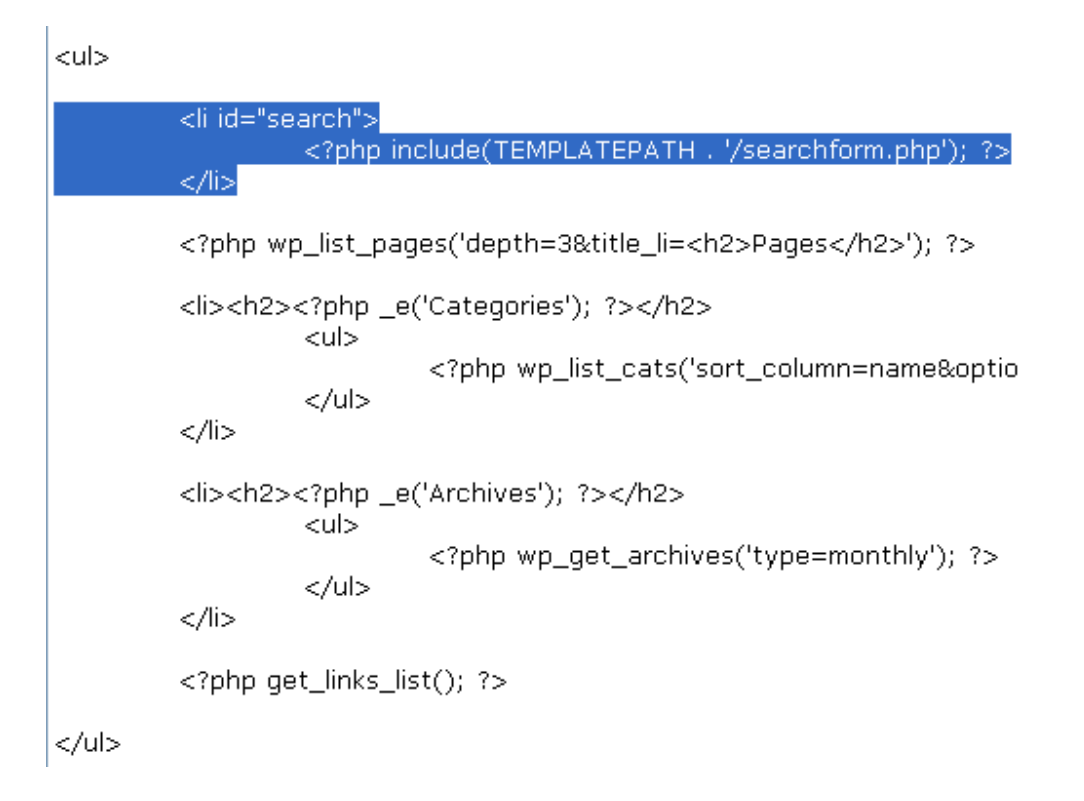

تغييرات را save كرده و مرورگرتان را refersh نماييد. نتيجه بايد مانند زير باشد :

 $\bullet$ 

٠

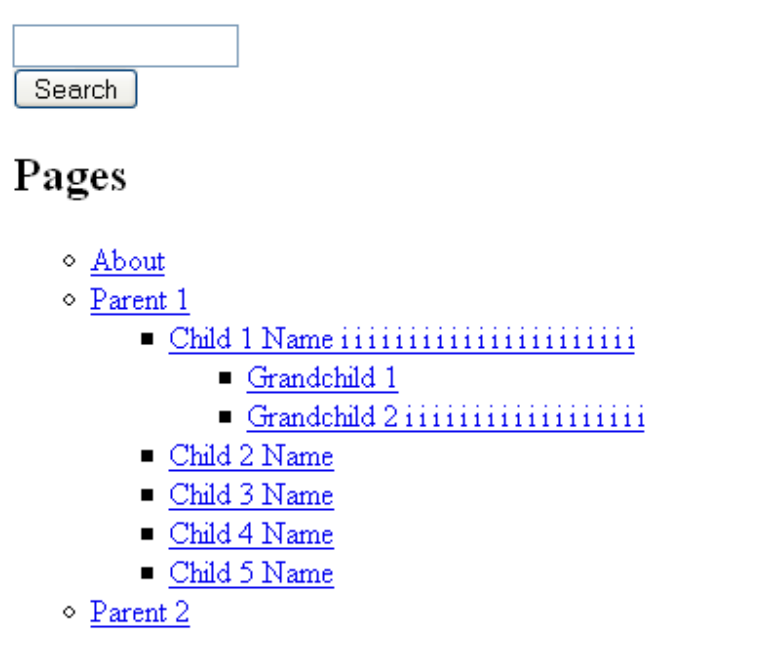

چه اتفاقی افتاده است؟  $\lozenge$ 

» **<"search="id li <**- يك ليست آيتم با نام آي دي Search شروع مي كند. شما به اين گزينه id داده ايد، بنابراين مي توانيد بعداً آن را استايل كنيد . » **()include** - بوسيله ي اين كد مي توانيد كدهاي هر فايلي را بدرون فايل مورد نظر فراخواني كنيد. در اين مورد، كدهاي داخل فايل php.searchform درون فايل مورد نظر(در اينجا php.index(، آورده و خوانده مي شود. استفاده از اين تابع، براي مديريت آسانتر فايلها انجام مي گردد . » **TEMPLATEPATH** - مكاني كه فولدر پوسته ي شما قرار دارد را آدرس مي wp-content/themes/tutorial يعني ،دهد » **'php.searchform/ '**- مكان و نام فايل php.searchform/ شما بوسيله ي آوردن آنها در كنار هم، بين TEMPLATEPATH و ارتباط برقرار مي كند، و در انتها داريد: 'searchform.php wp-content/themes/tutorial/searchform.php » </**li** <- ليست آيتم را مي بندد

#### • مرحله ي دوم:

در اين مرحله ياد خواهيم گرفت كه چگونه تقويم را به سايدبارمان اضافه كنيم .

كدهاي زير را در پايين كدهاي فيلد جستجو يا بلوك برگه ها تايپ كنيد :

```
<li id="calendar"><h2><?php _e('Calendar'); ?></h2>
<?php get_calendar(); ?> 
</li>
```

```
<li id="search">
          <?php include(TEMPLATEPATH, '/searchform.php'); ?>
\langle/li>
<lilid="calendar"><h2><?php _e('Calendar'); ?></h2>
         <?php qet_calendar(); ?>
\langle/li>
```
تغييرات را ثبت كرده و مرورگرتان را Refresh كنيد. نتيجه اينگونه خواهد بود .

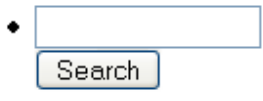

# $\cdot$  Calendar

```
March 2007
MIWTFSS
       12345 6 7 8 9 10 11
12 13 14 15 16 17 18
19 20 21 22 23 24 25
26 27 28 29 30 31
« Oct
```
 $\blacklozenge$  چه اتفاقي افتاده است؟

» **<"calendar="id li <**- ليست آيتم ها را با id بنام Calendar باز مي كند » <**2h** <- تگ heading-sub را شروع مي كند » **<? ;('Calendar('e \_php <?**- كلمه ي Calendar را نمايش مي دهد » **<2h/ <**- تگ heading-sub را مي بندد تقويم را با استفاده از تابع ()get\_calendar صدا مي زند = ge**t\_calendar** صدا مي زند = get » **<li/ <**- ليست آيتم را مي بندد

خوب عمليتات تقويم نيز بخوبي انجام شد .

#### • مرحله ي سوم:

و در مرحله ي آخر اين درس ياد خواهيم گرفت كه چگونه **بخش اطلاعات** را به سايدبار اضافه كنيم

در اين مرحله قصد داريم تا اطلاعات وبلاگ را كه شامل عضويت در وبلاگ، ورود به وبلاگ، خروج از وبلاگ، ورود به بخش كنترل پنل و... است را به سايدبار اضافه كنيم .

براي اينكار كدهاي زير را در پايين كد **()list\_links\_get** تايپ كنيد :

```
<li><h2><?php _e('Meta'); ?></h2> 
<ul> 
<?php wp_register(); ?> 
<li><?php wp_loginout(); ?></li> 
<?php wp_meta(); ?> 
\langle \text{ul}\rangle\langle/li>
```
<?php get\_links\_list(); ?> <li><h2><?php \_e('Meta'); ?></h2>  $<$ ul $>$ <?php wp\_register(); ?> <li><?php wp\_loginout(); ?></li> <?php wp\_meta(); ?>  $<$ /ul $>$  $<$ /li>

تغييرات را ثبت كنيد و نتايج را در مرورگرتان مشاهده نماييد .

(اگر بعنوان مدير وارد وبلاگ نشده باشيد نتايج اينگونه خواهد بود )

# • Meta

- Register
- o Login

(اگر وارده شده باشيد. )

# • Meta

· Site Admin  $\circ$  Logout

چه اتفاقي افتاده است؟  $\blacklozenge$ 

شما كار را با يك ليست آيتم (li) با يك sub-heading يا همان H2 براي Meta شروع كرديد. پايين heading-sub ، شما يك list unordered يا همان تگ ul وارد كرده ايد و . براي هر لينكي، شما تگ ليست آيتم (li (را بدور آنها قرار دايد .

تابع **()register\_wp** خودش به تنهايي تگهاي <**li** <و **<li/ <**را توليد مي كند، وقتي شما داخل وبلاگ نشده باشيد، آن لينك **Register** را براي شما نشان مي دهد، وقتي كه شما داخل وبلاگ شده باشيد، آن به شما لينك **Admin Site** را نشان خواهد داد، تابع **()loginout\_wp** خودش تگهاي ليست آيتم را توليد نمي كند، بنابراين شما بايستي تگهاي <**li** <و **<li/ <**را بدور آنها قرار دهيد. اين كد هنگاميكه داخل سايت نشده باشيد، به شما لينك **Login** را نشان مي دهد، و هنگامي كه داخل وبلاگ شده باشيد، به شما لينك **Logout** را مي دهد. و تابع **()meta\_wp** هيچ كار خاصي نمي كند، اين كد يك چيز مخفي در صفحه ي وب و همچنين يك چيز مخفي در **Source** كد مي باشد. الان در مورد **()meta\_wp** فكر نكنيد، شما از اين تابع به ندرت استفاده خواهيد كرد .

حال تقريباً سايدبار شما ساخته شده است، در جلسه ي بعد به شما نحوه ي اضافه كر[دن](http://www.p30help.ir/how-make-wordpress-theme-lesson-12) قابليت ابزارك را خواهيم گفت. مي دانم كه بي صبرانه براي آن منتظريد .

[منبع :](http://www.p30help.ir/how-make-wordpress-theme-lesson-12)

http://www.p30help.ir/how-make-wordpress-theme-lesson-12

# چگونه براي ور[دپرس پوسته](http://www.p30help.ir/author/admin/) بسازيم؟ (بخش 13)

نوشته شده توسط مهدي رادي در تاريخ ٢٥ / ١٣٨٨ / ١٣٨٨

همانطور كه به شما قول داده بودم، در اين جلسه به شما خواهيم گفت كه چگونه امكان ويجيت را براي سايدبار خود فعال كنيد. اما در اين جلسه علاوه بر مبحث ويجيت، بحث فوتر و اعتبار سنجي (Validate (صفحات را نيز مطرح خواهيم كرد، تا با ياري خدا در جلسات بعد به طور جدي به بحث CSS بپردازيم. با توجه به اينكه مباحث بسيار زياد است، تصميم گرفته ام كه بعد از اتمام اين سري آموزشي، سوالات متداول شما دوستان را همراه با جواب بطور پست هاي جداگانه مطرح كنم تا از اشكالات شما دوستان قدري بكاهم.

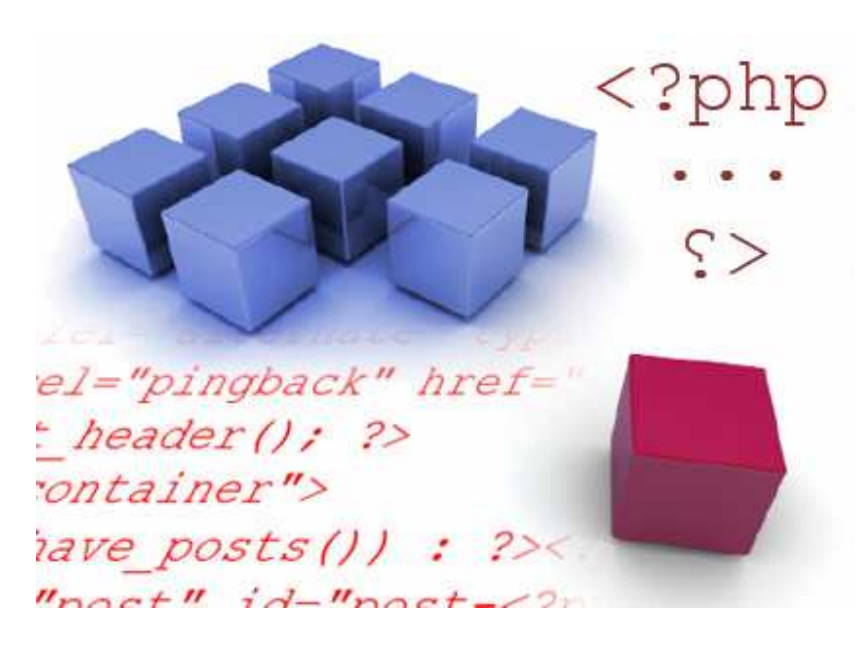

فعلاً بايد سعي كنيم تا همين سري آموزشي به پايان برسد، براي شروع درس به ادامه مطلب مراجعه كنيد...

قبل از اينكه درس را بطور جدي شروع كنم، به اين نكته كه يكي از دوستان به من اطلاع داد، اشاره مي كنم. نكته ي كوچك ولي مهمي كه من فراموش كرده بودم به اطلاع شما دوستان برسانم، اين است كه مدل **Encoding** فايل هاي ذخيره شده تان را **-8UTF** قرار دهيد. از هر اديتوري كه مي خواهيد استفاده كنيد ولي Encoding را -8utf قرار دهيد، اگر تا بحال اينكار را انجام نداده ايد، هيچ مشكلي ندارد، ولي از همين الان اينكار را انجام دهيد تا در بعدها با مشكل مواجه نشويد. هنگامي كه مدل Encoding شما utf-8 باشد، در هنگام فارسي نويسي با هيچ مشكلي مواجه نخواهيد شد. خوب شايد به شما كمي به شما استرس وارد كرده ام. هيچ غصه اي نخوريد چون اينكار در هر مرحله اي براحتي مي تواند انجام شود و مشكلاتي كه براي شما بوجود خواهد آمد براحتي قابل تعمير است، البته اگر همين الان اينكار را انجام دهيد، هيچ مشكلي را براي شما بوجود نخواهد آمد چون هيچ متن فارسي درون فايلهايتان قرار ندارد . خوب براي اينكه كار را براي شما آسان كنم نحوه ي اينكار را به شما در Notepad نشان مي دهم. هر يك از فايلهاي مورد نظرتان را در Notepad باز كنيد. به منوي فايل رفته و بروي As Save كليك كنيد. در صفحه اي كه باز شد. در بخش Encoding گزينه ي -8UTF را انتخاب كنيد دقيقاً مانند عكس زير :

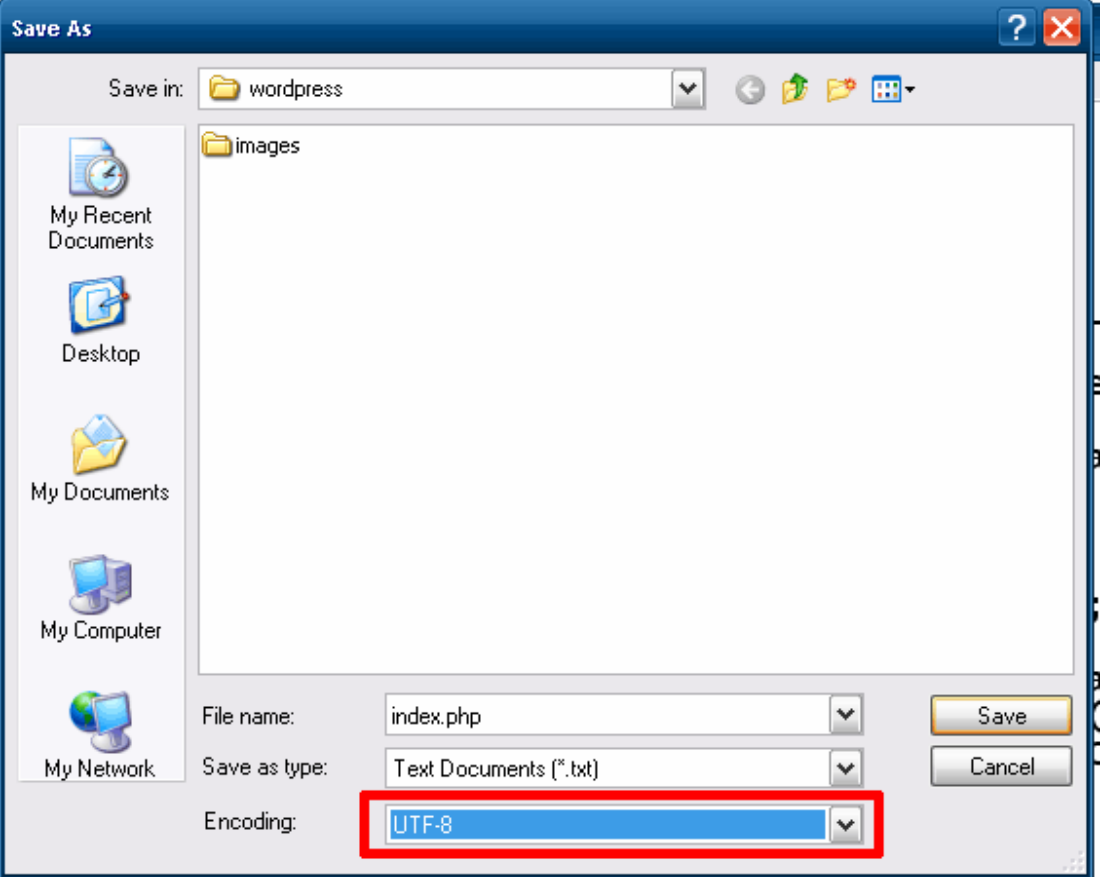

فايل را دقيقاً بروي فايل قبلي ذخيره كنيد. اين اعمال را بروي تمامي فايلهاي داخل پوشه انجام دهيد. به همين سادگي... .

اما اگر اينكار برايتان كمي سخت بود، يك راه بهتر و آسانتر نيز برايتان سراغ دارم. كار كردن با [N](http://notepad-plus.sourceforge.net/uk/site.htm)otepad ساده ترين راهي است كه مي توان استفاده كرد، من خودم به شخصه از برنامه ي **++Notepad** استفاده مي كنم. به شما هم پيشنهاد استفاده از اين برنامه را مي دهم. حال اگر از اين برنامه استفاده مي كنيد يا خواهيد كرد، براي تبديل Encoding پاراگراف زير را مطالعه كنيد : روش كار بسيار ساده است، فايل مورد نظر را باز كنيد، به تب **Format** برويد و از آنجا گزينه ي **BOM without -8UTF in Encode** را انتخاب كنيد. مانند عكس زير :

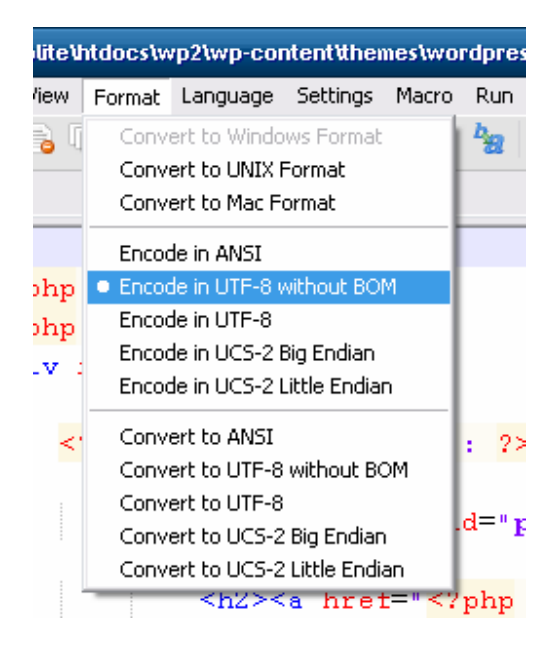

حال فايل را Save كنيد. به همين راحتي به همين خوشمزگي...

تازه درسمان شروع خواهد شد، اميدوارم كه خسته نباشيد... .

بخش اول- فعال سازي Widget براي سايدبار:

◊ اما شايد براي شما اين سوال پيش بيايد كه ويجيت چيست؟

در جواب اين سوال بايد گفت كه ويجيت (Widget (همان بخشي از وردپرس است كه در فارسي به نام ابزارك معني شده است. در واقع ابزاركهاي وردپرس، لوازمي براي سايدبار مي باشند كه شما براحتي مي توانيد آنها را در سايدبار سايت خود به نمايش در آوريد. حقيقتاً ابزارك ها كار را براي شما آسان مي كنند و به مديران سايت اجازه مي دهند تا بدون داشتن دانش برنامه نويسي وب، بتوانند براحتي عكس ، مطلب ، گجت و ... را درون سايدبار وبلاگشان به نمايش در آورند و يا مكان آنها را جابجا كنند. جالب است بدانيد كه در ورژن هاي قبلي وردپرس امكان ابزارك به اين نوع وجود نداشته است و براي استفاده از قابليت ابزارك، بايد يك پلاگين خاص را نصب مي كرديم، اما وردپرس به سرعت پي برد كه اين بخش يكي از قسمتهاي بسيار لازم براي وردپرس مي باشد و در بسته هاي بعدي اين قسمت را بطور مستقيم درون وردپرس جاي داد .

اميدوارم كه توضيحات كوتاه بنده براي شما كافي باشد. اما براي فعال كردن قابليت ويجيت مراحل زير را پي بگيريد :

#### • مرحله ي اول: ساختن فايل **php.functions**

يك Notepad جديد باز كنيد، كه كاملاً خالي باشد، و آن را با نام php.functions ث[بت](http://www.p30help.ir/other/wp-learn-theme/13/functions.txt) كنيد(البته توجه كنيد كه Encoding فايل 8- UTF باشد.). هر چيزي كه داخل فايل **txt.functions** وجود دارد را، به درون فايل **php.functions** كپي كنيد و سپس تغييرات مورد نظر را Save كرده و سپس صفحه ي Notepad را ببنديد .

الان شما بايد چهار فايل را درون فولدر **tutorial** داشته باشيد .

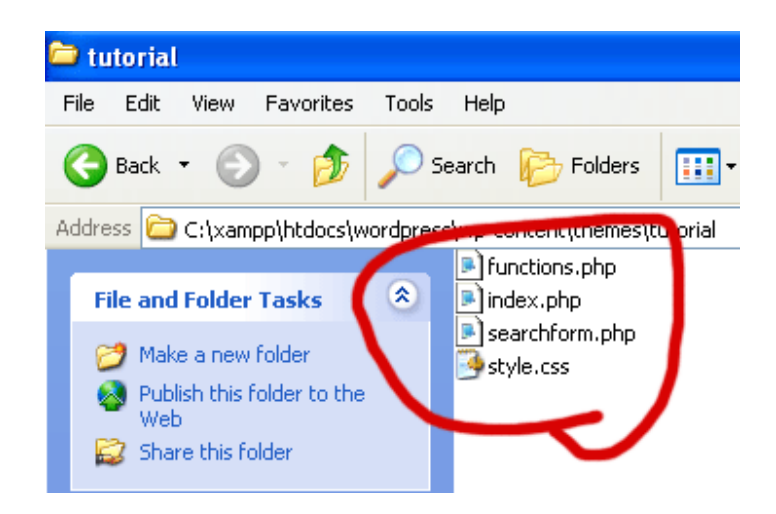

• مرحله ي دوم: ابزارك در سايدبار

كد زير را مستقيماً بعد از اولين خط تگ <**ul** <در بخش سايدبار تايپ كنيد :

<?php if ( function\_exists('dynamic\_sidebar') && dynamic sidebar() ) : else : ?>

```
<sub>ul</sub></sub>
<?php if ( function_exists('dynamic_sidebar') && dynamic_sidebar() ) : else : ?>
          <li id="search">
                    <?php include(TEMPLATEPATH, '/searchform.php'); ?>
          </li><li id="calendar"><h2><?php _e('Calendar'); ?></h2>
                    <?php get_calendar(); ?>
          \Box are
```
اين كد را نيز به طور مستقيم قبل از تگ **<ul/ <**تايپ كنيد :

<?php endif; ?>

<?php endif; ?>  $<$ /ul> </div> </body> </html>

حال فايل **php.index** را save كنيد، شما هيچ تغييري را مشاهده نخواهيد كرد تا زماني كه در قسمت ابزارك ها از يك ويجيت استفاده كنيد، كه در اين صورت تغييرات اعمال خواهد شد .

همين تمام شد. باورتان مي شد كه اينكار تا اين حد ساده باشد .

بخش دوم – اضافه كردن فوتر (Footer (:

اين بخش از درس نيز بسيار ساده است، شما تنها بايد يك div يا باكس مخفي زير بخش div سايدبار اضافه كنيد و داخل اين تگ را با چيزهاي مثل نوشته ي كپي رايت پر كنيد. فكر كنم شما اينكار را بدون هيچگونه دستورالعملي نيز مي توانيد انجام دهيد، اينكار را خود به تنهايي انجام دهيد و سپس برگرديد و ادامه مطلب را بخوانيد، تا متوجه شويد كه تا چه ميزان كار را درست انجام داده ايد :

• مرحله ي اول : اضافه كردن **div**

كدهاي زير را در زير **div** مربوط به Sidebar تايپ كنيد :

<div id="footer">

</div>

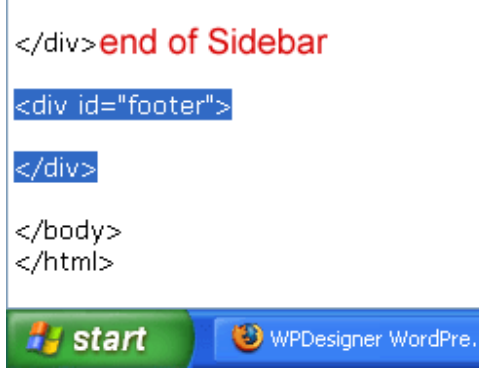

• مرحله ي دوم : اضافه كنيد متن فوتر

داخل تگ پاراگراف (<**p** <و **<p/** (**<**هر نوشته اي را كه مايليد، تايپ كنيد. البته معمولاً اين نوشته ها شامل كپي رايت مي شوند :

<p>

Copyright © 2008 <?php bloginfo('name'); ?>

 $\langle$ /p>

<div id="footer"> <p> Copyright © 2008 <?php bloginfo('name'); ?>  $<$ /p> </div>

notepad را save كرده و مرورگرتان را Refresh كنيد، اين هست نتيجه:

# • Archives

○ October 2006

Copyright © 2008 Demo Theme Development

حروف **;#169&** كدهايي هستند كه علامت كپي رايت (©) را به شما نشان مي دهند . همچنين، بياد بياوريد كه **()bloginfo** تابعي هست كه از آن براي قرار دادن نام عنوان سايت در هدر استفاده كرديم كه من دوباره از آنها در فوتر استفاه كردم. همچنين بدانيد كه كلمه **name** داخل **bloginfo** عنوان وبلاگ و همچنين **url** داخل **bloginfo** آدرس وبلاگ را صدا مي زند .

فوتر نيز به همين سادگي ساخته شد .

بخش سوم- اعتبار سنجي (**Validate** (صفحات:

قبل از اينكه به شما CSS و كار با فايل **css.Style** آموزش دهيم، شما نياز داريد كه بدانيد چگونه براي كدهايتان اعتبار نامه بگيريد .

قبل از اين نحوه ي اعتبار سنجي را براي شما توضيح دهيم بايد بگويم كه براي برنامه نويسي وب يكسري قوانين وجود دارد، حال اگر شما از قوانين تبعيت كرديد، در حقيقت براي صفحات خود گواهي نامه را نيز دريافت خواهيد كرد، در غير اينصورت صفحات شما گواهي ندارد. البته اصلاً نگران نباشيد. چون انصافاً رعايت تمامي اين قوانين آنچنان آسان نيست و نداشتن گواهي نيز نقص بزرگي به حساب نمي آيد. اين را نيز بگويم كه ظاهر يك سايت هيچ ربطي به گواهي داشتن يا نداشتن ندارد، چه بسا سايتهاي بسيار زيبايي كه گواهي نداشته و سايتهايي نا زيبايي كه گواهي دارند. اين را نيز بدانيد كه بسياري از سايتهاي بزرگ فعلي نيز فاقد اين گواهي نامه مي باشند .

**Validate** يا **Validating** يا **Val[i](http://validator.w3.org/)dation** به سادگي معني مطمئ[ن](http://jigsaw.w3.org/css-validator/) شدن درباره نداشتن ايراد را مي دهد. من به شما دو لينك **Validator XHTML** و **Validator [CS](http://validator.w3.org/)S** را مي دهم، كه از اين دو لينك قادر به بررسي اعتبار صفحات تان مي باشيد. لينك V[alidator](http://jigsaw.w3.org/css-validator/) XHTML براي اعتبار سنجي صفحات اصطلاحاً html مي باشد و لينك CSS Validator نيز براي اعتبار سنجي كدهاي CSS مي باشد كه البته هنوز در اين رابطه چيزي نخوانده ايد .

خوب براي اعتبار سنجي روي <u>XHTML Validator</u> كليك كرده تا صفحه آن باز شود. حال به صفحه اي كه طراحي كرده ايم در مرورگر برويد به تب **View** رفته و سپس **Source Page** يا **Source** را انتخاب كنيد. پنجره اي براي شما باز مي شود. شما بايد همه كدها را انتخاب كنيد، براي اينكار مي توانيد به سادگي دكمه ي *a+Ctrl* را فشار دهيد. سپس همه كدها را انتخاب كنيد، براي اينكار نيز مي توانيد به سادگي دكمه هاي *c+Ctrl* [كمك بگيريد .](http://validator.w3.org/)

به صفحه ي XHTML Validator باز گرديد و در داخل بخش **Direct by Validate Input** تمامي كدها را **Paste** كنيد براي اينكار مي توانيد از *v+Ctrl* استفاده كنيد. حال بروي دكمه ي **Check** كليك كنيد .

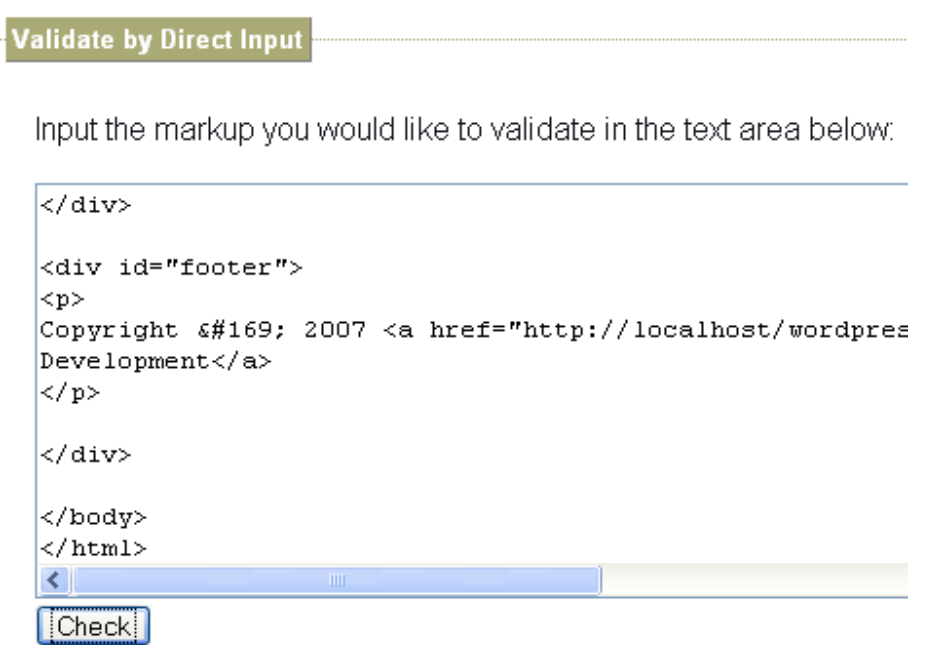

كدهاي شما توسط **validator** چك خواهد شد، سپس نتيجه براي شما نمايان خواهد گشت. اگر پيغام سبز بود، يعني شما هيچ ايرادي نداشتيد. و اگر قرمز بود، معلوم مي شود كه نتوانسته ايد اعتبار لازم را دريافت كنيد. البته validator به شما مي گويد كه در كجا ها ايراد داشتيد، كه اينكار شما را در ايراد يابي كدها ياري خواهد كرد .

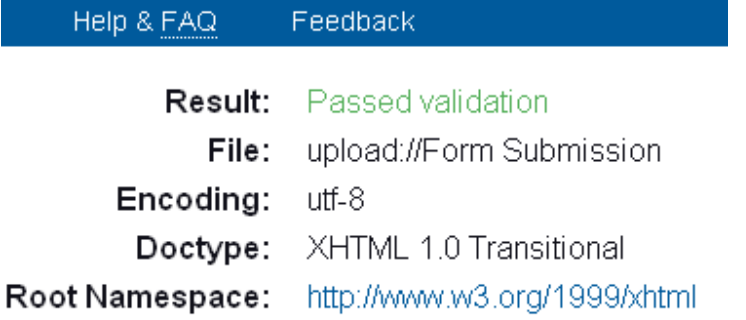

درس امروز ما كه شامل سه بخش بود به پايان رسيد، در جلسات بعدي به شما خواهيم گفت كه چگونه با **CSS** كار كنيد، مطمئناً نفس در سينه تان حبس شده است، ولي ن[گران](http://www.p30help.ir/how-make-wordpress-theme-lesson-13) نباشيد، خيلي ساده است... .

منبع :

http://www.p30help.ir/how-make-wordpress-theme-lesson-13

# چگونه براي ور[دپرس پوسته](http://www.p30help.ir/author/admin/) بسازيم؟ (بخش 14)

نوشته شده توس<mark>ط مهدي رادي در</mark> تاريخ ۲۹ / ۱۰ / ۱۳۸۸

آشنايي با فايل css.Style و مقدمات CSS

انتظار ها به سر رسيد و جلسه ي كار با Css هم از همين الان شروع شد، مي دانم كه زمان زيادي بود كه در انتظار اين لحظه بوده ايد. در اين جلسه به شما مقدمات Css و css.Style را خواهيم گفت، كار با css بسيار ساده است و تنها بايد ماهيت آن را درك كنيد، از طرفي چون مبحث گسترده اي است، ما نمي توانيم همه آن را در اين سري آموزشي به شما بگوييم، فقط مباحثي كه به كارمان مربوط است. البته سعي داريم كه ماهيت Css را براي شما تشريح كنيم كه در اين صورت 92% مشكلات براي شما حل خواهد شد .

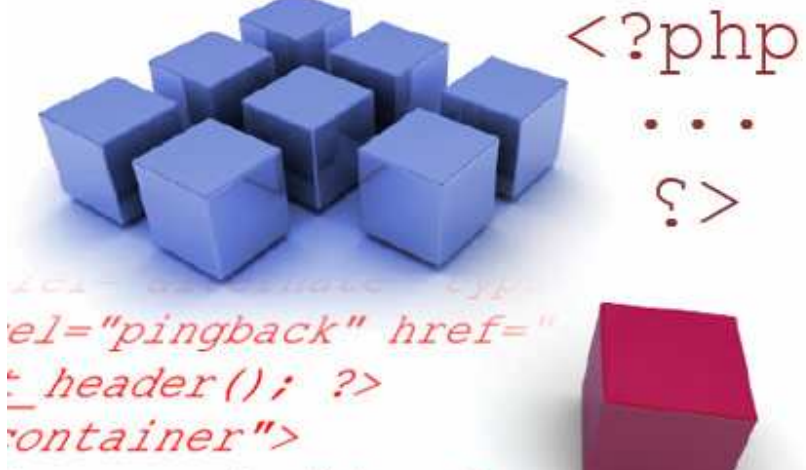

*ave posts()) : ?><*  $n_{mod}+n_{id}-n_{mod}+2$ 

البته قبل از شروع يادگيري Css بايد تراژدي عدم هماهنگي آن با مرورگرهاي مختلف نيز گفته شود، مشكلي كه بسياري از اختيارات را از طراحان قالب سلب مي كند. اميدوارم كه در ابتداي درس به شما استرسي وارد نكنم. نگاه كنيد اگر بخواهم قضيه را خيلي ساده براي شما شرح دهم ، بايد بگويم كه مرورگرهاي مختلف از دستورات CSS برداشتهاي گوناگوني دارند(البته خيال نكنيد كه اين برداشتها بسيار متفاوتند ، ) از همين جهت ممكن است قالبي در مرورگر فايرفاكس به خوبي نشان داده شود ولي در مرورگر اينترنت اكسپلورر با ايراد و عدم هماهنگي اجزاي صفحه نمايش داده شود. خود من به شخصه در بين مرورگرها مي توانم فايرفاكس را فوق العاده نام ببرم(البته اپرا را امتحان نكرده ام)، به گونه اي كه اكثر قالبها بدون مشكل و دردسر و يك سيستم منطقي نشان داده مي شوند. اما از طرفي اينترنت اكسپلورر و بخصوص اينترنت اكسپلورر 6 بسيار شما را از بابت طراحي آزار خواهند داد (انگار كه در اين مرورگر منطقي حكم فرما نيست). يكي از آروزهاي طراحان براندازي اينترنت اكسپلورر 6 است كه اميدوارم تحقق يابد. از درد و دل كه بگذريم، بهتر است روش كار را به شما بگويم .

شما روشهاي گوناگوني را براي كار با Css مي توانيد، استفاده كنيد : <mark>روش ۱</mark> – چندين مرورگر مختلف را باز كرده و هر تغييري را كه اعمال مي كنيد در تمامي مرورگرها بخصوص در اينترنت اكسپلورر مشاهده كنيد و در صورت مشاهده ي ايراد، مشكلات را برطرف كنيد. اين روش سخت ترين روش موجود است، چرا كه

هماهنگي قالب با تمامي مروگر ها كار آساني نيست، البته بايد در اينجا اين نكته را عرض كنم كه تنها اينترنت اكسپلوررها هستند كه تعبيرشان از قوانين Css خيلي متفاوت است، ساير مرورگرها مانند اپرا ، فايرفاكس ، گوگل كروم و... تعبير بسيار متشابه اي دارند و از اين جهت كار شما خيلي آسان است. فكر نكنم كه از اين روش خوش تان آمده باشد، پس روش دوم كه روش خود من است را عمل كنيد :

<mark>، وش ، ۲</mark>– من به شخصه ابتدا با مرورگر فايرفاكس قالبم را مي سازم و در آخر هنگامي كه كاملاً ساخته شد، يك Css جدا براي مروگر هاي اينترنت اكسپلورر 6 و 7 ساخته و قالب را با آنها سازگار مي كنم. انصافاً اين روش خيلي ساده تر است. اين نكته را نيز همين جا بگويم كه شما مي توانيد يك Css جدا ساخته كه براي مثال فقط در اينترنت اكسپلورر 7 يا فقط در اينترنت اكسپلورر6 قابل خواندن و استفاده باشد. چگونگي انجام اينكار را بعداً به شما خواهم گفت ولي اگر باز فراموش كردم، حتماً يادآوري كنيد... .

خوب به ادامه مطلب براي شروع درس مراجعه كنيد... .

بهترين راه براي يادگيري CSS غوطه ور شدن در آن است، برخلاف PHP و XHTML ، شما نياز نداريد كه فايلهاي مركز قالب تان را لمس كنيد. همچنين در Css بهترين روش يادگيري، روش آزمون و خطا مي باشد .

اگر فايل **css.Style** را كه درون پوشه **tutorial** وجود دارد، باز كنيد. 6 خط را مشاهده خواهيد كرد، اين ۶ خط فقط براي وردپرس معني مي دهند كه در ادامه معناي آنها را خواهيم گفت :

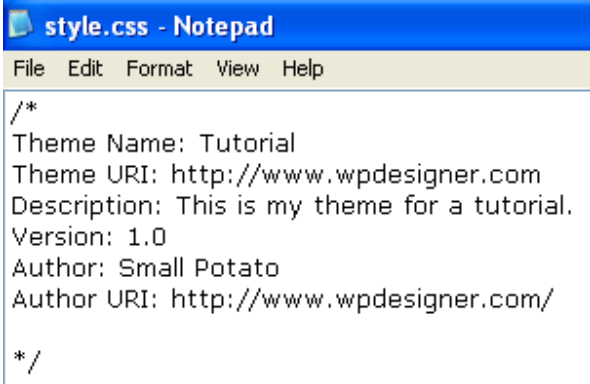

\* خط اول مربوط به نام پوسته است كه الان **Tutorial** نوشته شده است، پس در وردپرس نيز قالب شما با اين نام نشان داده خواهد شد. مي توانيد هر نامي كه خواستيد را براي اين قسمت بگذاريد .

\* خط دوم مربوط به آدرس صفحه پوسته در وب مي باشد، چون بعضي از پوسته ها توضيحات اضافي نيز دارند .

\* خط سوم توضيح خود پوسته است كه در وردپرس نشان داده خواهد شد .

\* خط شماره ي چهارم كه ديگر تقريباً مشخص است. درباره ي ورژن پوسته ي شما مي باشد، چون ممكن است براي يك پوسته چندين ورژن ارائه داده باشيد، در اينجا مي توانيد معين كنيد قالب شما الان چه ورژني است .

\* خط پنجم و ششم، نام سازنده ي قالب و آدرس وب او مي باشد، كه در اينجا بايد نام خود و آدرس وب سايت خود را وارد كنيد .

علامت /\* و \*/ بدور اطلاعات پوسته ي شما قرار مي گيرد تا محتواي اصلي فايل Css شما از اطلاعات پوسته ي شما مجزا باقي بماند و با هم ادغام نشود. هنگام كار با Css گاهي اوقات لازم است براي بعضي از خطها توضيح بگذاريد، تا هم خود شما و هم ديگراني كه از اين قالب استفاده مي كنند، سردرگم نشوند. براي اينكار توضيحات خود را داخل علا[م](http://notepad-plus.sourceforge.net/uk/site.htm)ت /\* و \*/ قرار دهيد، تا مشكلي براي فايل Css تان پيش نيايد. اگر از استفاده كنيد، خواهيد ديد كه نوشته هايي كه بين اين دو علامت قرار  $\underline{\text{Notepadd++}}$ بگيرند با رنگ سبز مشخص خواهند شد .

اگر به صفحه ي پوسته در **بخش مديريت وردپرس** سري بزنيد، مشاهده خواهيد كرد كه پوسته ي شما اينگونه نشان داده خواهد شد .

#### **Tutorial 1.0**

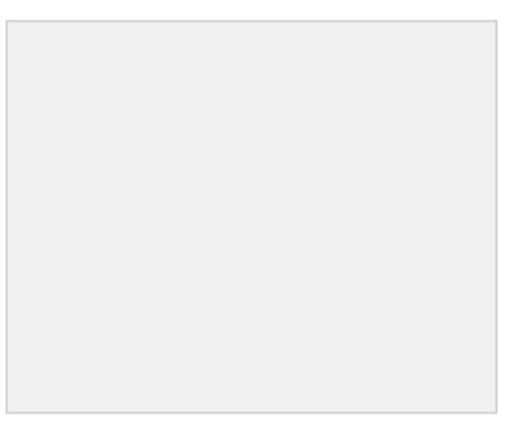

This is my theme for a tutorial.

حال شروع آموزش (انصافاً مقدمه خيلي طولاني شد)... ..

• مرحله ي اول :

 $\,$  Style.css ، كنترل برنامه ي Xampp ، فولدر پوسته ها، يك مرورگر فايرفاكس و فايل  $\,$ را باز كنيد .

\* مرورگر فايرفاكس را به آدرس <u>http://localhost/wordpress</u> هدايت كنيد.

نكته: اگر مي خواهيد از روش اول استفاده كنيد، يك مرورگر اينترنت اكسپلورر نيز باز كنيد .

اگر از روش اول استفاده مي كنيد بهتر از از چند مرورگر كمك بگيريد ولي اگر تنبل هستيد بازكردن مروگر فايرفاكس و اينترنت اكسپلورر نيز كفايت ميكند، ولي در كل روش اول روش خوبي نيست .

(توجه: در اين درس نيازي نيست كه فايل Index.php را باز كنيد) اگر هم برنامه ي ++Notepad را نصب نكرده ايد و قادر هم نيستيد كه فايل css.Style را در Notepad باز كنيد، بروي فايل css.Styel راست كليك كرده در زيرمجموعه with Open گزينه ي Program Choose …را انتخاب كنيد و در پنجره ي باز شده، Notepad را انتخاب كرده و ok را كليك كنيد .

• مرحله ي دوم :

كدهاي زير را در فايل css.Style تايپ كنيد :

```
body{ 
margin: 0; 
font-family: Arial, Helvetica, Georgia, Sans-serif;
font-size: 12px; 
text-align: left; 
vertical-align: top; 
background: #ffffff; 
color: #000000; 
}
```
نكته: فعلاً پوسته را چپ به راست درست مي كنيم، در جلسه ي آخر يه بخش كوچك در مورد فارسي سازي يا راست به چپ كردن قالب به شما خواهيم گفت.

عكس زير را بنگريد تا متوجه شويد كه چه مي گويم... .

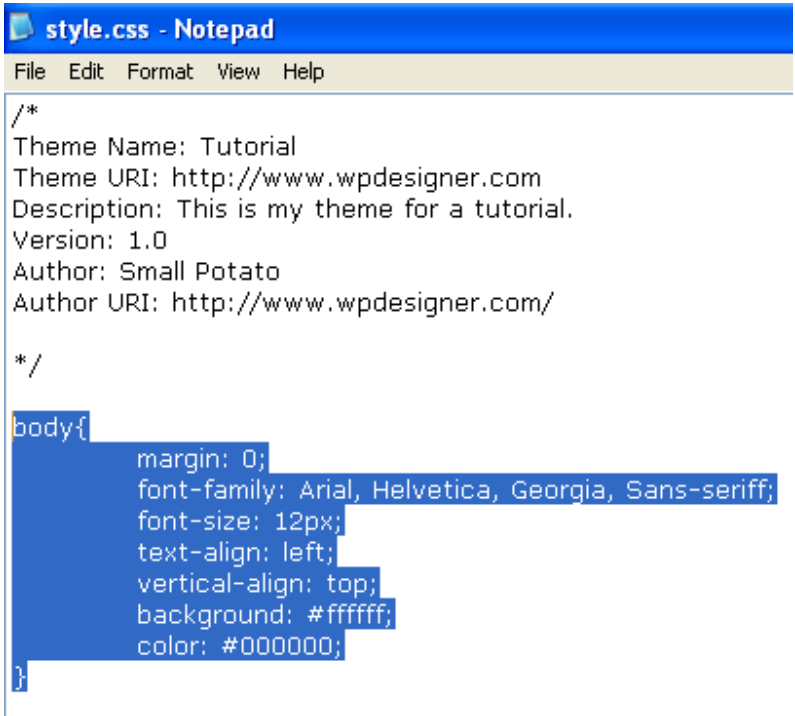

تغييرات را در فايل css.Style ثبت كنيد و صفحه را refresh كنيد، تا تغييرات را مشاهده كنيد . علامت { يعني باز و } به معني بسته بودن است و داخل } و { علامت دو نقطه (:) يعني شروع مقدار دهي و سيمي كولن (;) يعني توقف كد موردنظر .

اما به چه دليل ما كلمه ي **{}body**) سلكتور **Css** (را در Css مورد استفاده قرار داديم. دليل اين هست كه هر چيزي از صفحه ي وب بين تگهاي <**body** <و **<body/ <**قرار دارد، در نتيجه هنگامي كه شما به اين تگ استايل بدهيد، يعني به كل صفحه وب استايل داده ايد، بنابراين كدهايي كه در اين استايل قرار دارند بروي كل صفحه ي وب اعمال خواهند شد. بعدها عناصر جزئي تر صفحه را نيز استايل خواهيم داد .

#### ◊ توضيحات بيشتر :

» **0 :margin** - توضيح اين مورد كمي براي من سخت است، البته نترسيد، كمي توضيح دادنش براي شما دشوار است، در حقيقت زماني به درستي اين موضوع را خواهيد فهميد كه خود شما دست به كار شده و با آزمون و خطا متوجه شويد كه اين گزينه ها براي چه هستند(اين گزينه را خيلي راحت مي توانيد درك كنيد، مشكل اصلي براي فهميدن **Padding** هست كه در جلسات بعد به شما خواهم گفت و كاري شبيه به همين **margin** را انجام مي دهد. مهم نيست..... درس امروز را متوجه شويد، كافيست). در حقيقت **margin** يك حاشيه براي شما بوجود مي آورد و فضا را به مقداري كه شما لازم داريد تخليه مي كند. الان مقدار **margin** برابر با صفر است يعني هيچگونه حاشيه يا فضاي خالي نخواهيد داشت ولي اگر مي خواهيد يك حاشيه داشته باشيد، عدد صفر را به 10px يا 20px ، يا غيره... تغيير دهيد. براي هر عددي كه مي نويسيد بايد واحد آن را نيز بيان كنيد. تنها عدد صفر است كه اگر واحد آنرا ننويسيد مشكلي پيش نمي آيد .

**نكته:**1 هر پيكسلي يک نقطه روي صفحه ي كامپيوتر است. **نكته٢:** خيال نكنيد كه اين حاشيه اي كه در مورد آن صحبت مي كنيم قابل ديدن است، اين حاشيه يه حاشيه نامرئي مي باشد. در حقيقت حاشيه در اينجا معني فاصله را مي دهد .

در عكس زير، هايلايت قرمز فضايي هست كه بوسيله ي تگ body بصورت پيش فرض براي margin اعمال شده است. (اين رنگ قرمز را خود من ايجاد كرده ايم )

# **Demo Theme Development**

Just another WordPress weblog

Hello World

بعد از استايل كردن و قرار دادن مقدار صفر براي **margin** ، همانگونه كه در عكس زير مي بينيد ديگر فاصله اي وجود ندارد. يعني نوشته كاملاً به سمت چپ چسبيده است و هيچگونه فاصله اي وجود ندارد. خود شما بهتر است حالت هاي گوناگون را تست كنيد تا بهتر متوجه شويد .

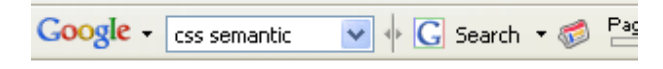

# **Demo Theme Development**

Just another WordPress weblog

#### **Hello World**

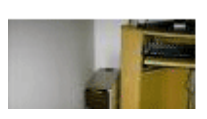

 را هايي فونت ،خط اين - **font-family: Arial, Helvetica, Georgia, Sans-serif;** « براي صفحه ي وب، تعريف مي كند. همانگونه كه مشاهده مي كنيد، در اين قسمت اسم چهار فونت نوشته شده است، حال فايل css.Style در ابتدا از فونت **Arial** براي نشان دادن متنها استفاده مي كند. اگر كاربري فونت **Arial** را بروي كامپيوترش نداشت، فايل css.Style نوشته هاي صفحه ي وب را با فونت **Helvetica** براي كامپيوتر كاربر نشان خواهد داد، به همين ترتيب فونت **Georgia** و در آخر **serif-Sans** در صورت نداشتن سه فونت اولي نشان داده خواهد شد. شما مي توانيد هر فونتي را كه مايل بوديد در اين قسمت قرار دهيد .

» **;px12 :size-font** - اين گزينه مشخص است، شماره را بزرگتر و يا كوچكتر كنيد تا تغييرات را مشاهده كنيد . » **;left :align-text** - اين گزينه نوشته هاي صفحه را به سمت چپ، تراز مي كند. اين كد را به **;right :align-text** تغيير دهيد، تا تغييرات را مشاهده كنيد .

» **;top :align-vertical** - اين كد هر چيزي در صفحه را از بالا مقايسه مي كند. اگر شما مقدار را بجاي **top** به **middle** و يا **bottom** تغيير دهيد، آنگاه تگ body ا ز همان طرف مقايسه مي شود. امتحان كردنش رايگان است... .

» **;ffffff# :background** - اين كد يعني، رنگ پس زمينه براي صفحه وب، كه در اينجا ما رنگ را سفيد قرار داده ايم. عبارت **ffffff#** يك كد hex براي سفيد و مقدار 000000**#** يك كد hex براي سياه مي باشد. در جلسات بعد خيلي خوب با اين كدها آشنا مي شويد، الان مغز خود را زياد درگير اين قضيه نكنيد .

» **;#000000 :color** - اين كد مربوط به رنگ فونتها يا نوشتها مي شود، كه در اينجا رنگ متن ها را سياه قرار داده ايم .

پيشنهاد مي كنم كه بر اي يادگيري بيشتر CSS حتماً به سايت w3schools.com نيز سري بزنيد... .

پ.ن: بعد از تغييراتي كه ايجاد كرديد، و آزمايشهايي كه بروي كدها انجام داديد، تمامي تغ[يير](http://www.p30help.ir/how-make-wordpress-theme-lesson-14)ات را به حالت اول بازگردانيد .

منبع :

http://www.p30help.ir/how-make-wordpress-theme-lesson-14-

چگونه براي ور[دپرس پوسته](http://www.p30help.ir/author/admin/) بسازيم؟ (بخش 15)

نوشته شده توسط مهدي رادي در تاريخ 12 / 02 / 1388

درس پانزدهم : كدهاي Hex و استايل دهي لينكها

با نام خدا درس جديد رو شروع مي كنيم. درس امروز كوتاه است و چون اين روزها كمي سرم شلوغ است، از همين جهت خواهشاً زياد اعتراض نكنيد. قرار شد در اين جلسه كدهاي **Hex** را مورد بررسي قرار بدهيم. ما در اين جلسه مي خواهيم رنگ آميزي بيشتري را براي اجزاي صفحه انجام دهيم. پس چيزهاي بيشتري را در مورد كدهاي شانزده تايي (**Codes Hex** (خواهيد آموخت .

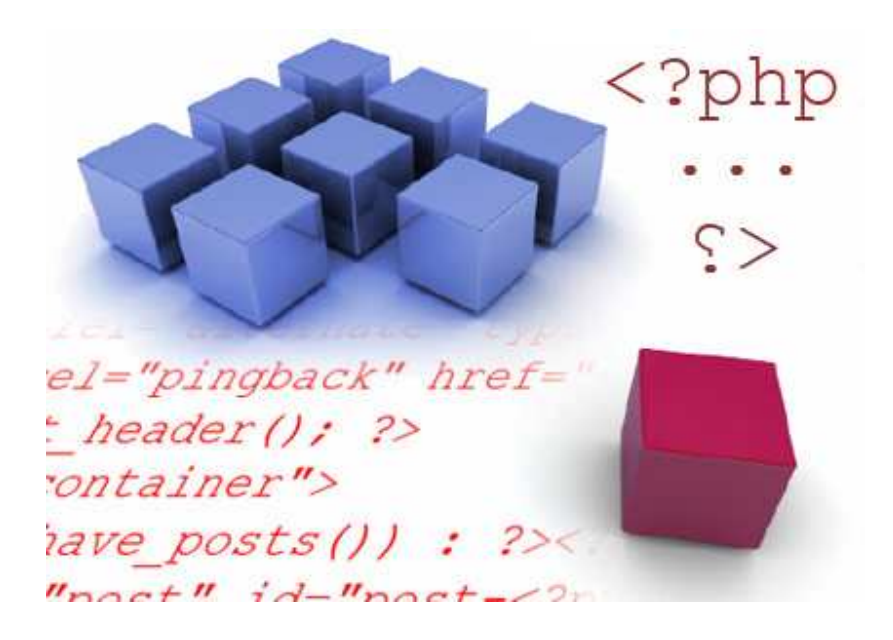

براي خواندن كامل متن به ادامه مطلب برويد...

اين تنظيمات از يك كد شانزده تايي (**hexadecimal** (كه مخفف آن **hex** است، پيروي مي كند. مثلاً براي رنگ نوشته ها كد **{;#000000 :color { body** اين معني را مي دهد كه تمامي نوشته ها در بدنه ي سايت، به رنگ سياه در خواهند آمد .

همچنين شما مي توانيد رنگ پس زمينه ي سايت خود را به رنگ هاي مختلفي در بياوريد. براي مثال كد **{ ;ffffff# :background{ body** به اين معني است كه پس زمينه ي صفحه ي شما سفيد خواهد بود .

## ◊ حال توضيح و نحوه ي عملكرد كدهاي شانزده تايي (**Codes Hexadecimal**( :

تمامي كدهاي Hex شش رقمي هستند، همچنين قبل از اين كدها يك علامت # مي آيد. رنج اين كدها از شماره **ffffff#** كه رنگ سفيد است تا 000000**#** كه رنگ سياه است، ادامه دارد . **#ffffff, #eeeeee, #dddddd, #cccccc, #bbbbbb, #aaaaaa, #999999, #888888, #777777, #666666, #555555, #444444, #333333. #222222, #111111, #000000**

2 رقم اول كدهاي Hex نماينده رنگ قرمز هستند، رقم هاي سوم و چهارم نماينده رنگ سبز و 2 رقم آخر نيز نماينده ي رنگ آبي مي باشند. پس با اين اوصاف كد **0000ff#** به شما رنگ قرمز را مي دهد، همچنين كد 550000**#** رنگ قرمز كدر را به شما خواهد داد. كد #ه ه ه **٢٢**٥ نيز قابل پيش بيني است كه **رنگ قرمز كدرتري** را به شما مي دهد. حال كد **00**00**#ff** رنگ سبز را به شما خواهد داد و در آخر كد 0000**#ff** رنگ آبي را مي دهد. پس منظور اين كدها را متوجه شده ايد و متوجه شده ايد كه تركيب اين كدها رنگهاي مختلفي را خواهد داد .

• مرحله ي اول :

كدهاي زير را در زير سلكتور **{ }body** تايپ كنيد :

```
a:link, a:visited{ 
text-decoration: underline; 
color: #336699; 
}
```
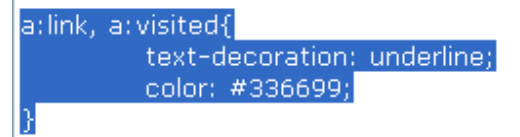

#### ◊ اين كدها براي چه هستند؟

در ابتدا شما با كد **;underline :decoration-text** مطمئن مي شويد كه تمامي لينك هاي موجود در وب سايت خط زيرين(**Underline** (خواهند داشت و همچنين چون كد **;#336699 :color** را اضافه كرده ايد، تمامي رنگ لينك هايتان به رنگ آبي در خواهد آمد. اين رنگ آبي هست چون دو رقم آخر دارنده ي بالاترين شماره مي باشد (دو رقم آخر مربوط به رنگ آبي مي شود ).

حالا معر في سلكتور ها:  $\bm{\lozenge}$ 

» **link:a** - اين كد براي استايل يا صفحه آرايي لينكها بكار مي رود. وقتي شما مي خواهيد يك نوشته را به لينك تبديل كنيد مسلماً از تگهاي <**a** <و **<a/ <**استفاده مي كنيد. بنابراين اين سلكتور تمامي نوشته هايي كه داخل اينگونه تگها قرار مي گيرند را استايل دهي مي كنند .

» **visited:a** - اين كد براي استايل يا صفحه آرايي لينكهايي كه قبلاً كليك شده است (صفحه هاي ديده شده)، بكار برده مي شود، بنابراين **Visited** داخل **visited:a** نوشته شده است .

اگر دقت كرده باشيد ما دو سلكتور را با هم استايل داده ام، هنگامي كه شما اينكار را انجام دهيد تمامي مشخصات براي هر دو سلكتور اعمال مي شود. براي اينكار بايد بين سلكتور ها بايد علامت ( , ) قرار دهيد. اين عملي كه ما انجام داديم تنها براي كوتاهي و خلاصه كردن كار است وگرنه شما مي توانيد كد زير را كه دقيقاً كار كد بالا را انجام مي دهد را استفاده كنيد .

```
a:link{ 
text-decoration: underline; 
color: #336699; 
} 
a:visited{ 
text-decoration: underline; 
color: #336699; 
}
```
#### • مرحله دوم :

كد هاي زير را زير سكلتورهاي **{ }visited:a ,link:a** تايپ كنيد :

```
a:hover{ 
text-decoration: none; 
}
```
#### ◊ حال اين كد براي چيست؟

سلكتور **hover:a** براي زماني مورد استفاده قرار مي گيرد كه شما كرسر موس را بروي لينكها مي بريد. و چون ما كد **;none :decoration-text** را براي اين سكلتور قرار داده

ايم، كاري كرديم كه هرگاه كرسر موس بروي لينكي قرار گرفت، خط زيرين آن ناپديد شود. اگر شما مي خواهيد كه هنگام قرار گرفتن كرسر بروي لينكها رنگ آنها نيز تغيير كند، مي توانيد از كد زير استفاده كنيد، كاملاً همه چيز مشخص است و فكر نكنم كه نيازي به توضيح داشته باشد:

```
a:hover{ 
text-decoration: none; 
color: #ff0000; 
}
```
اين درس خيلي كوتاه بود، منتظر درسهاي بعدي باشيد..... ناراحت نباشيد چون مطلب طولاني نشانه ي ننوشتن است..... (ضرب المثل گرفته شده از فرهنگستان وبلاگستان )

منبع :

http://www.p30help.ir/how-make-wordpress-theme-lesson-15

# چگونه براي ور[دپرس پوسته](http://www.p30help.ir/author/admin/) بسازيم؟ (بخش 16)

نوشته شده توسط مهدي رادي در تاريخ ۲۵ / ۱۳۸۸ / ۱۳۸۸

كار با پهنا (Width و ) Float

مدتي هست كه كار با استايل يا css را شروع كرده ايم. در اين درس كار با آن را ادامه خواهيم داد .

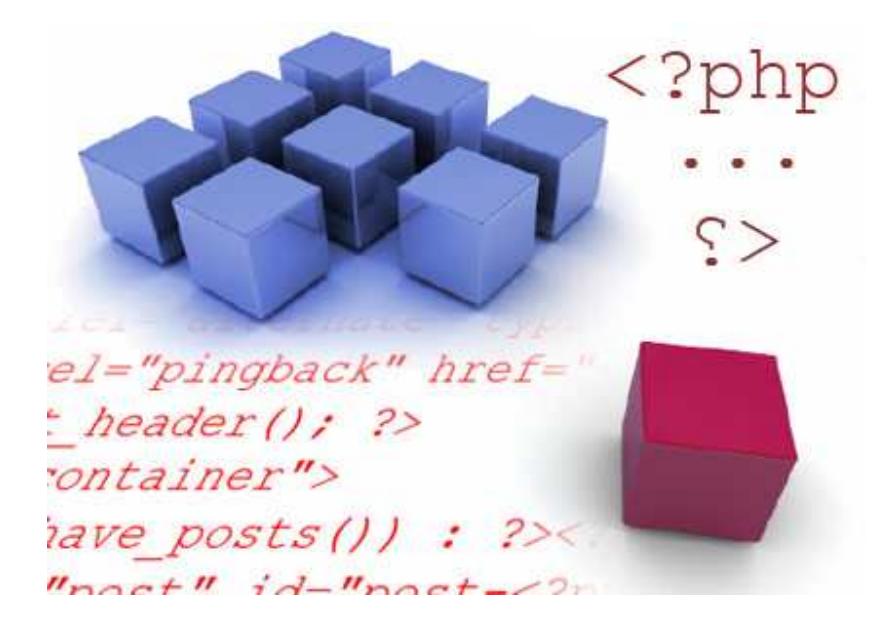

در اين درس مي خواهيم، نحوه ي تنظيم كردن پهنا را براي هر div يا همان باكس مخفي توضيح دهيم و اينكه چگونه آنها را مرتب كنيم. همچنين شما را از ايرادات هنگام ساخت پوسته، آگاه خواهيم كرد .

براي خواندن كامل متن به ادامه مطلب مراجعه كنيد...

قبل از شروع رسمي درس اعمال زير را انجام دهيد :

Control Xampp و فولدر پوستها، مرورگر فايرفاكس، فايل php.index و فايل css.Style را باز كنيد .

#### • مرحله ي اول:

اولين چيزي كه بايستي انجام دهيد، اين است كه پهناي اصلي پوسته تان را مشخص كنيد. ما در اين آموزش مي خواهيم كه از پهناي 750 پيكسل براي پوسته مان استفاده كنيم. اين را نيز به خاطر داشته باشيد كه هر 100 پيكسلي يك اينج است. يكي از دلايلي كه ما از پهناي 900 پيكسل استفاده نمي كنيم اين است كه در صورت استفاده از اندازه ي 900 پيكسل، بيننده هايي كه داراي رزولوشن 800 در 600 هستند، هنگام تماشاي سايت شما حدود 100 پيسكل را به طور مستقيم نمي توانند مشاهده كنند .

# حال چگونه پهناي كلي پوسته را به م $\gamma$ ۷ پيكسل محدود كنيم؟  $\blacklozenge$

براي اينكار بايد يه باكس مخفي ايجاد كنيم كه تمامي اجزاي صفحه، مانند ,header sidebar ,container و footer را درون خود قرار دهد. خوب پس براي اينكار مراحل زير را انجام دهيد :

- كد **<"wrapper="id div <**را بعد از <body <در فايل php.index وارد كنيد . - همچنين كد **<div/ <**را قبل از **<body/ <**در فايل php.index اضافه كنيد .

حتماً متوجه شديد كه ما يك باكس مخفي ايجاد كرديم كه تمامي اجزا را درون خودش جا داده است .

حال كدهاي زير را در فايل Style.css براي استايل دهي تايپ كنيد:

```
#wrapper{ 
margin: 0 auto 0 auto;
width: 750px; 
text-align: left; 
}
```
در css، بويژه در css.style از علامت # براي آدرس دهي به يك div كه با مشخصه ي id نام دهي شده است، استفاده مي كنيم. خوب شايد اين سوال برايتان پيش بيابيد كه چگونه به div هاي داراي مشخصه ي class آدرس بدهيم. جواب اين است كه اگر شما عبارتي مانند كد **<"wrapper="class div <**داشته باشد بايد از **wrapper.**) نقطه wrapper (بجاي **wrapper#**) مربع wrapper (استفاده كنيد. ممكن است كه متوجه نشده باشيد، اصلاً نگران نباشيد در ادامه هنگامي كه چند مثال را مشاهده كرديد، كاملاً موضوع را درك خواهيد كرد.

تغيرات داده شده در هر دو فايل را save كرده و مرورگرتان را refresh كنيد تا تغييرات را مشاهده كنيد .

 $\bullet$  توضيحات بيشتر :
» **;auto 0 auto 0 :margin** - معني اين كد اين است كه به ترتيب، صفر پيكسل حاشيه از بالا ، فاصله ي خودكار از راست، صفر پيكسل حاشيه از پايين و حاشيه ي خودكار از چپ بوجود آيد .

» **;px750 :width** - كاملاً واضح هست و نيازي به توضيح نيست .

» **;left :align-text** - اين خط، تراز نوشته هاي داخل باكس مخفي را تعيين مي كند و نوشته ها را به سمت چپ متمايل مي نمايد. مي توانيد بجاي كد **:align-text{ body {;left** از كد **;center :align-text**استفاده كنيد تا فرق اين دو را متوجه شويد.

### • مرحله ي دوم:

باكس Header را به سمت چپ float و به آن پهناي 750 پيكسل دهيد . مانند زير :

```
#header{ 
float: left; 
width: 750px; 
}
```
### • مرحله ي سوم:

به باكس Container به سمت چپ float و پهناي 500 پيكسل دهيد.

```
#container{ 
float: left; 
width: 500px; 
}
```
### • مرحله ي چهارم:

```
باكس Sidebar را به سمت چپ float و پهناي 240 پيكسل و رنگ خاكستري دهيد. 
(حدود ۱۰ پيكس بي استفاده مي ماند، در ادامه دليل اينكار را توضيح خواهيم داد.)
```

```
.sidebar{ 
float: left; 
width: 240px; 
background: #eeeeee; 
}
```
توجه: ما در اينجا از علامت # براي آدرسي دهي به باكس مخفي اي كه اسمش sidebar است، استفاده **نكرده ايم.** در حالي كه از يك نقطه كمك گرفته ايم. دليلش اين است كه در باكس مخفي نام sidebar را با مشخصه ي class تعريف كرده ايم نه id. همچنين بياد بياوريد كه **ffffff#** رنگ سفيد است و رنگ **eeeeee# :background** يك رنگ خيلي خاكستري روشن مي باشد. در اينجا ما تنها براي اينكه بين sidebar و container تفاوت ايجاد كنيم، به پس زمينه ي سايدبار رنگ خاكستري روشن داده ايم، چون قرار است در ادامه 10 پيسكل باقي مانده را بعنوان فاصله ي بين اين دو باكس استفاده كنيد.

### • مرحله پنجم:

براي باكس مخفي footer مشخصه هاي زير را بدهيد :

```
#footer{ 
clear: both; 
float: left; 
width: 750px; 
}
```
## ◊ چه تفاوتي بين **Header** و **Footer** در استايل نويسي وجود دارد؟

جواب: تنها تفاوت داشتن عبارت **;both :clear** براي سلكتور **{}footer** مي باشد. كد مورد بحث براي اين اضافه مي شود تا مطمئن شويم كه فوتر قالب به هيچ جزء ديگري از قالب اضافه نمي شود. براي مثلا فوتر به باكس container و يا sidebar نمي چسبد .

تغيرات را ثبت كرده و مرورگرتان را refersh كنيد .

### • مرحله ي ششم :

حال در اين مرحله 10 پيكسل باقي مانده را به سايدبار بعنوان فاصله يا حاشيه نامرئي اضافه مي كنيم. براي اينكار از كد **margin** كمك مي گيريم. حالا كد استايل سايدبار ما شبيه زير است :

```
.sidebar{ 
float: left; 
width: 240px; 
background: #eeeeee;
```

```
margin: 0 0 0 10px; 
}
```
فايل را save كنيد و مرورگر را refresh نماييد تا 10 پيكسل اضافه شده به چپ سايدبار را مشاهده خواهيد كرد.

» **;px10 0 0 0 :margin** - معني آنها به ترتيب يعني صفر از بالا، صفر از راست، صفر از پايين، ۱۰ پيكسل از چپ. همچنين وقتي كه اندازه ي مورد نظر ما صفر باشد لازم نيست كه عبارت px را جلوي آن بنويسيم .

# • مرحله ي هفتم (مرحله ي اضافي):

در اين مرحله مي خواهيم كه بجاي 10 پيسكل فاصله اي كه به بخش چپ سايدبار داده ايم، 20پيكسل فاصله قرار دهيم. با انجام اينكار خواهيد ديد كه لايه هاي شما خواهد شكست و فشار آورده شده به سايدبار باعث مي شود كه باكس سايدبار در زير باكس container قرار گيرد. دليلش اين است كه 20 پيكسل حاشيه باعث مي شود كه جمع پهناي Container و Sidebar جمعاً 760 پيكسل شود در صورتي كه ما باكس wrapper تنها 750 پيكسل پهنا داده ايم . البته ممكن است اين خطا در فايرفاكس نشان داده نشود و تنها در اينترنت اكسپلورر اينگونه نشان داده شود، چون باگ هاي فايرفاكس بسيار كمتر از اينترنت اكسپلورر هستند. در هر حال توجه كنيد كه حتماً اندازه هايي كه به اجزاي صفحه مي دهيد متناسب با ساير اجزا باشد .

براي برطرف كردن اين باگ، عبارت **;inline :display** را به سلكتور sidebar اضافه كنيد. حال كد ما به اين صورت خواهد بود :

```
.sidebar{ 
float: left; 
width: 240px; 
background: #eeeeee; 
margin: 0 0 0 10px; 
display: inline; 
}
```
درس امروز به پايان رسيد.

و فايلهاي نهايي index و style را مي توانيد دانلود كنيد .

اميدوارم كه از اين درس هم لذت برده باشيد، به زودي اين دوره ي آموزش نيز به پايان خواهد رسيد...

منبع:

http://www.p30help.ir/how-make-wordpress-theme-lesson-16

چگونه براي ور[دپرس پوسته](http://www.p30help.ir/author/admin/) بسازيم؟ (بخش 17)

نوشته شده توسط مهدي رادي در تاريخ ٥٣ / ٥٤ / ١٣٨٨

قالب بندي پست ها و حواشي آن

نمي دانم كه در اين شرايط كشور، نوشتن يك پست آي تي جايز هست يا خير .... به هر حال بعد از يك دقيقه سكوت بخاطر حوادث ناگوار اخير درس را شروع مي كنيم .

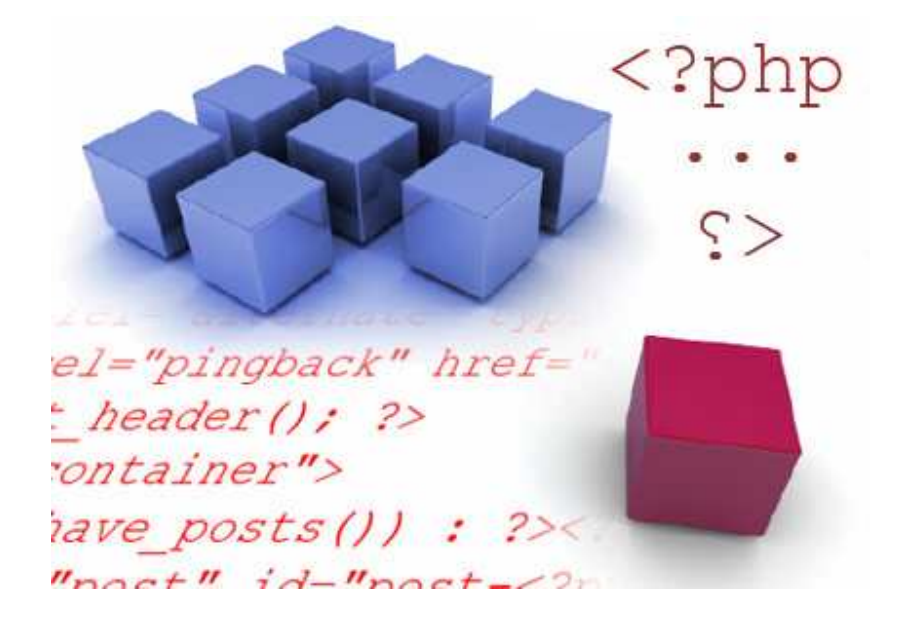

همانطور كه از عنوان درس مشخص هست در اين درس قرار است كه پست ها يا مطالب پوسته را قالب بندي كنيم . براي شروع رسمي درس به ادامه مطلب مراجعه كنيد...

در اين درس شما به فايل **php.index** نيازي نداريد . موارد Control Xampp, فولدر پوسته, Firefox و , css.style را باز كنيد .

### • مرحله ي اول :

فايل css.style را باز كنيد و در بالاي كد **{}body** كد هاي زير را وارد كنيد :

body, h1, h2, h3, h4, h5, h6, blockquote,  $p\{$ margin: 0; padding: 0; }

• توجه كنيد كه عبارت **;0 :margin** دقيقاً همان عبارت **;0 0 0 0 :margin** است. در حقيقت وقتي كه تمامي مقادير يكسان باشند، شما مي توانيد براي خلاصه نويسي از يك شماره استفاده كنيد كه اين يك شماره براي تمامي حالت ها استفاده مي شود. همين كار را براي **padding** هم استفاده كرديم .

• فايل را save كرده و تغييرات را در مرورگر مورد نظر نگاه كنيد .

نكته: من به شما گفتم كه كد مورد نظر را بالا يا پايين كدهاي ديگر قرار دهيد. اما بدانيد كه اين ها همگي اختياري هستند. شما مي توانيد كدها را در هر كجا تايپ كنيد و يا قرار دهيد، اين كار را تنها براي سازماندهي و مديريت بهتر كدها به شما گفتم .

### • مرحله ي دوم :

حال زمان آن رسيده كه عنوان پست ها (**1H** (را استايل دهيم، پس كدهاي زير را در پايين **{}body** تاپپ كنيد :

 $h1$ font-family: Georgia, Sans-serif; font-size: 24px; padding: 0 0 10px 0; }

» **;serif-Sans ,Georgia :family-font** - اين كد عنوان پست ها را از فونت Arial به Georgia تغيير مي دهد. و در صورت نبود فونت Georgia، از فونت serif Sans استفاده مي كند.

» **;px24 :size-font** - اين گزينه كاملاً واضح است. توجه كنيد، شما اندازه ي فونت را در **{}body** مقدار 12**px** تنظيم كرديد، در صورتيكه تگ هاي 1H و 2H از اين قانون يا اين خط كد پيروي نمي كنند، بلكه تگ هاي heading از قانون خودشان پيروي مي كنند. پس براي كنترل آنها، شما بايد آنها را بصورت جداگانه قالب بندي كنيد .

» **;0 px10 0 0 :padding** - اين كد به معني اين است كه از ناحيه ي پايين 1H ده پيكسل فاصله بيافتد. اين فضاي 10 پيكسلي را براي فضاي بين عنوان وبلاگ ها و توضيحات وبلاگ مورد استفاده قرار خواهد گرفت .

تغييرات را save كنيد و آنرا مشاهده كنيد .

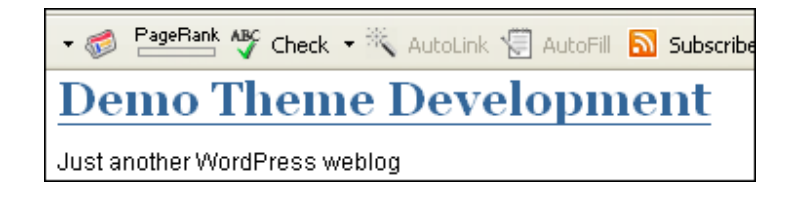

• مرحله ي سوم :

كد هاي زير را در زير سلكتور **{}container#** تايپ كنيد. (بعد از تغيير در هر بلاك و يا تايپ هر كد تغييرات را ثبت كرده و آنها را در مرورگر خود مشاهده كنيد .)

```
.post{ 
padding: 10px 0 10px 0; 
}
```
(شما با اين كد 10 پيكسل فاصله از ناحيه بالا و پايين به هر div براي هر پست اضافه كرده ايد.)

```
.post h2{ 
font-family: Georgia, Sans-serif; 
font-size: 18px; 
}
```

```
(سلكتور 2h post به طور ويژه headings-sub هاي 2H را فقط براي پست ها هدف 
    گيري مي كند، به زبان خودمان اين سلكتور تنها به عنوان پستها ويژگي مي بخشد).
.entry{ 
line-height: 18px; 
}
```
(كد **height-line** فاصله ي بين خطوط يك مطلب را معين مي كند كه در اينجا ما براي آن مقدار متوسط و مناسب 18**px** را انتخاب كرده ايم. مي توانيد مقدار آنرا به اعداد مختلف تغيير دهيد تا وظيفه ي اين خط كد را بهتر متوجه شويد. ولي در پايان مقدار را به همان 18 پيكسل بازگردانيد.)

# • مرحله چهارم :

كد پاينن را در زير سلكتور**{}hover:a** تايپ كنيد :

```
p{ 
padding: 10px 0 0 0; 
}
```
(سلكتور **p** با پاراگراف هاي متن سروكار دارد و با توجه به مقدار **padding** داده شده، فاصله ي هر پاراگراف از ديگري 10px پيكسل خواهد بود).

## ● مرحله ي پنچم:

كد زير را در پايين سلكتور **{}entry** تايپ كنيد :

```
p.postmetadata{ 
border-top: 1px solid #ccc; 
margin: 10px 0 0 0; 
}
```
اگر بياد داشته باشيد، تگ باكس مخفي **postmetadata** را درون تگ هاي پاراگراف (**p** (قرار داده ايد (اگر بياد نداريد يك نگاهي به فايل php.index بياندازيد). پس براي استايل دادن به آن مي توانيد به صورت **postmetadata.p** آدرس دهي كنيد.

براي تگ باكس مخفي **postmetadata** ، شما يك حاشيه خاكستري با ضخامت يك پيكسل از سمت بالا و يك فاصله ي 10 پيكسلي از طرف بالا را به **postmetadata** داده ايد .

نكته: اگه بياد داشته باشيد بخش **postmetadata** براي اين است كه اطلاعات هر پست مانند دسته ي پست، تعداد نظرات پست و... را درون آن جاي دهيم .

معني عبارت **top-border** حاشيه از بالا (فقط از بالا) است. عبارت **left-border** معني حاشيه از سمت چپ (فقط از سمت چپ) و به همين ترتيب براي **bottom-border** و border: 1px solid نيز معني اش واضح است. براي مثال معني عبارت border: 1px solid **ccc#** اين است كه: از هر چهار طرف حاشيه خاكستري با ضخامت يك پيكسل داده شود .

• مرحله ي ششم :

كدهاي زير را در پايين سلكتور **{}postmetadata.p** تايپ كنيد :

```
.navigation{ 
padding: 10px 0 0 0; 
font-size: 14px; 
font-weight: bold; 
line-height: 18px; 
}
```
در اين كد شما براي بخش **navigation** يا همان قسمت صفحه ي بعدي و صفحه ي <mark>قبلی</mark> قالب بندی می کنید. در حقیقت شما:

- 10 پيكسل حاشيه از بالا اضافه كرديد .
- اندازه ي فونت را به 14px تغيير داديد .
	- پهناي فونت را به ضخيم عوض كرديد
- ارتفاع خط را به 18 پيكسل افزايش داديد .

خوب درس امروز ما كه كار و قالب دهي به بخش پست ها بود به پايان رسيد. ديگر چيزي به پايان كلي دروس نمانده است... .

منبع :

http://www.p30help.ir/how-make-wordpress-theme-lesson-17

چگونه براي ور[دپرس پوسته](http://www.p30help.ir/author/admin/) بسازيم؟ (بخش 18)

نوشته شده توس<mark>ط مهدي رادي در</mark> تاريخ ۸ × ۵ / ۵۵ / ۱۳۸۸

صفحه آرايي با سايدبار

كم كم در حال رسيدن به جلسات پاياني هستيم. در اين درس به شما خواهيم آموخت كه چگونه به سايدبار قالب خود ويژگي ببخشيد و آنرا صفحه آرايي كنيد. صفحه آرايي سايدبار شامل بخش هاي است. از همين جهت ما در اين جلسه تنها مي توانيم بخش هاي اصلي را به شما معرفي كنيم و شما براي مطالعه ي جزئيات بايد خود تحقق و تفحص كنيد...

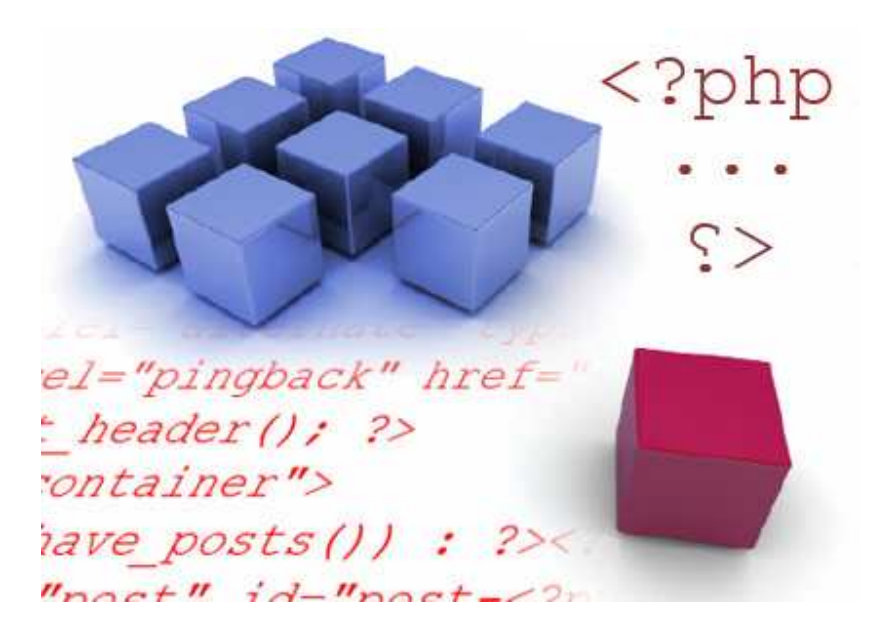

براي شروع درس و اينكه چگونه سايدبار را صفحه آرايي كنيم به ادامه مطلب برويد...

مثل هميشه شما بايستي php.index ، فايل css.style، مرورگر فايرفاكس، فولدر پوسته ي مورد نظر و در آخر تنظيمات برنامه ي Xampp را باز كنيد .

• مرحله ي اول :

كدهاي زير را در پايين **{}sidebar.** تايپ كنيد

```
.sidebar ul{ 
list-style-type: none; 
margin: 0; 
padding: 0 10px 0 10px; 
}
```
حال شما با اين كد ها تگ هاي ul اي كه درون سايدبار هستند را صفحه آرايي كرده ايد و به آنها ويژگي بخشيده ايد. تمامي تگ هاي ul و همچنين ul هاي تو در تو، ويژگي هاي مورد نظر را به ارث خواهند برد.

براي مثال :

$$
\langle u \rangle \langle u \rangle
$$
  
\n
$$
\langle u \rangle \langle u \rangle
$$
  
\n
$$
\langle u \rangle \langle u \rangle
$$
  
\n
$$
\langle \langle u \rangle
$$

همانگونه كه مشاهده مي كنيد، ul هاي دوم كه با رنگ آبي مشخص شده اند با وجود اينكه در زير مجموعه ي ul اصلي قرار دارند، باز هم ويژگي هاي ul اول را به ارث مي برند ب. راي مثال اگر شما حاشيه اي را براي ul اول بدهيد، همين حاشيه براي ul دوم نيز داده خواهد شد .

تغييرات را ثبت كرده و مرورگرتان را refresh كنيد تا تغييرات را مشاهده كنيد .

توجه كنيد كه چطور 10 پيكسل **padding** به بالا و پايين سايدبار شما اضافه شده است. (عكس زير )

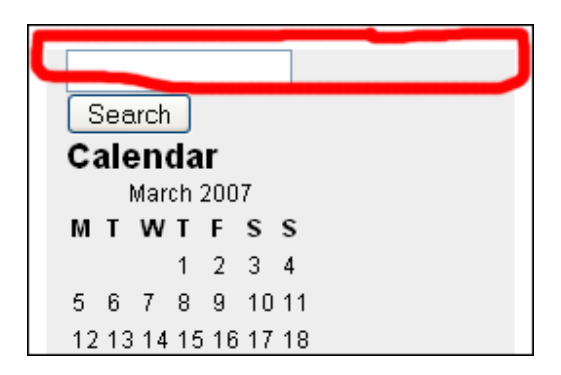

• مرحله ي دوم :

كدهاي زير را پايين كدهاي **{}ul sidebar.** تايپ كنيد .

```
.sidebar ul li{ 
padding: 10px 0 10px 0; 
}
```
با اين كد مشاهده خواهيد كرد كه بين هر ابزارك يا ويجيت درون سايدبار فاصله اي 10 پيكسلي از بالا و پايين ايجاد مي گردد. (عكس زير را با عكس بالايي مقايسه كنيد)

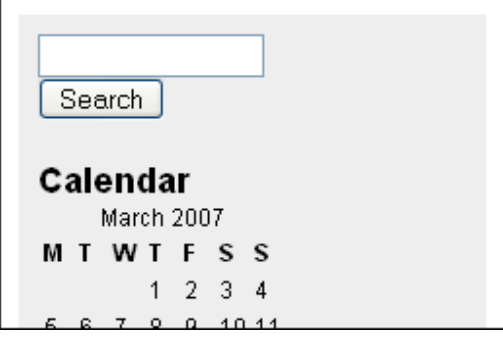

◊ چرا اين 10 پيكسل فاصله را به تگ **ul** در مكان اول اضافه نكرديم؟

دليل اينكار اين بود كه ما مي خواهيم كه بين اجزا يا ابزارك هاي داخل سايدبار فاصله ايجاد كنيم، براي مثال مي خواهيم بين فرم جستجو و تقويم فاصله اي وجود داشته باشد يا بين تقويم و برگه ها فاصله ي مشخصي وجود داشته باشد. كه در اين صورت بايستي به تگ **li** درون **ul** سايدبار ويژگي بخشيد. حال شما با فاصله اي (padding (كه به سايدبار داده ايد بين اجزاي داخل سايدبار فاصله اي 10 پيكسلي ايجاد كرده ايد .

• مرحله ي سوم :

خط هاي زير را در پايين كد هاي **{}li ul sidebar.** تايپ كنيد :

```
.sidebar ul li h2{ 
font-family: Georgia, Sans-serif; 
font-size: 14px; 
}
```
بياد بياوريد كه چگونه **heading-sub** هاي زير مجموعه ي **{}post** را صفحه آرايي كرديم. در حقيقت شما با سلكتور **2h li ul** عنوان اصلي هر ابزارك را صفحه بندي مي كنيد.

حالا شما مي توانيد ويژگي هاي داده شده به عنوان هر ابزارك را مشاهده كنيد .

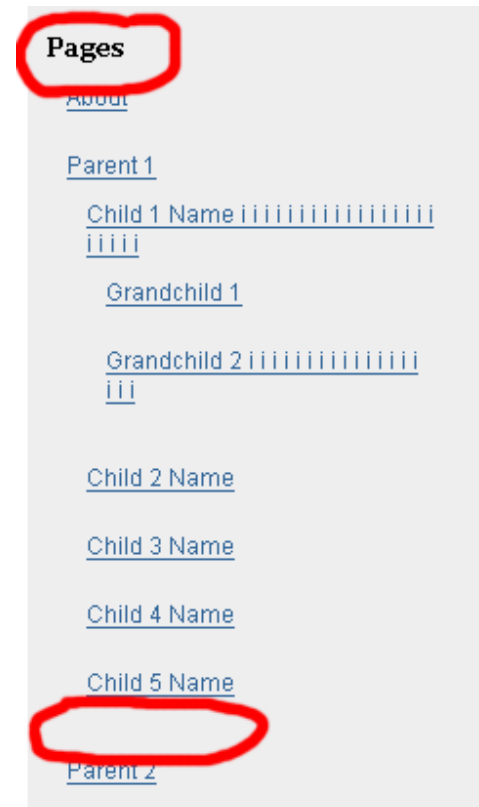

براي اينكه مديريت بخش برگه ها حرفه اي تر باشد من خود علاوه بر برگه ي درباره يكسري برگه ي ديگر بصورت هاي مختلف (بصورت تو در تو و معمولي) از طريق مديريت بخش وردپرس ايجاد كرده ام. اگر دقت كرده باشيد فاصله ي هر كدام از

برگه ها با ديگري حدود 10 پيكسل است كه كمي نازيبا بوده و بخش سايدبار ما را زشت مي كند .

◊ دليل اين فاصله بين هر كدام از برگه ها چيست؟

چون شما به **{}li ul sidebar.** مقداري **padding** داده ايد. بنابراين **li** هاي سطوح زير دست نيز بر اساس قانون وراثت از اين فاصله (**padding** (ويژگي به ارث مي برند. براي حل اين مشكل مرحله ي چهارم را بخوانيد .

• مرحله ي چهارم :

كد زير را زير كدهاي بخش **{}2h li ul sidebar.** تايپ كنيد :

```
.sidebar ul ul li{ 
padding: 0; 
}
```
با سلكتور **{}li ul ul sidebar.** و مقدار فاصله ي (**padding** (صفر، li هاي زير دست ويژگي فاصله ي 10 پيسكلي را از دست داده و به همان حالت اول باز مي گردند.

نتيجه اين هست :

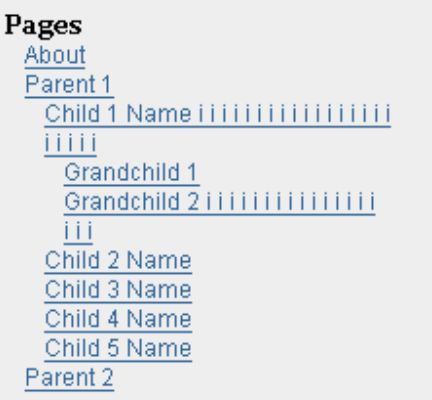

: كنيد اضافه **.sidebar ul ul li{}** به نيز را **line-height: 24px** كد

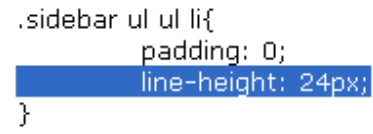

اگر با انجام اينكار شما در اينترنت اكسپلورر، فضاي اضافي را در زير فرم جستجو پيدا كرده ايد، عبارت **form** را به سلكتور هاي زير در css.style اضافه كنيد تا اين مشكل برطرف شود :

```
body, h1, h2, h3, h4, h5, h6, address, blockquote, 
dd, dl, hr, p{ 
margin: 0; 
padding: 0; 
}
```
بايد كد شما شبيه به اين شده باشد:

body, h1, h2, h3, h4, h5, h6, address, blockquote, dd, dl, hr, p, **form**{ margin: 0; padding: 0; }

• مرحله ي پنجم (مرحله ي اختياري) :

اين مرحله تنها براي افزايش زيبايي سايدبار و بويژه بخش تقويم مي باشد. با انجام اين مرحله تقويم شما كشيده شده و تمام بخش سايدبار را پوشش مي دهد و از اين نظر سايدبار شما را زيباتر مي كند. الان شكل تقويم شما به صورت زير است، همانطور كه مي بينيد فضاي خالي زيادي در سمت راست تقويم وجود دارد كه از آن استفاده نشده است .

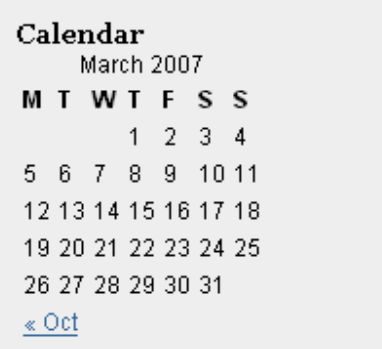

براي صفحه آرايي تقويم بايد ابتدا تگ مربوط به آن، مكان قرار گيري آن و نام **id** آن را پيدا كرد. براي انجام اينكار در مرورگر فايرفاكس به تب **View** رفته و سپس **Page Source** را انتخاب مي كنيم. كدهاي مروبط به سايدبار در بخش پايين كدهاي سورس هستند، بنابراين اسكرول را به پايين كشيده تا به كدهاي زير برسيد :

```
<li id="calendar"><h2>Calendar</h2>
        <table id= wp-calendar">
<caption>March 2007</caption>

\langle \text{tr} \rangle
```
حالا شما مي دانيد كه تقويم در تگ **Table** با مشخصه ي **id** كه مقدار آن **-wp calendar** است، قرار دارد .

◊ اما سوال اين است كه چطور **calendar-wp** را داخل فايل **css.style** هدف گيري كنيم؟

جواب *{}calendar-wp#table* هست. اما چرا؟ قبلاً به شما نحوه ي هدف گيري باكس مخفي (**div** (كه با مشخصه ي **id** نام گذاري شده بود را آموزش داده بوديم (بايد يك علامت # را در ابتداي نام آن قرار مي داديم). در اين مورد شما فقط بجاي **div** يك **table** داريد با مشخصه ي **id** پس بصورت **calendar-wp#table** آنرا هدفگيري مي كنيم .

چون **{}calendar-wp#** منحصر به فرد است بنابراين اين سلكتور براي ساير تگها استفاده نخواهد شد. اما اگر شما مي خواهيد كه اين مقدار را باز هم منحصر به فرد تر كنيد مي توانيد از سلكتور **{}calendar-wp#table li ul sidebar.** استفاده كنيد .

اما سوال اصلي اينجاست كه چگونه اين كشش را ايجاد كنيم تا تمامي فضاي سايدبار پر شود. براي اينكار از كد **100% :width** كمك مي گيريم. به همين سادگي... .

پس كدهاي زير را در پايين كدهاي **{}li ul ul sidebar.** تايپ كنيد :

```
table#wp-calendar{ 
width: 100%; 
}
```
تغييرات را ثبت و مشاهده كنيد...

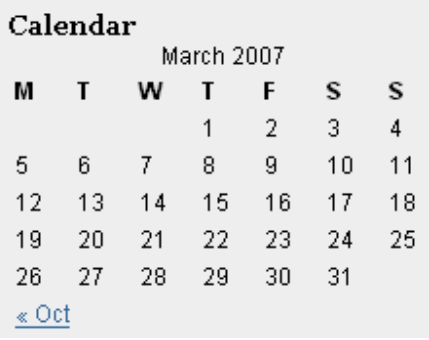

» **;100% :width**- اين كد در مورد پهناي بخش هاي مختلف مورد استفاده قرار گرفته مي شود و در اينجا شما مقدار آن را 100% گذاشته ايد كه در اين صورت تمامي فضاي سايدبار توسط اين مقدار پر خواهد شد. البته بجاي 100% شما مي توانيد به آن پيكسل نيز بدهيد مثلاً 200 پيكسل .

فكر كنم كه از حالت قبلي بهتر به نظر برسد. ظاهر سايدبار را كمي بهتر كرده ايم ولي هنوز كمي كار دارد كه در جلسات آينده به آن خواهيم پرداخت... .

منبع :

http://www.p30help.ir/how-make-wordpress-theme-lesson-18

# چگونه براي ور[دپرس پوسته](http://www.p30help.ir/author/admin/) بسازيم؟ (بخش 19)

نوشته شده توسط مهدي رادي در تاريخ ٢٥ / ٥٥ / ١٣٨٨

## فوتر و تقسيم بندي فايل **index**

درس امروز ما كوتاه خواهد بود و در آن به نحوه ي ايجاد فوتر و مهم تر از آن تقسيم بندي فايل php.index به چندين فايل كوچكتر(براي مديريت بهتر) خواهيم پرداخت. البته اين مجزا كردن باعث نمي شود كه فايل php.index اهميت خود را از دست بدهد .

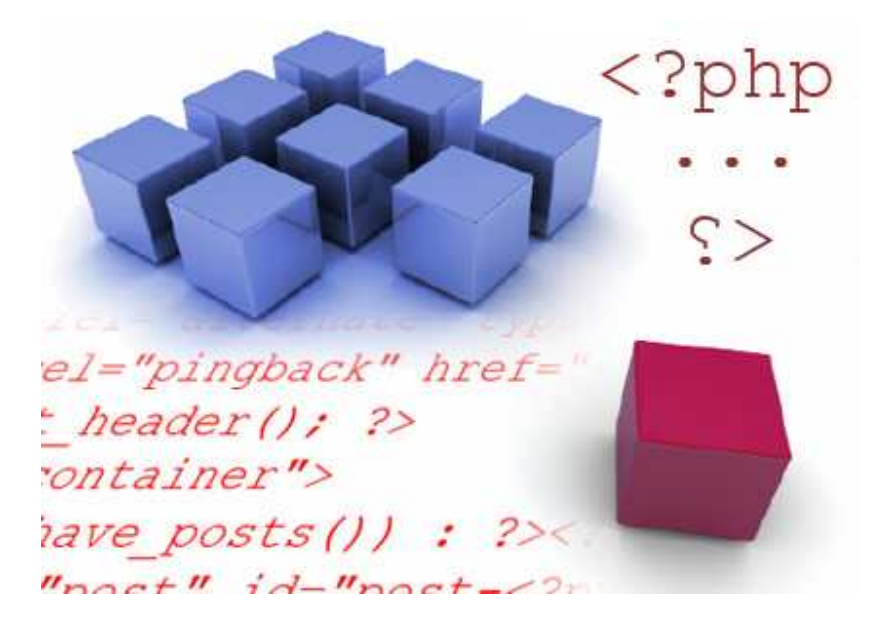

براي شروع درس به ادامه مطلب مراجعه كنيد... .

براي شروع كار Firefox, index.php, style.css ,Xampp را باز كنيد.

• مرحله اول :

10 پيكسل فاصله (**padding** ا) ز بالا به باكس مخفي **footer** بدهيد. بعد از اين همه درس بايد اينكار را خودتان بتوانيد انجام دهيد. بنابراين كد را به شما نمي دهم، خود شما بايد اينكار ساده را انجام دهيد .

# • مرحله دوم :

به تمام تگهاي P داخل باكس مخفي footer يك ارتفاع خط (**height-line** (هجده **پيكسلي** بدهيد. به شما يک **كمک** مي كنم، سلكتور مورد نظر براي تگهاي پاراگراف درون div فوتر **{}p footer#** مي باشد. (شما امروز خودتان بايد اين ارتفاع خط را به اين سلكتور بدهيد .)

## • مرحله سوم :

» يك فايل جديد بنام **php.header** بسازيد. مطمئن شويد كه نوع يا پسوند فايل **php** باشد نه يك فايل Document معمولي . » درون فايل **php.index** ، از تگ پاياني باكس مخفي **header** شروع كنيد به انتخاب كردن و تا هر آنچه كه در بالاي آن قرار دارد را select كنيد. بعد از انتخاب كردن تمامي خطوط، آنها را **cut** كرده و درون فايل **php.header** بچسبانيد يا همان **paste** كنيد.

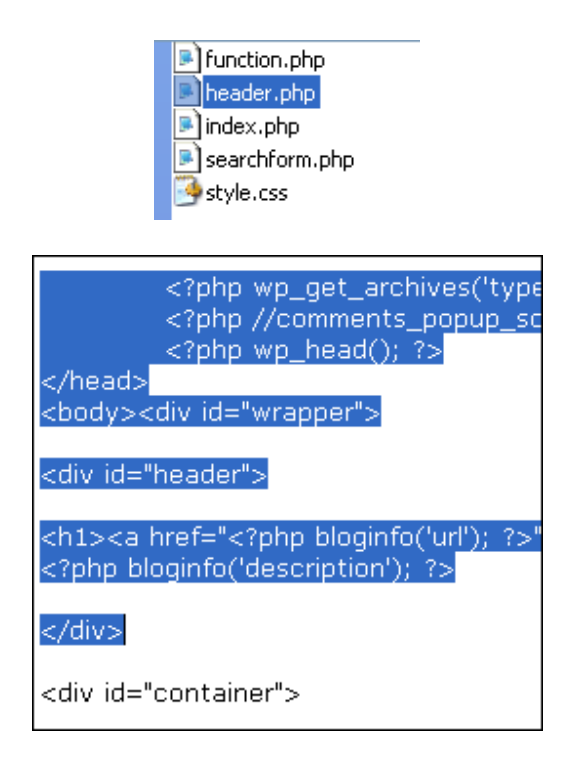

حال مي توانيد فايل **php.header** من را براي فهم بيشتر دانلود كنيد .

## • مرحله چهارم :

شما بايد به فايل **php.Index** بفهمانيد كه از اين به بعد بايد كدهاي قبلي (كدهاي مربوط به هدر) را از داخل فايل **php.header** بخواند بر. اي اينكار خط زير را در ابتداي فايل **php.index** در عوض كدهاي قبلي بنويسيد :

```
<?php get_header(); ?>
```
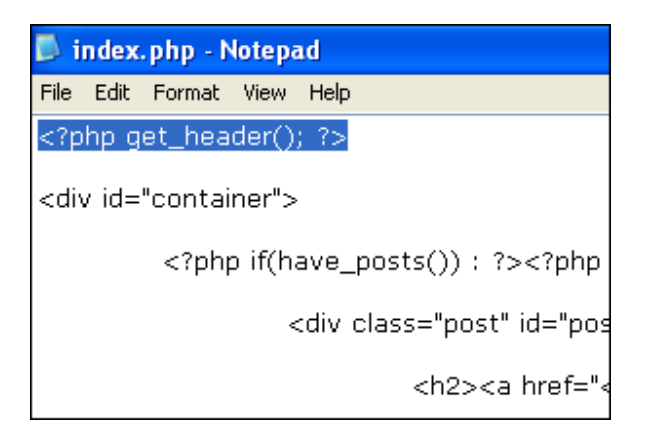

كد بالا يك تابع داخل سيستم وردپرس است كه به طور ويژه كدهاي داخل فايل **php.header** را درون فايل **php.index** مي خواند. در حقيقت كد بالا كد طولاني خلاصه شما براي را**?> php include (TEMPLATEPATH . '/header.php'); ?>** مي كند.

تغييرات را save كرده و مرورگر خود را refresh كنيد. شما نبايد هيچ تغييري را مشاهده كنيد. اگر پوسته ي شما شكسته به نظر برسد يا ايرادي داشته باشد در هنگام انتقال كدها حتماً شما اشتباهي انجام داده ايد .

# • مرحله ي پنجم :

» مرحله ي پنجم نيز تقريباً مانند مراحل قبل است، منتها اينبار براي فايل **php.sidebar** انجام خواهيم داد .

» از شروع باكس مخفي **sidebar** تا پايان آن باكس، كدها را انتخاب، **cut** و درون فايل . بچسبانيد **sidebar.php**

- » سپس، در داخل فايل **php.index** بجاي كدهاي برداشته شده كد **php<?**
	- **<? ;()sidebar\_get** را تايپ كنيد .

» تغييرات را **save** كرده و مرورگرتان را refresh كنيد. دوباره شما نبايد تغييري را مشاهده [كنيد .](http://www.p30help.ir/other/wp-learn-theme/19/sidebar-lesson-19.txt)

» الان فايل **php.sidebar** من را مي توانيد براي فهم بيشتر دانلود كنيد .

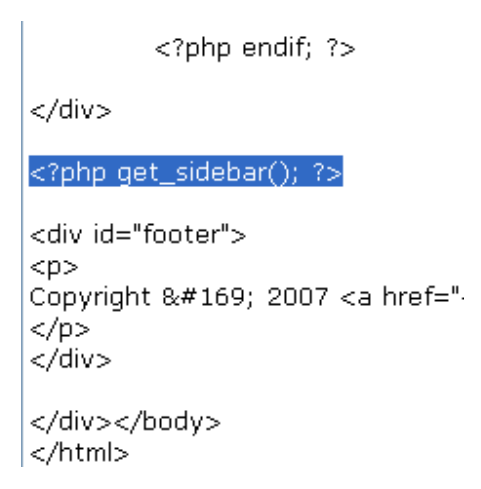

• مرحله ي ششم :

» همين مراحل بالا را براي فايل **php.footer** نيز انجام دهيد .

» در داخل فايل **php.index** بجاي كدهاي برداشته شده كد **;()footer\_get php<?**

**<?** [را تايپ كنيد](http://www.p30help.ir/other/wp-learn-theme/19/footer-lesson-19.txt) [.](http://www.p30help.ir/other/wp-learn-theme/19/footer-lesson-19.txt)

» فايل **php.footer** من را مي توانيد براي فهم بيشتر دانلود كنيد .

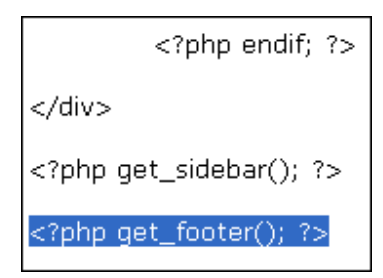

# ◊ بررسي كردن مراحل :

» شما 3 فايل جديد با نام هاي **php.header** و **php.sidebar** و **php.footer** بوجود آورديد .

» شما با 3 تابع جديد آشنا شديد. تابع هاي **()header\_get** و **()sidebar\_get** و . **get\_footer()**

» شما [در پايان ا](http://www.p30help.ir/other/wp-learn-theme/19/sidebar-lesson-19.txt)[ين درس](http://www.p30help.ir/other/wp-learn-theme/19/footer-lesson-19.txt) مي توانيد به فايلهاي من نگاهي بياندازيد: **index**, **style**, **header**, **sidebar**, **footer** . تا اگر به ايرادي برخورديد از آنها كمك بگيريد .

درس امروز كوتاه بود، چيزي به پايان دروس نمانده است... صبور باشيد...... .

http://www.p30help.ir/how-make-wordpress-theme-lesson-19-

# چگونه براي ور[دپرس پوسته](http://www.p30help.ir/author/admin/) بسازيم؟ (بخش 20)

نوشته شده توسط مهدي رادي در تاريخ 31 / 05 / 1388

در درس قبل آموختيد كه چگونه فايل **php.index** را براي مديريت بهتر به فايلهاي جداگانه اي تقسيم كنيد، در اين درس نيز قصد داريم تا همين عمل را براي بخش هاي ديگري انجام دهيم. كه در اصطلاح به اين فايلها Template Sub مي گويند. اگر بياد داشته باشيد در جلسه ي قبل فايلهاي **php.index** را به سه فايل **php.header** و **php.sidebar** و **php.footer** مجزا كرديم تا مديريت آنها ساده تر باشد. در اين جلسه اين عمل را بصورت پيشرفته تري انجام خواهيم داد.

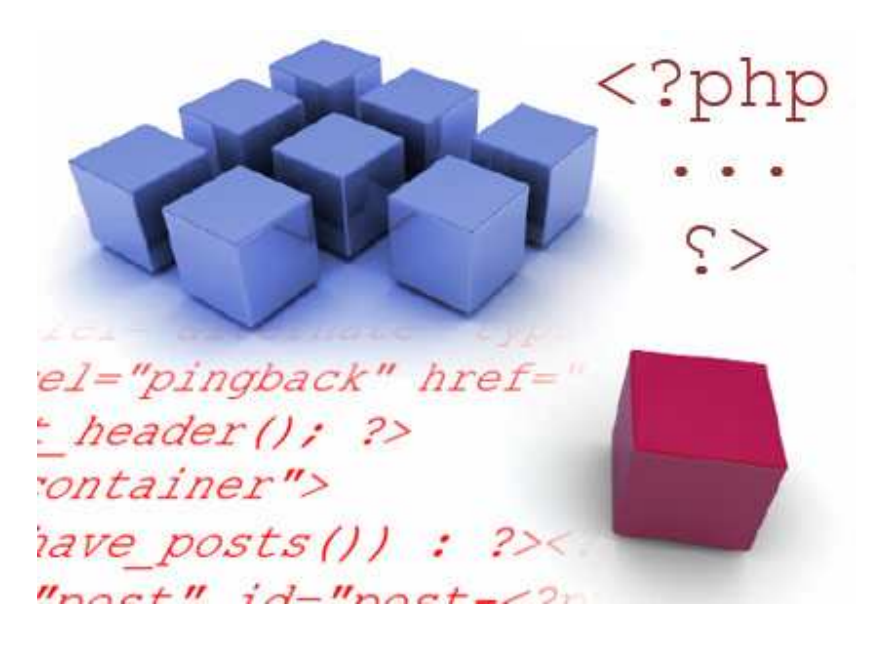

براي ادامه درس به ادامه مطلب مراجعه كنيد...

هماگونه كه گفته شده در اين درس نيز قصد تقسيم كردن فايل php.index را داريم ولي با پيش زمينه ي درس قبل اينكار بسيار ساده تر خواهد بود .

منبع :

## • مرحله ي اول :

در اين مرحله مي خواهيم كه صفحه اي براي بخش آرشيو بسازيم. پس براي اينكار مراحل زير را انجام دهيد .

» يك فايل بنام **php.archive** بسازيد

» تمامي كدهاي موجود در فايل **php.index** را كپي كرده و داخل فايل **php.archive** بچسبانيد .

» در داخل فايل **php.archive** تابع **content\_the** را به **excerpt\_the** تغيير دهيد . » حال دوباره فايل **php.archive** را save كنيد .

همانطور كه از نام فايل **php.archive** مشخص است اين فايل براي نحوه ي نشان دادن صفحه ي آرشيو وبلاگ بكار مي رود. و البته ما در اينجا اين صفحه را دقيقاً مانند صفحه ي اصلي سايت طراحي كرديم بغير از يك تغيير كوچك كه در آن بوجود آورديم. حال براي فهم بيشتر بروي يكي از آرشيو هاي قديمي وبلاگ خود كليك كنيد تا تغييرات را متوجه شويد .

بله درست است در صفحه ي آرشيو شما تنها خلاصه از هر مطلب را مشاهده مي كنيد نه كل مطلب را. عبارت **excerpt\_the** بجاي كد **content\_the** باعث اين عمل مي شود .

## ◊ اما چرا اينكار را انجام داديم؟

ما اين عمل را براي محافظت در برابر جريمه ي گوگل انجام داديم. چون اگر مطلبي هم در آرشيو و هم در صفحه ي اصلي سايت باشد، گوگل اين مطالب را تكراري تلقي مي كند و ممكن است كه وبلاگ شما را جريمه كند و از رتبه ي وبلاگ شما كاسته شود .

نكته: اگر شما مايليد كه صفحه ي دسته هاي (**Category** (وبلاگ تان نيز با صفحه ي اصلي سايت شما متفاوت باشد، يك فايل بنام **php.category** ساخته و آنرا آنطور كه مايليد تنظيم كنيد .

### • مرحله ي دوم :

» يك فايل بنام **php.search** بسازيد . » هر آنچه كه در فايل **php.archive** وجود دارد را كپي كرده و درون فايل

### . بچسبانيد **search.php**

» تغييرات را save كنيد .

با انجام اين عمل تمامي **نتايج جستجوي وبلاگ** نيز بصورت گلچين نمايش داده خواهيد بود .

◊ حال شايد اين سوال براي شما پيش آيد كه اگر فايل **php.search** يا **php.archive** وجود نداشت، صفحه ي جستجوي وبلاگ يا بخش آرشيو وبلاگ چگونه نمايش داده مي شد؟

بايد در جواب گفت كه اگر فايلهاي **php.search** يا **php.archive** وجود نداشته باشند، آنگاه وردپرس بصورت هوشمندانه نحوه ي نمايش تمامي اين صفحات را از فايل **php.index** مي گيرد .

### ● مرحله ي سوم:

» دو فايل با نام هاي **php.page** و **php.single** بسازيد . » تمامي كدهاي موجود در فايل **php.index** را درون فايلهاي **php.single** و **php.page** كپي كنيد. (الان بايد فايلهاي Page و single مانند هم باشند.) » تغييرات را در فايل page و single ثبت كرده و فايل **php.index** و فايل **php.single** را ببينديد .

## • مرحله ي چهارم :

فايل **php.page** در مورد نحوه ي نمايش برگه هاي وبلاگ شما وارد عمل مي شود. حال براي بهتر شدن آن مراحل زير را پي بگيريد .

1 - در فايل **php.page** در زير كد **<? ;()content\_the php <?**كدهاي زير را تايپ كنيد :

```
<?php link_pages('<p><strong>Pages:</strong> ', 
'</p>', 'number'); ?><?php edit_post_link('Edit', 
' <p>', ' </p>'); ?>
```
-2 كدهاي **postmetadata** از **php.page** پاك كنيد. چون اطلاعات **postmetadata** در برگه هاي وردپرس بي معني هستند.

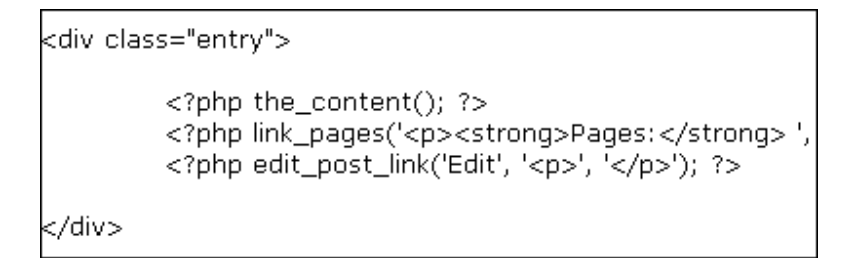

3 - كدهاي **()link\_nav\_posts** يا **navigation** را نيز در فايل **php.page** پاك كنيد .

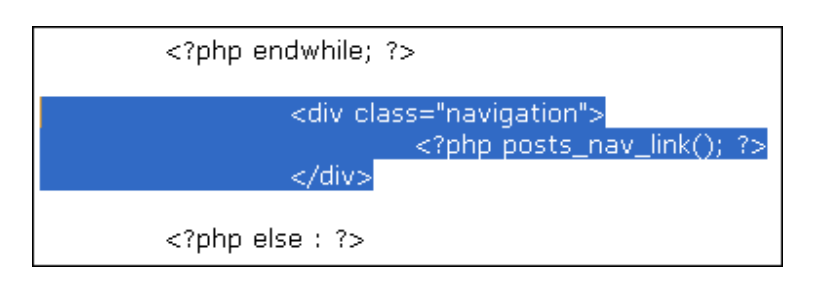

## جه اتفاقي افتاده است؟  $\blacklozenge$

كد خط اول كه تايپ كرديم براي نمايش تعداد صفحات يك برگه مي باشد .

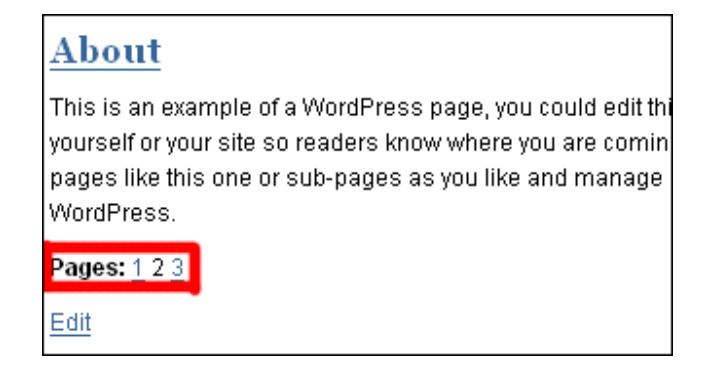

كه ظاهر آن براي مجزا كردن در حالت **ويرايش وردپرس** به مانند عكس زير مي باشد:

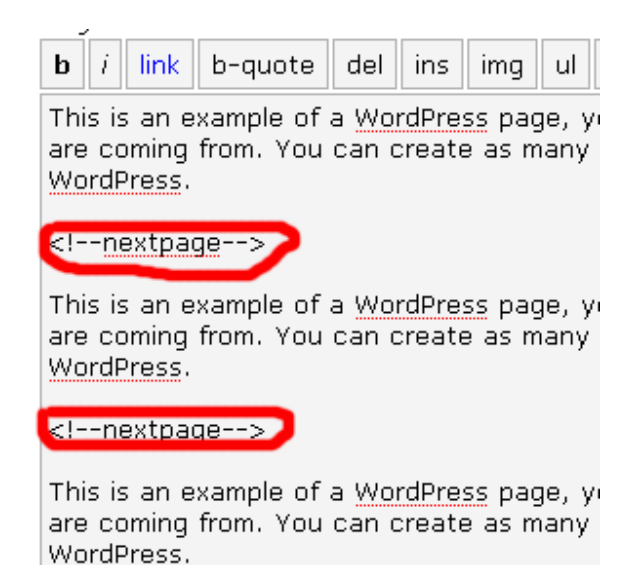

البته اين امكان هنگامي استفاده مي شود كه شما يك برگه خيلي طولاني داشته باشيد و بخواهيد كه مطلب مورد نظر خود را در چندين صفحه نشان دهيد .

دومين خط تايپ شده به مدير وبلاگ يك لينك بنام **Edit** مي دهد تا در صورت تمايل بتوانيد با كليك بروي آن به بخش مديريت وردپرس رفته و مستقيماً متن مورد نظر خود را ويرايش كند. در حقيقت اين دكمه براي سهولت دسترسي به ويرايش برگه ها مي باشد .

تغييرات را ثبت كرده و فايل **php.page** را ببينديد .

# ● مرحله ي پنجم:

اما تنها يك فايل ديگر مانده و آن هم **php.single** است. فايل **php.single** مربوط به نحوه ي نمايش صفحه ي اصلي مطالب است يعني زماني كه شما بروي لينك ادامه مطلب كليك مي كنيد و صفحه ي اصلي مطلب گشوده مي شود و در آن صفحه قادر هستيد كه كامنت نيز بگذاريد. (شما الان كه در حال خواندن اين مطلب هستيد دقيقاً درون صفحه ي php.single قرار داريد .)

-1 درون فايل **php.single** در پايين كد **<? ()content\_the php <?**كد زير را تايپ كنيد : <?php link\_pages('<p><strong>Pages:</strong> ', '</p>', 'number'); ?>

بله ، اين كد همان خط از كدهايي براي لينك هاي صفحات مي باشد. اين كد نيز دقيقاً براي صفحه بندي پست ها بكار مي رود.

-2 در بخش postmetadata، تابع **<? ;()link\_popup\_comments php <?**و همچنين تگ **</ br <**قبل از آن را پاك كنيد. ولي كل بخش postmetadata را پاك نكنيد و . دليل پاك شدن تگ **br** نيز اين است كه يك فاصله ي اضافي را بوجود مي آورد كه اضافي است .

دليل اينكه شما تابع تعداد نظرات را پاك مي كنيد اين است كه اين تابع در بخش single ديگر كار نمي كند بنابراين استفاده اي نخواهد شد، پس بهتر است كه در فايل **php.single** پاك شود .

-3 بجاي كد <?**link\_nav\_posts php** <? ;()عبارت زير جايگزين كنيد :

<?php previous\_post\_link('&laquo; %link') ?> <?php next\_post\_link(' %link »') ?>

در صفحه ي اصلي، صفحه ي آرشيو، صفحه ي دسته ها و صفحه ي جستجو ، شما از تابع **()link\_nav\_posts** استفاده مي كنيد تا لينك هاي **page Next** و **page Previous** را صدا بزنيد. اما براي صفحه ي **single** چون لينك هاي **Next page** و **page Previous** وجود ندارند. شما از تابع هاي **()link\_post\_previous**و**()link\_post\_next** استفاده كرديد تا لينك پست هاي بعدي و قبلي را صدا بزنيد.

تغييرات را در فايل **php.single** ثبت كنيد و آنها را در مروگر مشاهده كنيد .

### ◊ خلاصه درس :

» شما 4 فايل با نام هاي **php.archive** و **php.search** و **php.page** و **php.single** ساختيد .

» فايلهاي php.archive و php.search دقيقاً يكسان هستند .

» بخش هاي اضافي را از فايل php.page حذف كرديم . » [بخش](http://www.p30help.ir/how-make-wordpress-theme-lesson-20) هاي اضافي را از فايل php.single حذف كرديم .

منبع :

http://www.p30help.ir/how-make-wordpress-theme-lesson-20

چگونه براي ور[دپرس پوسته](http://www.p30help.ir/author/admin/) بسازيم؟ (بخش 21 و پاياني)

نوشته شده توسط مهدي رادي در تاريخ 26 / 06 / 1388

قالب دهي نظرات

خوب بايد اين خبر خوش را به شما بگويم، كه بعد از مدتها اين سري آموزشي به اتمام رسيد. اولين پست اين سري آموزشي در تاريخ 03/10/1387 نوشته شد و امروز يعني در تاريخ 26/6/1388 اين سري آموزشي به پايان مي رسد، يعني نزديك به 7 ماه اين سري آموزشي كه شامل 21 جلسه بود، ادامه پيدا كرد. دوستان زيادي به من گفتند كه اين سري آموزشي را سريعتر ادامه بدهم، و بايد الان به اينان گفت كه اين سري در نهايت به پايان رسيد. با وجود تمام سختي ها و مشكلات، بايد بگويم كه خوشحالم كه توانستم خدمتي هر چند كوچك به وردپرس كرده باشم...

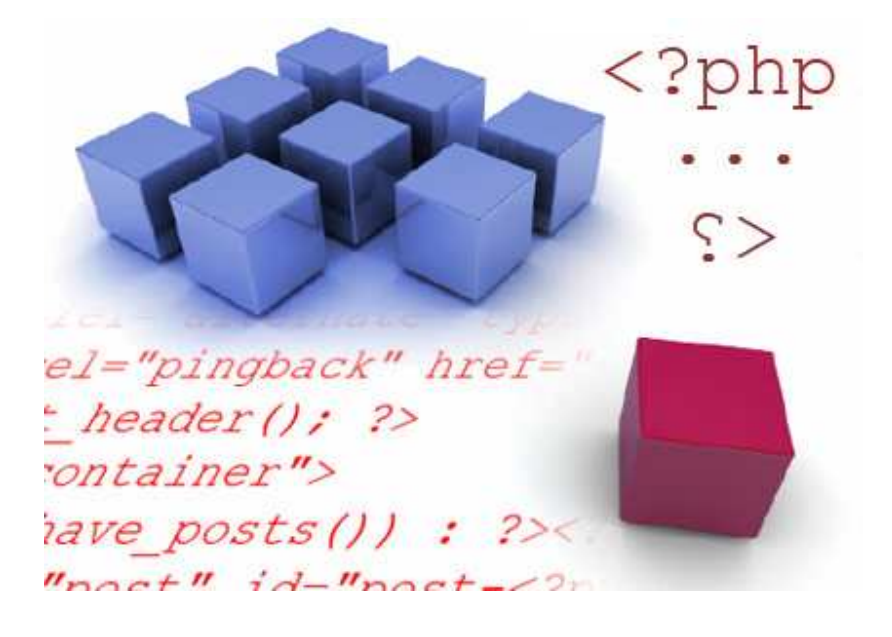

شما تقريباً همه چيز را مي دانيد. و براي كامل كردن اطلاعات وردپرسي خود اين سري آموزشي را نيز ادامه دهيد. امروز شما نحوه ي زندگي بخشي به تمام وبلاگ ها را يعني نحوه ي قرار دادن بخش نظرات را خواهيد آموخت. در تصورات من، وبلاگي كه در آن خواننده هايش مجاز نباشند كه نظر بدهند، وبلاگ نيست. البته براي برخي، بخش نظرات آنچنان مهم نيست ولي براي من واقعاً تصور نبود نظرات هم سخت است .

براي خواندن بقيه ي درس ادامه مطلب را مطالعه كنيد... .

در ابتدا بايد بگويم كه روش ساختن بخش نظرات به دوشكل ممكن است، يك- حالت پيش فرض وردپرس، كه با تايپ فقط يك خط كد امكانش ميسر مي شود. دو- روشي كه ما نظرات را با نظر و سليقه ي خود، درون فايلي بنام **php.comments** مي نويسيم تا سبك نمايش را خودمان تعيين كنيم. كه در اين درس ما روش دوم را به شما مي آموزيم .

البته شما بايد بدانيد :

» روش دوم يعني تنظيم كردن قالب در فايل **php.commnets** راه آنچنان استانداردي نيست و بهتر است كه از پيش فرض وردپرس استفاده شود . » بيشتر طراحان وردپرس از الگو پيش فرض نظرات وردپرس استفاده مي كنند . » بعضي از طراحان از الگوي پيش فرض وردپرس صرف نظر مي كنند چون حتماً آن نيازشان را براورده نمي كند . » شما از ورژن اصلاح شده ي الگو پيش فرض نظرات من استفاده مي كنيد .

## • مرحله ي اول :

» يك فايل جديد بنام **[php.](http://www.p30help.ir/other/wp-learn-theme/21/comments.txt)co[mments](http://www.p30help.ir/other/wp-learn-theme/21/comments.txt)** بسازيد » كدهاي داخل فايل **txt.comments** را به درون فايل **php.comments** كپي كنيد . » كدهاي داخل فايل **php.comments** را save كنيد .

• مرحله ي دوم :

- » كدهاي درون فايل **css-template-comments** را كپي كنيد .
	- » اين كدها را در پايين يا در زير سلكتور **footer#** بچسبانيد .

### • مرحله ي سوم :

در فايل **php.single**، در زير تگ باكس مخفي اي كه مشخصه ي **id** آن **entry** است، كدهاي زير را تايپ كنيد :

```
<div class="comments-template"> 
<?php comments_template(); ?> 
</div>
```
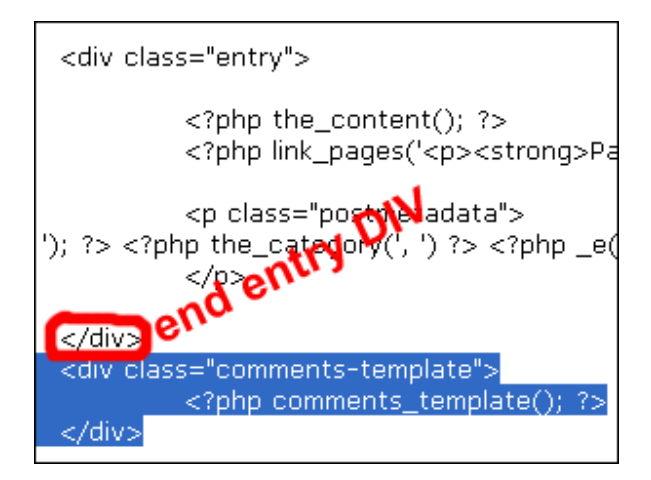

تابع **()template\_comments** بخش نظرات وبلاگ را صدا مي زند. البته بخش جالب اين تابع اين است كه اگر فايلي بنام **php.comment** وجود داشته باشد، الگوي نمايش بخش نظرات پوسته از اين فايل گرفته مي شود و اگر چنين فايلي وجود نداشته باشد، اين تابع نحوه ي نمايش بخش نظرات را از بخش پيش فرض وردپرس مي گيرد كه البته امكانات آن ممكن است راضي كننده نباشد .

شما همچنين مي توانيد از تابع **()template\_comments** در فايل **php.page** استفاده كنيد، تا به بينندگان اجازه دهيد تا امكان نظر دهي براي برگه هاي قالب شما نيز ميسر باشد. اگر مايليد كه اينكار را انجام دهيد، دقيقاً همين مراحل را براي فايل **php.page** انجام دهيد .

### • مرحله ي چهارم :

خوب مراحل اصلي را انجام داديم. اين مرحله براي اعتبار نامه ي قالب است. يعني با اينكار مي توانيد متوجه شويد كه كدهاي شما بي نقص هستند يا نه. البته اگر نتوانستيد اين اعتبار نامه را بگيريد خيلي دلسرد نشويد، چون گرفتن اين اعتبار نامه آسان نيست. حال براي گرفتن اعتبار نامه مراحل زير را انجام دهيد :

> » به آدرس **View** < **Source Page** يا **Source** برويد . » تمامي [اين كدها را](http://validator.w3.org/) كپي كنيد . » به سايت **validator** برويد . » تمامي اين كدها را در بخش **Input Direct** بچسبانيد و يا paste كنيد . » بروي دكمه ي **check** كليك كنيد .

براي مرجع بعدي (وقتي شما پوسته ي خودتان و بخش نظرات را طراحي كرديد) از صفحات زير نيز اعتبار سنجي كنيد :

- Home page •
- Archive pages •
- Category pages
- Search result pages •
- : About)مثلPages (
	- pageباSingle post •
- post Singleبدون بخش نظرات
	- post Singleبا بخش نظرات
- post Singleبا پيغام بايد براي نظر دادن حتماً وارد شويد
	- post Singleبدون محدوديتي براي نظر دادن
	- comments Password protected single post

# ◊ توضيحات بيشتر براي الگوي نظرات:

» الگوي نظرات اساساً يك ليستي با تگ **ol** مي باشد. اگر چه اين تگ با ساير تگهاي اين سبكي فرقي ندارد (مانند تگهاي **li** (اما يك تفاوت كوچك دارد. تگ غير **ol** هر آيتم را با يك نقطه از ديگري متمايز مي كنند ولي تگ **ol** هر آيتم را با شماره از ديگري متمايز مي كند. (اگر متوجه نشده ايد، ناراحت نباشيد، اين خط در حقيقت تنها براي دادن اطلاعات بيشتر بود و در امتحان پايان ترم نمي آيد.)

» در فايل **php.single**، شما تگ **div** با نام مشخصه ي آي دي **template-comments** بدور تابع **()template\_comments** قرار داده ايد. در حقيقت تگهاي **ol** توسط تگ **div**

محصور شده اند .

» وقتي شما مطلبي را با پسورد منتشر مي كنيد، بخش نظرات شما نيز همچنين بوسيله ي پسورد محافظت مي شوند .

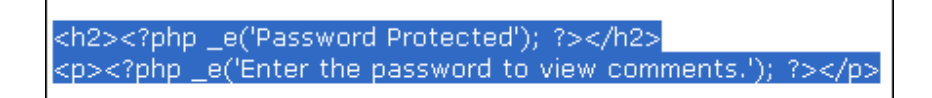

اين كدهاي عكس زير هستند كه ليست نظرات را مي سازند :

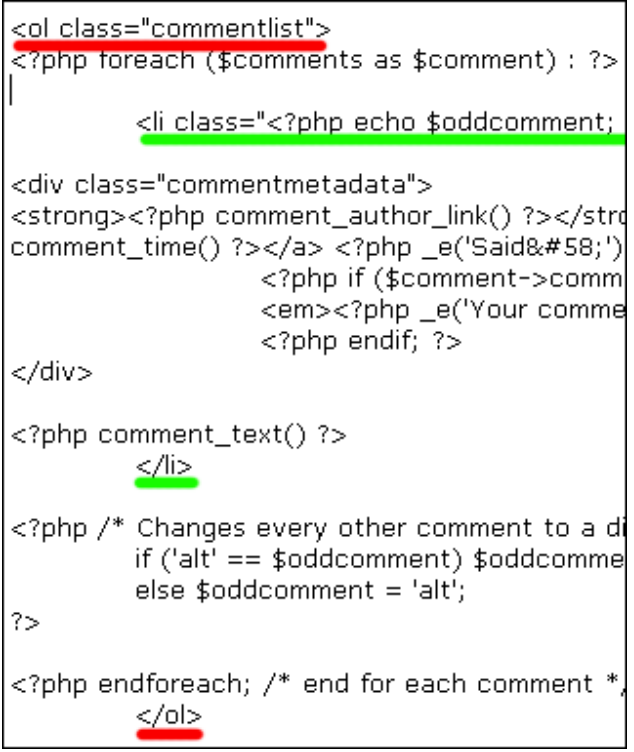

و اين آنچه كه واقعاً منظور ماست در عكس زير مشهود است :

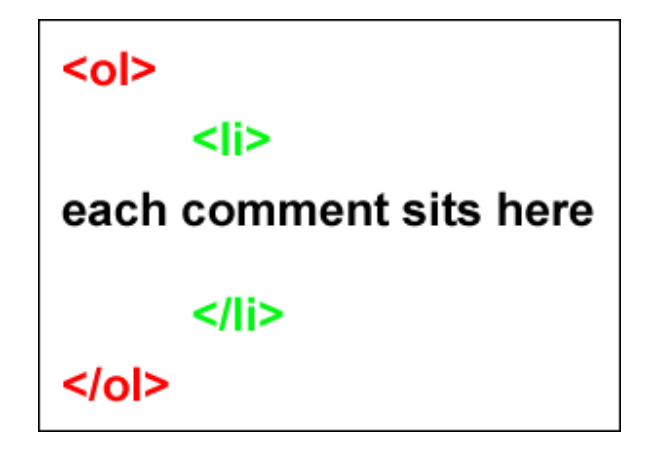

تابع **()text\_comment** محتواي نظر هر شخص را صدا مي زند. مثلاً اگر من نظر داده باشم، كه چطوري رفيق خيلي مطلبت باحال بود داداش... اين نوشته دقيقاً توسط تابعي كه گفته شد نمايش داده مي شود .

من شرح كدها درون فايل Style را به خود شما واگذار مي كنم . بر خلاف كدهاي درون فايل **php.comments** شما واقعاً مي توانيد با كدهاي **CSS** بدون ايجاد ايرادي بازي كنيد تا به آنچه كه نياز داريد برسيد .

خوب دوستان عزيز اين سري آموزشي كه درس مقدماتي نحوه ي ساخت پوسته بود به اتمام رسيد. همانطور كه گفته شد، در آينده مي خواهم سري آموزشي جديدي را با نام سوال و جواب وردپرسي راه بياندازم بنابراين هر شخصي كه سوالي در زمنيه ي وردپرس و طراحي آن دارد، مي تواند سوال خود را براي من مطرح كند تا از اين سري آموزشي جديد كه طي پستهايي سوال آنها مطرح و جواب داده خواهد شد، هم خودتان و هم ديگران استفاده كنيد .

البته يك درس متفرقه ي ديگر باقي مانده و آن نحوه ي فارسي سازي قالب هاي وردپرس است كه به آن نيز خواهيم پرداخت...

از اينكه مدتي را در خدمت شما دوستان بودم، بسيار خوشحالم و اميدوارم كه اين سري آموزشي مورد توجه شما قرار گرفته باشد. موفق و سربلند باشيد... . به زودي نسخه ي **PDF** اين سري آموزشي را كه شامل تمامي درسها است نيز منتشر مي كنم تا راحت تر بتوانيد استفاده كنيد .

منبع :

http://www.p30help.ir/how-make-wordpress-theme-lesson-21